$\mathfrak{F}$ 

<sup>14</sup> start

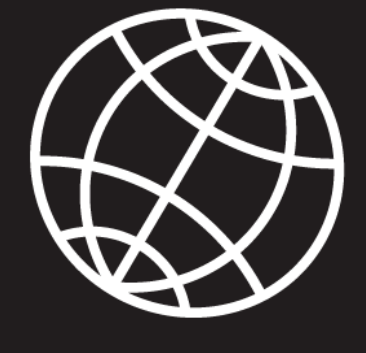

# MANUEL D'UTILISATION<br>DE LA TABLETTE D'ALCACE

**XPlore** 

 $\bullet$ 

CHINA BANK

2 P

 $P3$ 

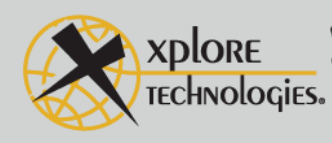

 $\frac{1}{2}$  ix104\_FRA.book Page 2 Tuesday, May 15, 2007 1:34 PM

**ORIGINAL** 

 $\hat{\mathbf{\Phi}}$ 

Ч

 $\bullet$ 

 $\begin{picture}(120,10) \put(0,0){\line(1,0){155}} \put(15,0){\line(1,0){155}} \put(15,0){\line(1,0){155}} \put(15,0){\line(1,0){155}} \put(15,0){\line(1,0){155}} \put(15,0){\line(1,0){155}} \put(15,0){\line(1,0){155}} \put(15,0){\line(1,0){155}} \put(15,0){\line(1,0){155}} \put(15,0){\line(1,0){155}} \put(15,0){\line(1,0){155}}$ 

 $\blacklozenge$ 

I

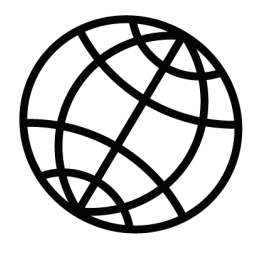

# **MANUEL D'UTILISATION** DE LA TABLETTE **IX104C**<sup>3</sup>

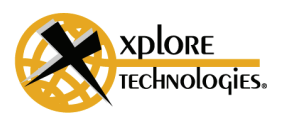

Xplore Technologies® a fait tout son possible pour garantir la précision et la complétude du présent document, toutefois, du fait des efforts de développement continus pour améliorer constamment les capacités de nos produits, nous ne sommes pas en mesure de garantir la précision du contenu du présent document. Nous déclinons toute responsabilité pour les erreurs, les omissions ou les modifications à venir dans le présent document.

Xplore et le logo Xplore sont des marques déposées de Xplore Technologies Corp. ;  $iX104$ ,  $iX104C<sup>3</sup>$ ,  $iX104C<sup>3</sup>$  Tablet PC et  $iX104C<sup>3</sup>$  Dual Mode sont des marques commerciales de Xplore Technologies Corp.

Kensington et MicroSaver sont des marques déposées du Kensington Technology Group. Microsoft est une marque déposée de Microsoft Corporation. Windows 2000 Professionnel, Windows XP Professionnel et Windows XP Tablet PC Edition sont des marques commerciales de Microsoft Corporation. PCMCIA et CardBus sont des marques déposées de la Personal Computer Memory Card International Association. Intel, Pentium et SpeedStep sont des marques déposées de Intel Corporation. Wi-Fi est une marque commerciale de la Wireless Ethernet Compatibility Alliance (WECA). FireWire est une marque déposée de Apple Computer, Inc. ISODAMP est une marque déposée de Aearo Company.

Tos les autres marques, noms de produits, noms de sociétés, marques commerciales et marques de service mentionnés dans le présent document sont la propriété de leurs sociétés respectives.

Copyright © 2003-2004 Xplore Technologies Corp. Tous droits réservés. Aucune partie de la présente publication ne peut être copiée, reproduite ou traduite sans le consentement écrit préalable de Xplore Technologies. Aucune partie de la présente publication ne peut être stockée ou transmise sous un format électronique, quel qu'il soit, sans le consentement préalable de Xplore Technologies. Toute utilisation non autorisée constitue une violation des lois de copyright.

N° de référence : 95-01050 Édition : première, juin 2006

DÉCLARATION DE CONFORMITÉ en accord avec la Partie 15 des règles de la FCC Nom de la partie responsable : Xplore Technologies Corp. Adresse : 14000 Summit Drive, Suite 900, Austin, Texas 78728 USA Téléphone : +1 512.336.7797

Déclare que le produit : Modèle Série : iX104C<sup>3</sup> est conforme à la Partie 15 des règles de la FCC

Cet appareil est conforme à la Partie 15 des règles de la FCC. Son fonctionnement est soumis aux deux conditions suivantes : (1) Cet appareil ne peut pas provoquer d'interférences nuisibles et (2) Cet appareil doit accepter les interférences reçues, y compris celles risquant de perturber son fonctionnement.

#### *AVERTISSEMENT*  $\cancel{\sim}$

*Les changements ou les modifications apportés à cette unité qui ne sont pas*  expressément approuvés par la partie responsable de la conformité peuvent annuler le *droit de l'utilisateur à se servir de cet équipement.* 

Pour de plus amples informations sur les règles de la FCC et leur applicabilité au iX104, consultez l'Annexe E, "Avis des agences."

**4** *Manuel d'utilisation de la tablette iX104C3*

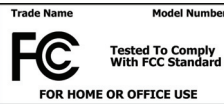

#### **Informations sur la garantie**

La iX104C<sup>3</sup> Tablet PC et la iX104C<sup>3</sup> Dual Mode bénéficient d'une garantie limitée internationale standard de 36 mois. Une garantie limitée internationale étendue peut être souscrite. Consultez le kit d'entretien inclus avec votre ordinateur pour connaître les termes et les conditions de la garantie.

#### *Informations importantes sur la sécurité*

**Avant d'utiliser la Tablet PC iX104C3 ou la iX104C3 Dual Mod**e **(ci-après dénommées la** *tablette***), lisez attentivement les instructions de sécurité ci-dessous et les instructions de fonctionnement contenues dans le présent manuel.**

**La non-observation de toutes ces instructions annulera la garantie limitée et pourra entraîner la suspension ou le déni des services pour le contrevenant, ou une action judiciaire, ou bien les deux.**

Respectez les réglementations spéciales régissant l'utilisation de la tablette et si elle est activée radio, éteignez-la toujours dans des zones où les appareils radio sont interdits ou lorsque l'appareil radio risque de provoquer des interférences ou de faire courir un danger.

Observez toujours les lois et réglementations de sécurité se rattachant à l'utilisation des téléphones cellulaires et des radios bidirectionnelles car ces lois et ces réglementations s'appliquent généralement à l'utilisation de la tablette activée sans fil.

Respectez toutes les restrictions sur l'utilisation de l'équipement radio dans les dépôts de carburant (zones de stockage et de distribution de carburant), les usines de produits chimiques et dans tous les sites où des opérations de dynamitage sont en cours ou dans tout endroit où des restrictions sont imposées sur les transmissions radio.

Éteignez la tablette lorsque vous vous trouvez dans un avion. La tablette n'a pas reçu l'approbation de la FAA pour une utilisation dans un avion. Les effets de l'utilisation de la tablette dans un avion sont inconnus. L'utilisation de la tablette dans un avion peut fausser les instruments, les communications et les performances de l'avion, perturber le réseau et être illégale.

L'utilisation de la tablette activée sans fil peut perturber le fonctionnement d'appareils médicaux mal protégés comme les stimulateurs cardiaques. Consultez un médecin ou le fabricant de l'appareil médical si vous avez des questions.

Les signaux radio émis par votre tablette ne gêneront pas le fonctionnement de la majorité des équipements modernes, mais certains équipements électroniques, y compris les systèmes automobiles, risquent de ne pas être protégés contre les signaux radio émis par votre tablette. Contactez le fabricant de votre véhicule motorisé ou le représentant du fabricant pour déterminer si l'utilisation de la tablette posera des problèmes de sécurité.

Évitez d'utiliser la tablette dans une situation qui nécessite votre attention pleine et entière, comme lorsque vous conduisez un véhicule. Si vous devez utiliser votre tablette alors que vous conduisez, demandez à un passager de l'utiliser à votre place ou trouvez un endroit sûr pour garer votre véhicule.

#### *AVERTISSEMENT*

*Utilisez uniquement les types de batterie mentionnés dans le présent manuel. L'utilisation d'un autre type de batterie peut se révéler dangereuse et désactiver la tablette.*  $\cancel{\sim}$ 

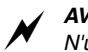

#### *AVERTISSEMENT*

*N'utilisez pas de station ou d'autre accessoire ou équipement qui n'est pas*  fabriqué ou fourni par Xplore ou par un fournisseur agréé d'accessoires Xplore. *L'utilisation d'un accessoire ou d'un équipement non fourni ou approuvé par Xplore pour une utilisation avec la tablette n'est pas autorisée car elle peut être source de danger*

Utilisez la tablette uniquement depuis le type de source d'alimentation indiqué sur l'étiquette de marquage (voir page 44 pour plus d'informations sur la batterie et l'unité d'alimentation). Acheminez les cordons d'alimentation électrique de sorte que personne ne puisse leur marcher dessus ou qu'ils ne puissent pas être pincés par des objets placés sur eux ou contre eux. Prêtez une attention toute particulière aux cordons au niveau des fiches et des prises de courant, et au point où les cordons sortent de la tablette ou de sa station. Ne surchargez pas les prises murales, les rallonges ou les prises de courant intégrales sous peine de provoquer un incendie ou une décharge électrique.

Débranchez la tablette et présentez la tablette et la station pour entretien à un personnel de service qualifié si l'une des conditions suivantes est réunie :

- Le cordon ou la fiche d'alimentation électrique est endommagé.
- La tablette ou la station ne fonctionne pas normalement lorsque vous suivez les instructions du présent manuel.
- La tablette ou la station présente un changement net au niveau de ses performances.

Réglez uniquement les commandes qui font l'objet d'instructions dans le présent manuel. Le réglage incorrect d'autres commandes peut provoquer des dommages et nécessiter de longues heures de travail par un technicien qualifié pour rétablir le fonctionnement normal de la tablette ou de la station.

## *ATTENTION*

*Évitez tout contact physique prolongé avec les surfaces métalliques apparentes à l'avant et à l'arrière de la tablette. Tandis que la tablette peut ne pas sembler chaud au toucher, si vous maintenez un contact physique avec la tablette pendant un certain temps (par exemple, si vous posez la tablette sur vos genoux pendant longtemps), votre peau peut être blessée par une faible chaleur. Faites en outre preuve de prudence lorsque vous retirez une carte PC ayant été utilisée pendant longtemps car elle peut être chaude.*

## **Table des matières**

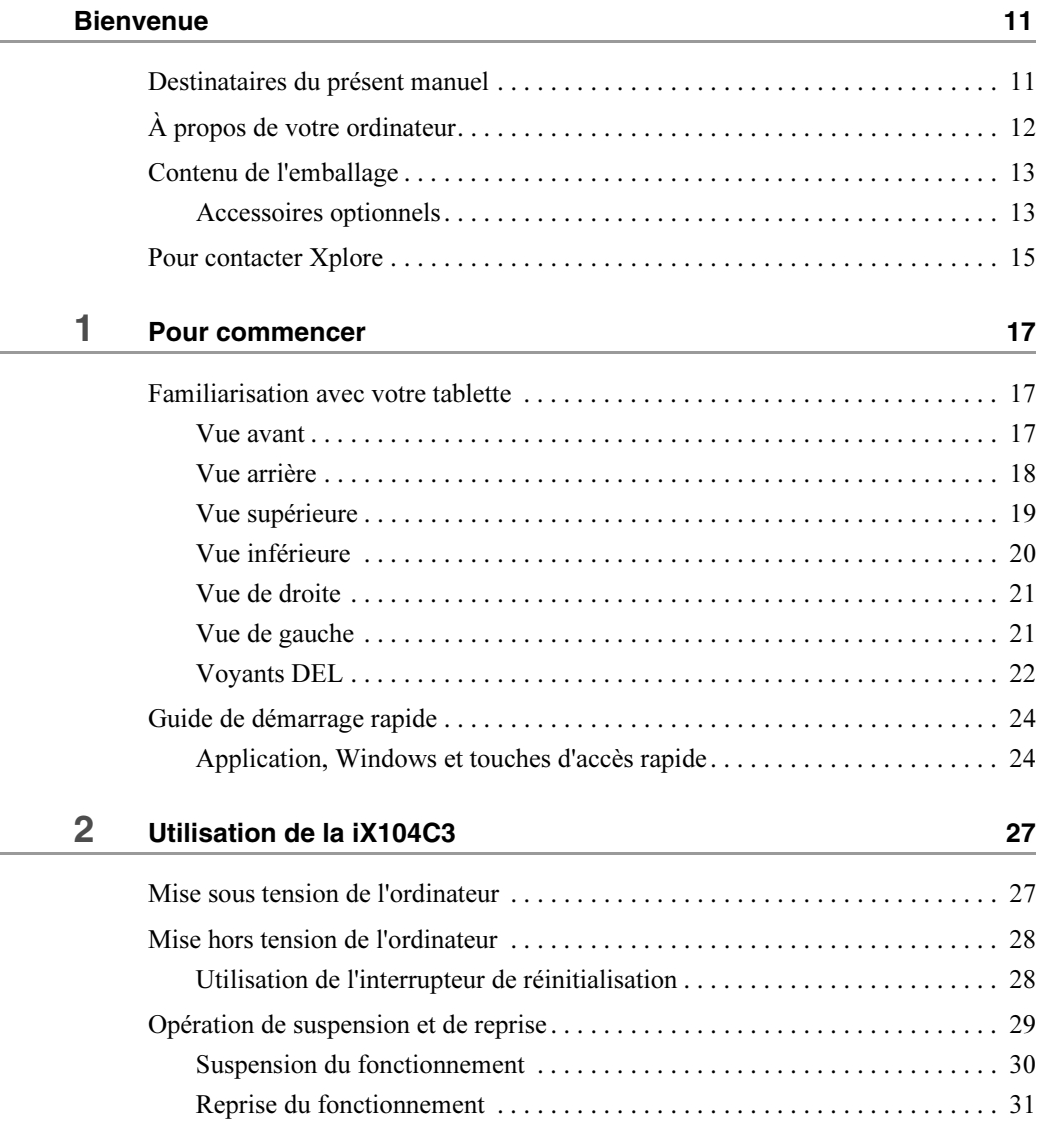

*Manuel d'utilisation de la tablette iX104C3* **7**

ix104\_FRA.book Page 8 Tuesday, May 15, 2007 1:34 PM

## **Table des matières**

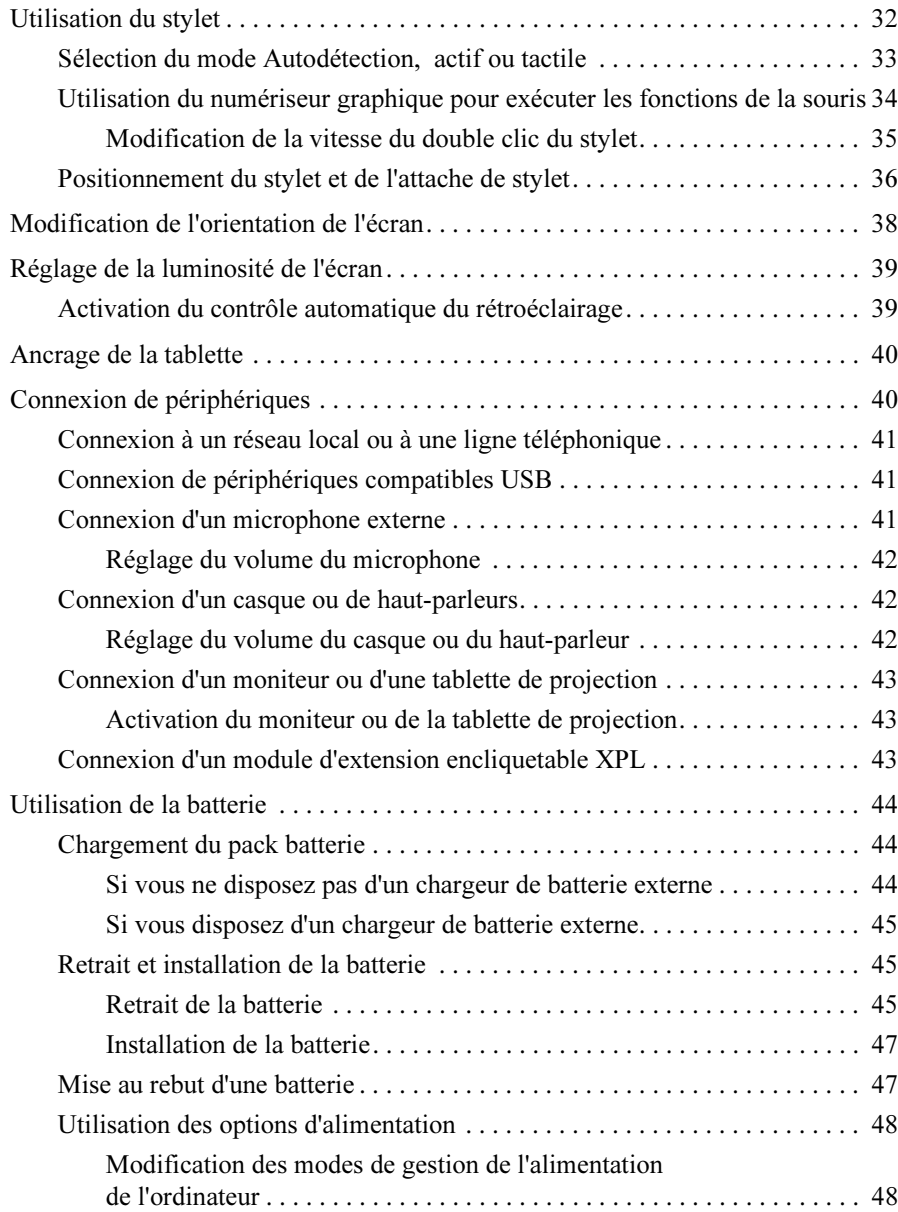

**8** *Manuel d'utilisation de la tablette iX104C3*

ix104\_FRA.book Page 9 Tuesday, May 15, 2007 1:34 PM

## **Table des matières**

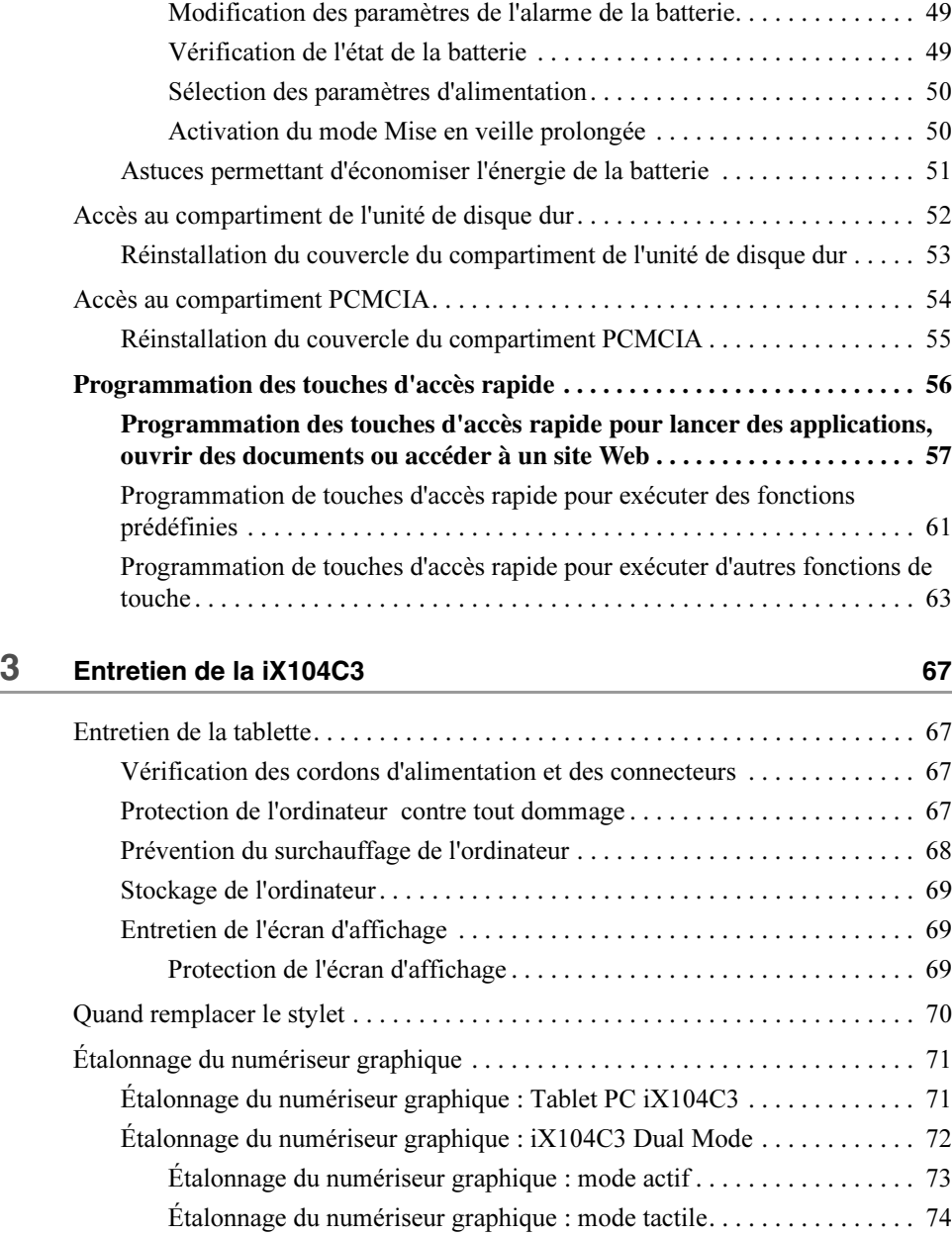

*Manuel d'utilisation de la tablette iX104C3* **9**

## **Table des matières**

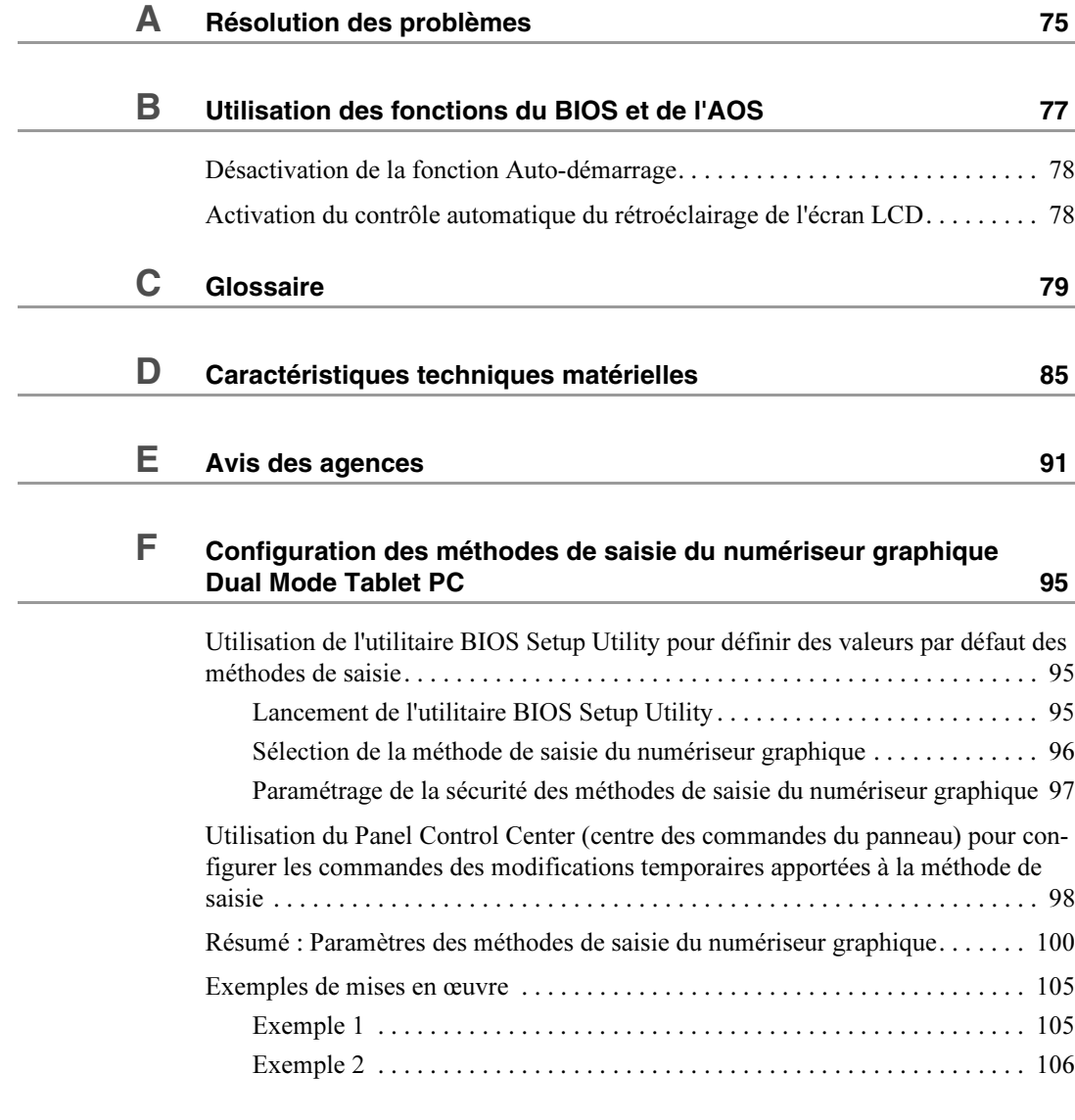

## **Index** 107

**10** *Manuel d'utilisation de la tablette iX104C3*

## **Bienvenue**

Merci d'utiliser la Tablet PC Xplore Technologies® iX104C3™, la tablette robuste conçue, testée et fabriquée pour relever les défis environnementaux et physiques réels auxquels sont confrontés les travailleurs mobiles d'aujourd'hui. La iX104C<sup>3</sup> fonctionne non seulement comme vous le souhaitez, mais elle peut également supporter sans peine une utilisation quotidienne intensive. La conception de la iX104C<sup>3</sup> est basée sur des années d'expérience dans les applications mobiles robustes.

Une technologie de pointe, une conception innovante et un boîtier solide ne constituent que quelques-uns des points marquants de votre système iX104C<sup>3</sup>. Tout aussi important est l'engagement pris par Xplore pour vous traiter avec le même respect et la même honnêteté dont vous faites preuve avec vos clients et vos pairs chaque jour.

## **Destinataires du présent manuel**

*Ce manuel part du principe que vous possédez une expérience de base en matière d'ordinateurs et de Microsoft® Windows®.*

Le présent manuel fournit des instructions sur l'utilisation des ordinateurs à tablette Xplore Technologies iX104C<sup>3</sup> .

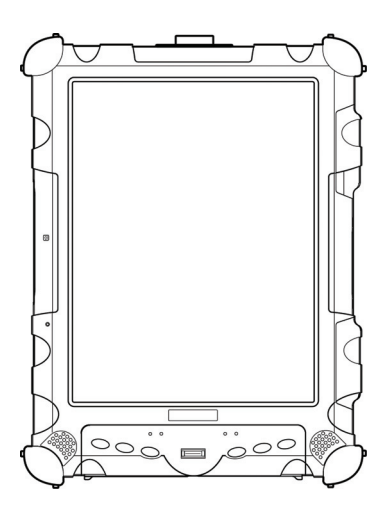

*Manuel d'utilisation de la tablette iX104C3* **11**

#### **Bienvenue**

## **À propos de votre ordinateur**

La iX104C<sup>3</sup> est une Tablet PC haute performance qui s'exécute sur le système d'exploitation Microsoft Windows XP® Professional Tablet PC Edition.

La méthode que vous utilisez pour contrôler la tablette dépend du modèle de tablette, comme suit :

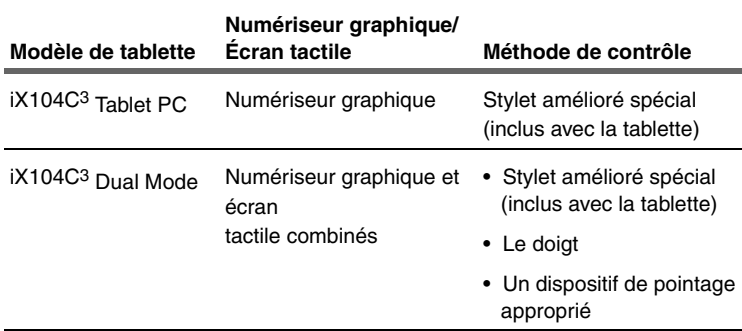

**Remarque :**Dans ce manuel, toutes les informations s'appliquent à tous les modèles, sauf mention contraire.

Toutes les tablettes iX104C<sup>3</sup> ont été conçues et testées pour satisfaire aux normes militaires pour les extrêmes environnementaux (MIL STD 810F). Votre tablette intègre les fonctions suivantes qui la rendent exceptionnellement robuste et durable :

- Un boîtier en magnésium dense, résistant et durable
- Des cadres et des cavités en magnésium multicouches intérieurs et extérieurs
- Les matériaux anti-choc ISODAMP<sup>®</sup> du système d'amortissement breveté et des mécanismes de protection des joints
- Un disque dur isolé contre les chocs
- Des antennes LAN et WAN sans fil intégrées protégées pour le fonctionnement bimode
- Une mémoire, des câbles et des connecteurs solidement verrouillés
- Un système de gestion thermique propriétaire

## **Contenu de l'emballage**

Vérifiez que votre emballage comprend les éléments suivants :

- Guide de démarrage rapide
- Pack batterie
- Cordon d'alimentation
- Adaptateur secteur
- **Stylet**
- Attache de stylet
- Tablette à stylet iX104C<sup>3</sup>
- Kit d'informations sur la garantie
- Le présent manuel

## **Accessoires optionnels**

L'emballage comprend également les accessoires optionnels que vous avez commandés.

#### *Options de stations d'accueil*

- Station d'accueil de bureau xStand
- Station d'accueil de véhicule xDock

#### *Étuis de transport*

- Étui de transport mains libres en nylon balistique
- Étui portefeuille en cuir

## **Bienvenue**

## *Options de stockage*

- Lecteur de disquettes USB externe
- Lecteur de CD-ROM USB externe

#### *Mémoire*

- RAM SODIMM DDR PC3200 512 Mo et 1 Go
- Disque dur robuste 2,5 pouces 80 Go

#### *Options d'alimentation*

- Adaptateur secteur avec cordon pour les États-Unis
- Pack batterie principal (41 watt heures)
- Pack batterie à durée de vie étendue (55 watt heures)
- Adaptateur auto (adaptateur pour allume-cigares)

#### *Accessoires supplémentaires*

- Mini clavier USB souple (83 touches)
- Mini clavier USB solide à rétroéclairage (83 touches)
- Protections pour écran (bipack)
- Stylet actif
- Attache de stylet
- Housse avec poignées

## **Pour contacter Xplore**

Si vous avez acheté votre tablette auprès d'un revendeur Xplore agréé, contactez ce dernier pour l'entretien et le support technique.

Si vous avez acheté votre tablette directement auprès de Xplore, utilisez l'une des méthodes suivantes pour contacter Xplore pour l'entretien et le support technique :

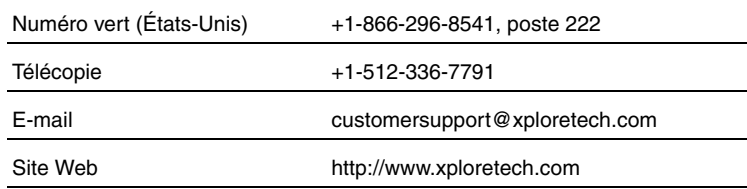

Avant de contacter Xplore, tenez les informations ci-dessous à disposition pour que le représentant du support clients puisse vous apporter rapidement une solution :

Nom du produit : iX104C<sup>3</sup>

Numéro de série du produit

Date d'achat

Conditions dans lesquelles le problème est apparu

Tout message d'erreur affiché

Type de périphérique connecté, le cas échéant

*Le numéro de série figure au dos de la tablette. Voir page 18.*

ix104\_FRA.book Page 16 Tuesday, May 15, 2007 1:34 PM

**16** *Manuel d'utilisation de la tablette iX104C3*

 $\bigoplus$ 

## **1 Pour commencer**

Le présent chapitre vous offre une vue d'ensemble de votre tablette et inclut un guide de démarrage rapide portant sur les touches de la tablette.

## **Familiarisation avec votre tablette**

*Pour plus d'informations sur chaque composant, reportezvous au chapitre 2.*

La présente section indique les emplacements de certains des composants primordiaux de votre tablette.

## **Vue avant**

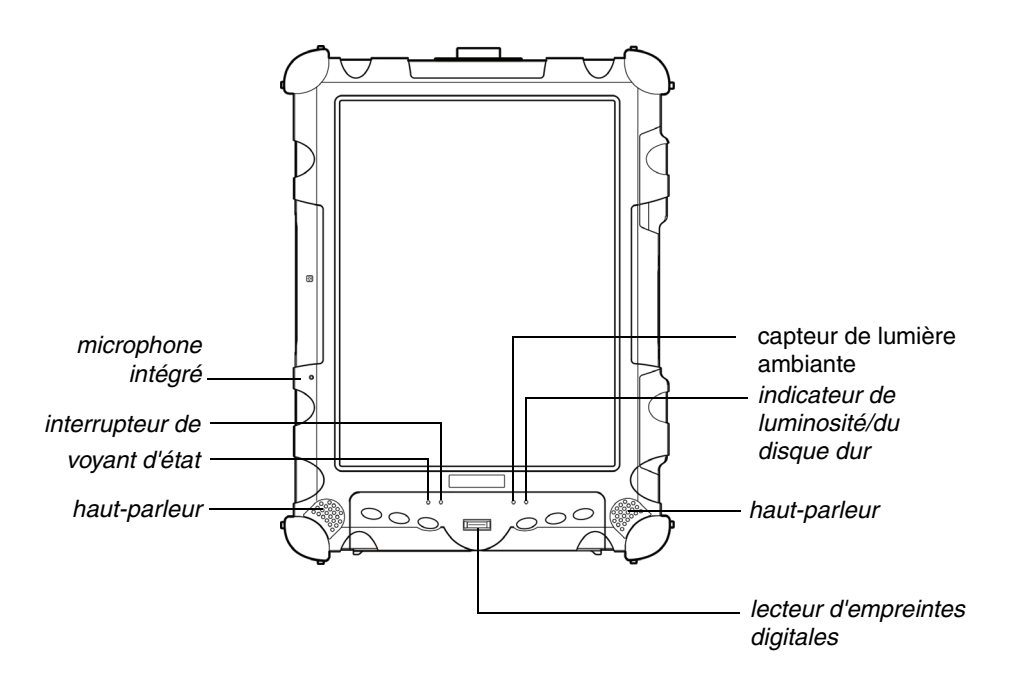

*Familiarisation avec votre tablette*

**Microphone intégré** : vous permet d'émettre du son mono. Inclut la neutralisation du bruit.

**Interrupteur de réinitialisation** : vous permet d'arrêter l'ordinateur lorsque l'utilisation de la touche Marche/Arrêt n'est pas efficace (voir page 28).

**Haut-parleurs** : vous permettent d'écouter des fichiers audio stéréo. Clos pour assurer une protection contre l'environnement.

**Capteur de lumière ambiante** : contrôle automatiquement la quantité de rétroéclairage envoyée vers l'écran. Offre une luminosité optimale pour les conditions d'éclairage dans lesquelles vous travaillez.

*Pour obtenir plus d'informations sur le contrôle de la luminosité, voir page 39.*

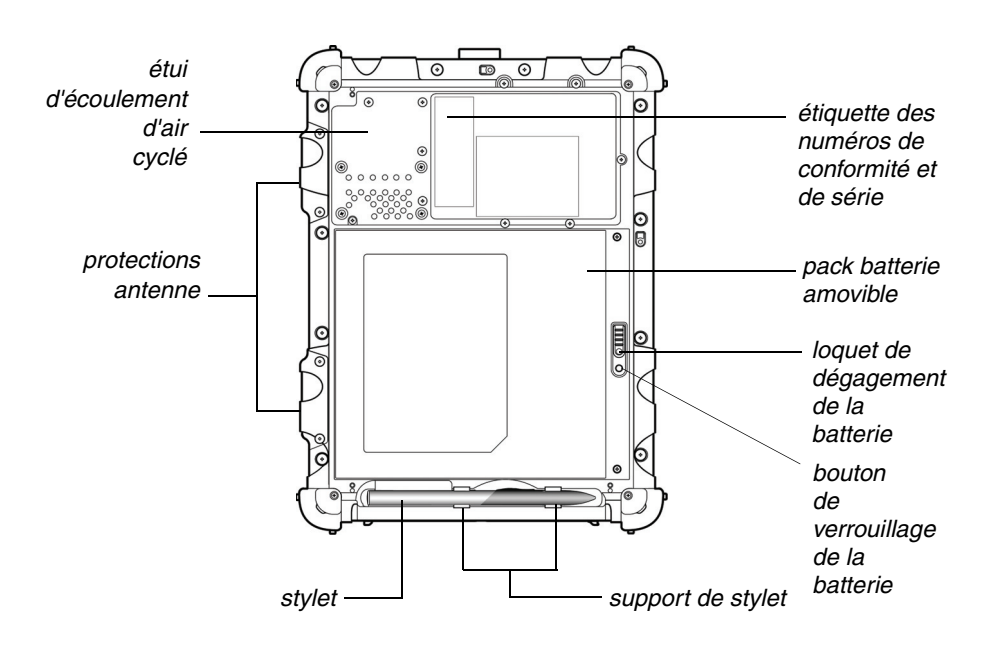

**Vue arrière**

**Étui d'écoulement d'air cyclé** : étui en magnésium couvrant la baie de transfert thermique qui gère le déplacement de chaleur hors de l'ordinateur.

**18** *Manuel d'utilisation de la tablette iX104C3*

*Familiarisation avec votre tablette*

**Protections antenne** : pour les modèles LAN et WAN sans fil optionnels, permettent de protéger et de sécuriser les antennes radio (accessibles uniquement par un personnel de service agréé).

**Stylet** : le principal dispositif que vous utiliserez pour saisir des données et contrôler les applications (en lieu et place d'une souris ou d'un clavier). Également appelé *stylo électronique*. Voir « Utilisation du stylet », page 32.

**Support de stylet** : offre un emplacement pour poser le stylet lorsque vous ne l'utilisez pas.

**Loquet de dégagement de la batterie** : permet d'accéder à la batterie.

**Bouton de verrouillage de la batterie** : fixe la batterie dans la tablette.

**Pack batterie amovible** : batterie alimentant l'ordinateur lorsque ce type d'alimentation est nécessaire.

**Étiquette des numéros de conformité et de série** : comporte les numéros de conformité réglementaire et le numéro de série unique de l'ordinateur.

## **Vue supérieure**

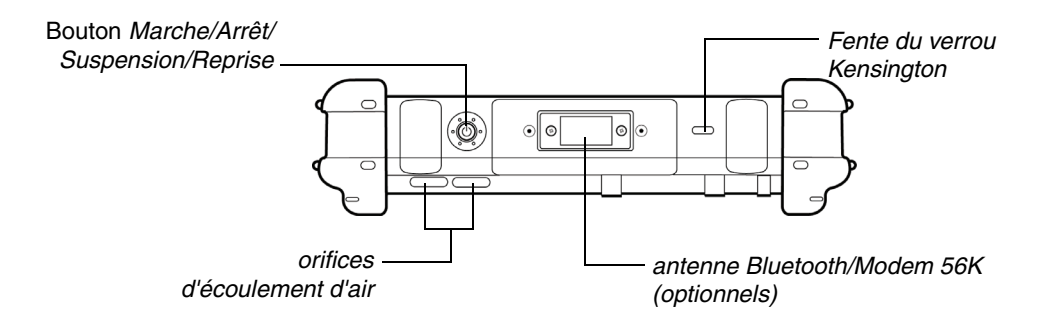

**Bouton Marche/Arrêt/Suspension/Reprise** : appuyez sur le bouton pour mettre l'ordinateur sous ou hors tension, ou pour suspendre ou reprendre son fonctionnement.

**Orifices d'écoulement d'air** : permettent d'éviter une surchauffe de l'ordinateur en expulsant de force la chaleur hors de l'ordinateur (ne bouchez pas les orifices).

*Manuel d'utilisation de la tablette iX104C3* **19**

ix104\_FRA.book Page 19 Tuesday, May 15, 2007 1:34 PM

*Familiarisation avec votre tablette*

**Antenne Bluetooth** : antenne Bluetooth ou modem 56K optionnel.

**Fente du verrou Kensington**™ : connecteur destiné au câble de sécurité optionnel compatible Kensington MicroSaver™.

#### **Vue inférieure**

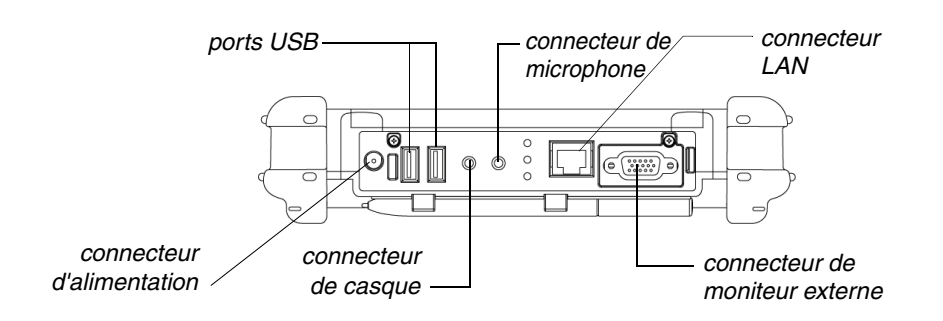

Les connecteurs situés sur la partie inférieure de l'ordinateur se trouvent derrière les portes extérieures.

**Connecteur d'alimentation** : pour l'adaptateur secteur ou l'adaptateur auto optionnel (voir « Accessoires optionnels », page 13).

**Ports USB 2.0** : pour des périphériques Universal Serial Bus (conformes à la norme USB révision 2.0).

**Connecteur de casque** : pour les casques ou haut-parleurs stéréo.

**Connecteur de microphone** : pour un microphone externe.

**Connecteur LAN** : pour connecter un connecteur RJ-45 standard à la carte LAN (réseau local) interne de la tablette

**Connecteur de moniteur externe** : pour un moniteur ou une tablette de projection externe.

*Les stations de bureau et de véhicule optionnelles intègrent des ports USB supplémentaires. Voir « Accessoires optionnels », page 13.*

*Familiarisation avec votre tablette*

## **Vue de droite**

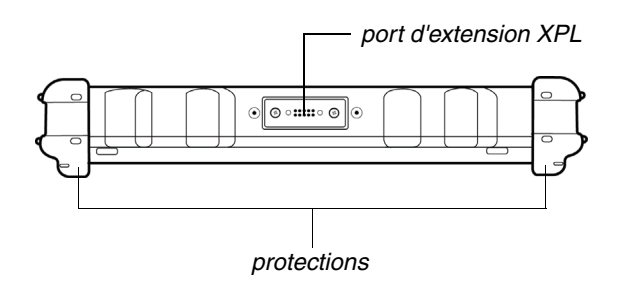

**Protections** : fabriquées dans un matériau solide. Levées pour protéger l'ordinateur contre tout dommage éventuel.

*Contactez votre revendeur pour obtenir des informations sur le module d'extension XPL et sur le câble de sécurité Kensington.*

Port d'extension XPL : un port USB (conforme à la norme USB révision 2.0) qui vous permet de connecter un module d'extension encliquetable XPL pour des périphériques tels que des appareils photo, des radios et des lecteurs d'empreintes digitales.

## **Vue de gauche**

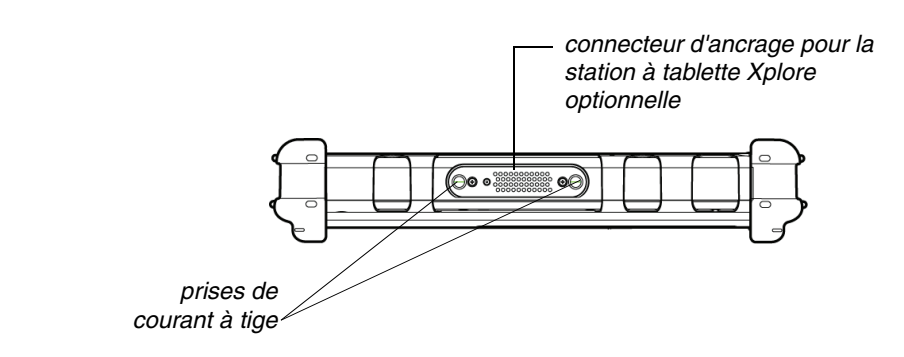

*Voir « Accessoires optionnels », page 13.*

**Connecteur d'ancrage** : vous permet de connecter la station d'accueil de bureau xStand ou de véhicule xDock optionnelle.

**Prises de courant à tige de guidage** : permettent une connexion sécurisée de la station xStand ou de la station xDock optionnelle.

*Manuel d'utilisation de la tablette iX104C3* **21**

*Familiarisation avec votre tablette*

## **Voyants DEL**

Les voyants DEL affichent l'état des fonctions du système comme les niveaux d'alimentation et de batterie.

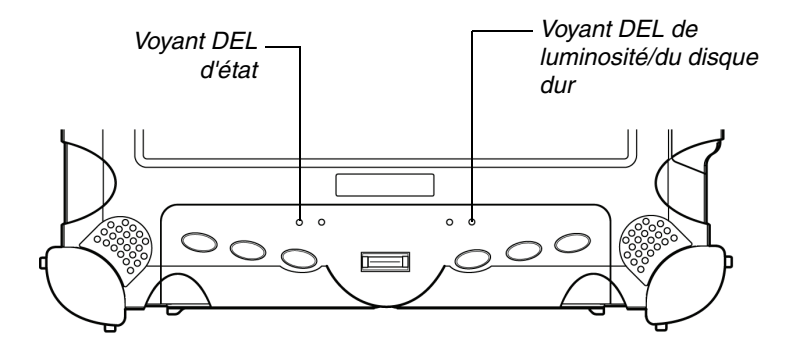

Le tableau suivant définit les divers états des voyants DEL.

#### *Tableau 1Voyant DEL d'état*

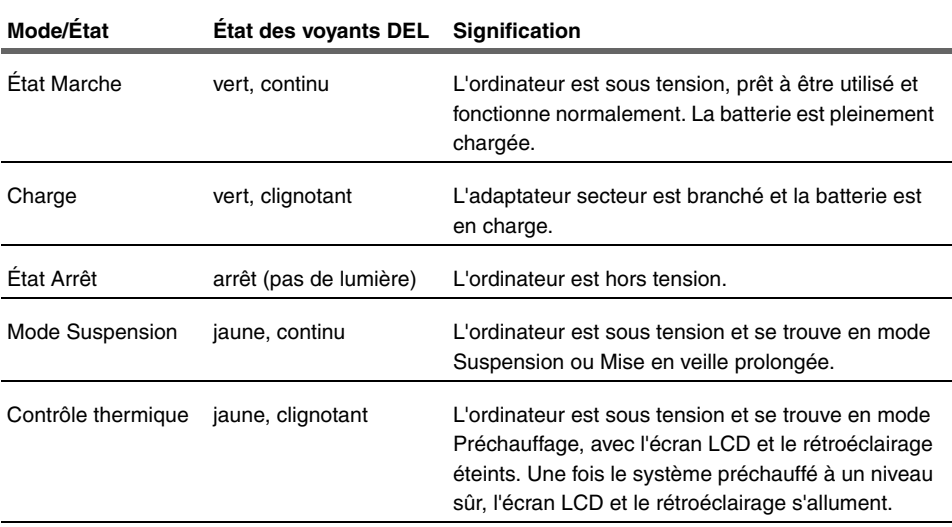

**22** *Manuel d'utilisation de la tablette iX104C3*

*Familiarisation avec votre tablette*

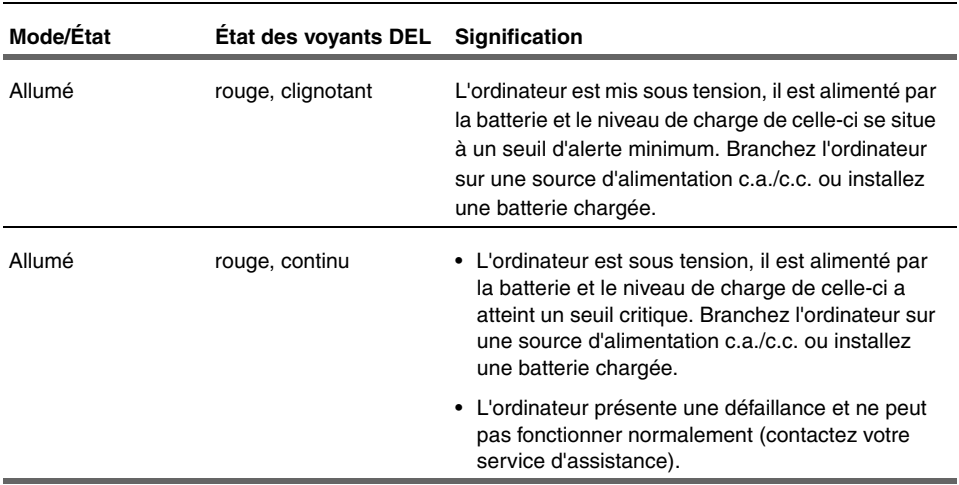

## *Tableau 1Voyant DEL d'état (suite)*

## *Tableau 2Voyant DEL de luminosité/d'activité du disque dur*

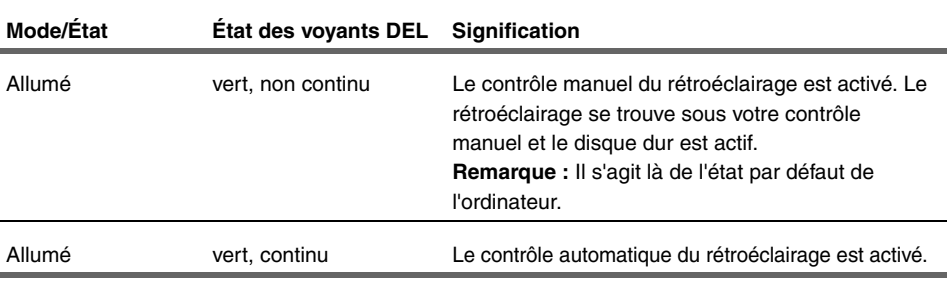

*Guide de démarrage rapide*

## **Guide de démarrage rapide**

La présente section constitue un guide de démarrage rapide sur l'utilisation des principales fonctions de votre tablette (consultez le chapitre 2 pour des informations détaillées).

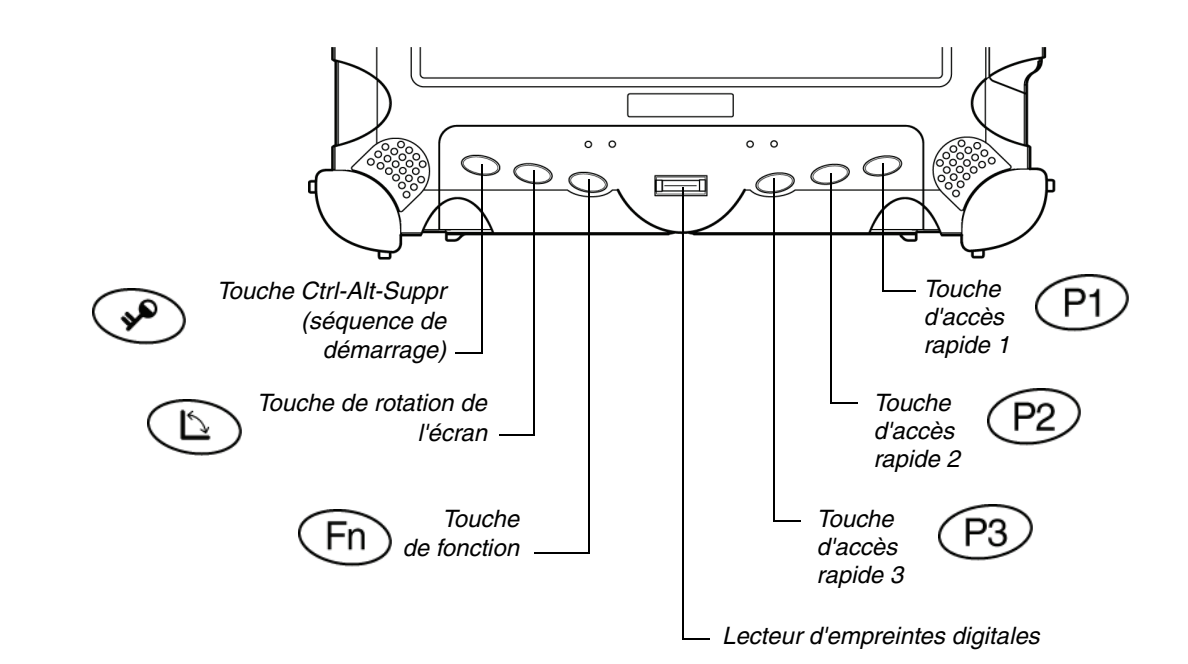

## **Application, Windows et touches d'accès rapide**

**24** *Manuel d'utilisation de la tablette iX104C3*

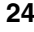

*Guide de démarrage rapide*

## *Tableau 3Principales touches*

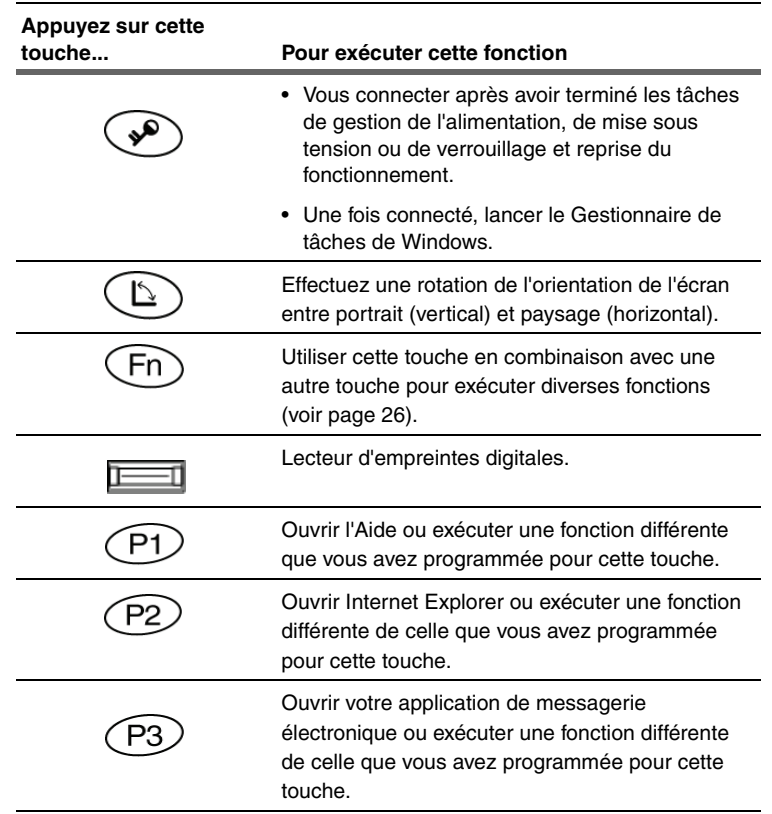

*Guide de démarrage rapide*

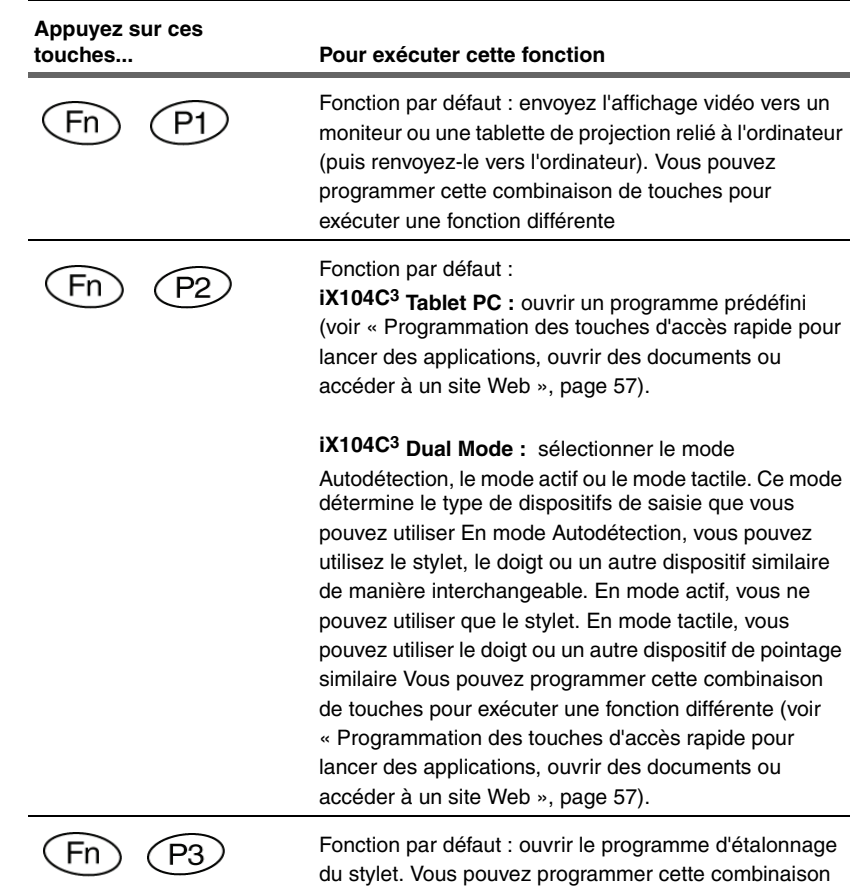

## *Tableau 4 Touches du mode Fonction*

**26** *Manuel d'utilisation de la tablette iX104C3*

de touches pour exécuter une fonction différente

# **2 Utilisation de la iX104C3**

Le présent chapitre contient des instructions détaillées sur l'utilisation de votre tablette.

## **Mise sous tension de l'ordinateur**

**1.** Vérifiez que l'ordinateur est éteint.

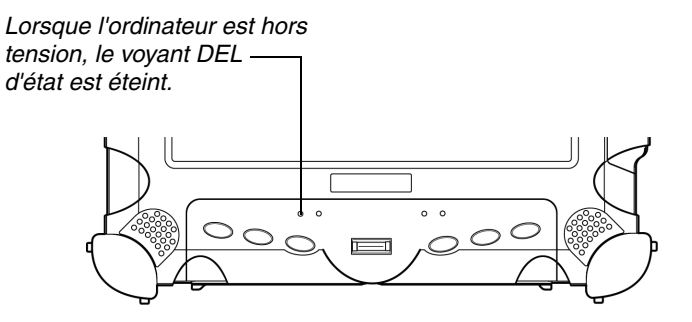

- **2.** Vérifiez que la batterie est chargée ou que l'ordinateur est branché sur une source d'alimentation externe.
- **3.** Appuyez sur le bouton Marche/Arrêt/Suspension/Reprise.

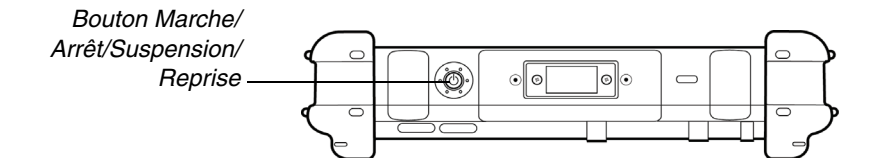

*Manuel d'utilisation de la tablette iX104C3* **27**

*Mise hors tension de l'ordinateur*

## **Mise hors tension de l'ordinateur**

*Lorsque l'ordinateur est en mode Suspension, le voyant DEL d'état est jaune en continu.*

**1.** Si l'ordinateur est en mode Suspension, appuyez sur le bouton Marche/Arrêt/Suspension/Reprise pour reprendre le fonctionnement (voir page 30 pour obtenir plus d'informations sur le mode Suspension).

*Bouton Marche/ Arrêt/Suspension/*

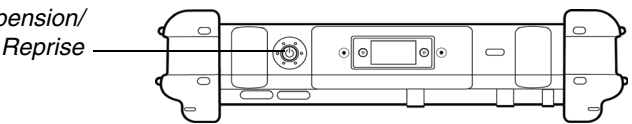

- **2.** Vérifiez que la batterie est chargée ou que l'ordinateur est branché sur une source d'alimentation externe.
- **3.** Sauvegardez votre travail et fermez tous les programmes.
- **4.** Dans le menu Démarrer de Windows, cliquez sur Arrêter l'ordinateur.
- **5.** La boîte de dialogue Arrêter l'ordinateur apparaît.
- **6.** Cliquez sur Arrêter.

## **Utilisation de l'interrupteur de réinitialisation**

Si l'ordinateur ne semble pas accepter la saisie et que vous ne parvenez pas à l'arrêter en utilisant la méthode décrite à la section « Mise hors tension de l'ordinateur », appuyez sur l'interrupteur de réinitialisation (utilisez le stylet ou un instrument similaire pour appuyer sur l'interrupteur).

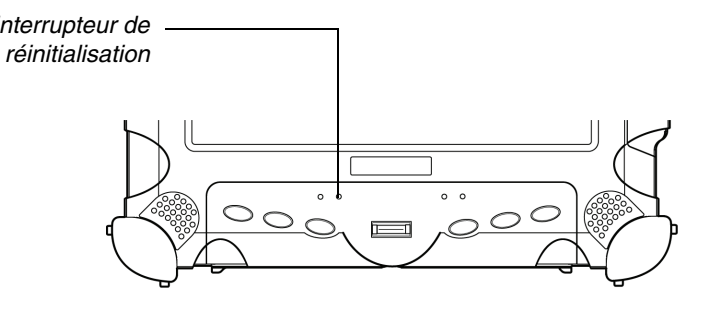

**28** *Manuel d'utilisation de la tablette iX104C3*

*Utilisez l'interrupteur de réinitialisation uniquement si vous ne parvenez pas à arrêter l'ordinateur par un autre moyen car vous risquez de perdre des données non enregistrées. Interrupteur de*

*Opération de suspension et de reprise*

## **Opération de suspension et de reprise**

Pour économiser l'énergie de la batterie lorsque vous ne souhaitez pas arrêter l'ordinateur ou lorsque vous devez installer un pack batterie chargé, placez l'ordinateur en mode Suspension (vous pouvez suspendre le fonctionnement sans fermer de programmes ni Windows).

Lorsque vous suspendez le fonctionnement :

- Les programmes en cours d'exécution s'arrêtent (mais ne se ferment pas).
- Les données actives sont enregistrées.
- Le système se met dans l'un des modes d'économie d'énergie suivants :
	- Mode Veille : le voyant DEL d'état est jaune en continu. Les données actives sont enregistrées dans la mémoire vive et la majorité des autres composants sont mis hors tension.

Bien que l'ordinateur utilise très peu d'énergie lorsqu'il se trouve en veille, l'alimentation de la batterie ne s'épuise pas. Si vous pensez ne pas utiliser l'ordinateur pendant une période de temps prolongée, arrêtez-le au lieu de le mettre en mode Veille.

• Mode Mise en veille prolongée : les données actives sont enregistrées sur le disque dur et la consommation d'énergie est réduite au même niveau que lorsque l'ordinateur est arrêté. En mode Mise en veille prolongée, vous ne risquez pas de perdre des données si l'alimentation par batterie ne fonctionne plus.

**Remarque :**Pour plus d'informations, reportez-vous à la section « Utilisation des options d'alimentation », page 48.

Si vous avez paramétré votre ordinateur pour qu'il s'arrête (dans l'utilitaire Options d'alimentation dans le Panneau de configuration de Windows), vous ne pouvez pas suspendre le fonctionnement. Pour changer les réglages de l'alimentation, reportez-vous à la section « Utilisation des options d'alimentation », page 48.

Si l'action de suspension du bouton Marche/Arrêt/Suspension/Reprise a été désactivée pour prévenir toute interruption involontaire, une pression sur le bouton ne permet pas de suspendre l'ordinateur. Vous devez utiliser une application logicielle pour suspendre l'ordinateur. Pour plus d'informations, contactez votre service d'assistance ou le revendeur de votre iX104C<sup>3</sup>.

*Manuel d'utilisation de la tablette iX104C3* **29**

*Opération de suspension et de reprise*

Si votre ordinateur est relié à un réseau, ce dernier peut vous déconnecter automatiquement après une période d'inactivité pendant que le fonctionnement du système est suspendu. Contactez votre service d'assistance ou votre administrateur système pour connaître votre limite de temps de déconnexion.

## **Suspension du fonctionnement**

Utilisez l'une des méthodes suivantes pour suspendre le fonctionnement :

#### *Méthode 1*

Appuyez sur le bouton Marche/Arrêt/Suspension/Reprise et maintenez-le enfoncé pendant 4 secondes.

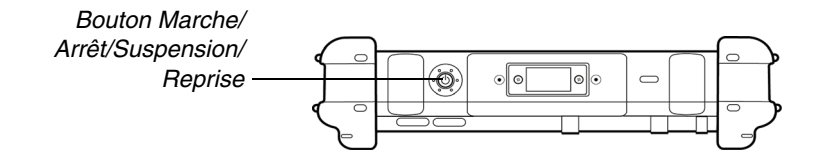

#### *Méthode 2*

- **1.** Dans le menu Démarrer de Windows, appuyez sur Arrêter l'ordinateur.
- **2.** La boîte de dialogue Arrêter l'ordinateur apparaît.
- **3.** Appuyez sur Mettre en veille.

Lorsque le fonctionnement est suspendu, le voyant DEL d'état est jaune en continu.

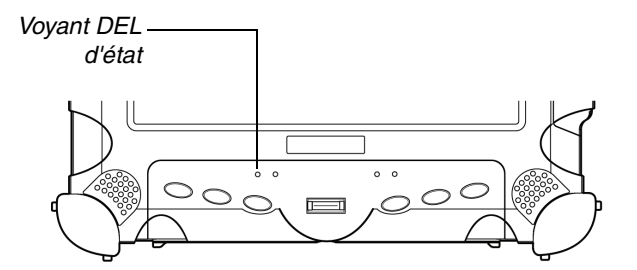

*Opération de suspension et de reprise*

## **Reprise du fonctionnement**

Pour reprendre le fonctionnement lorsque l'ordinateur est en mode Suspension, appuyez sur le bouton Marche/Arrêt/Suspension/Reprise.

**Remarque :**Appuyez sur le bouton à une *seule reprise*.

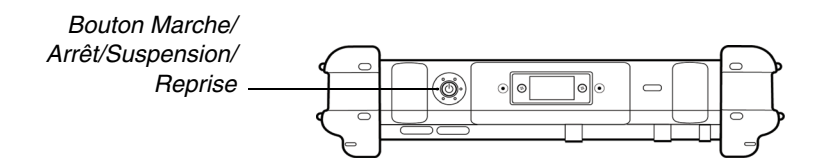

Après une minute ou deux, l'ordinateur reprend un fonctionnement normal. Lorsque le voyant DEL d'état sera vert en continu, vous pourrez utiliser l'ordinateur.

Remarque : La reprise du fonctionnement à partir du mode Mise en veille prolongée prend légèrement plus de temps qu'à partir du mode Veille.

ix104\_FRA.book Page 31 Tuesday, May 15, 2007 1:34 PM

*Utilisation du stylet*

## **Utilisation du stylet**

Vous pouvez utiliser le stylet pour sélectionner des éléments et pour naviguer dans des programmes.

#### *Si votre ordinateur est un Tablet PC iX104C3 :*

Utilisez le stylet multifonction spécial fourni avec l'ordinateur.

## *Si votre ordinateur est un iX104C3 Dual Mode :*

Vous pouvez utiliser l'une des méthodes de saisie suivantes :

**Mode Autodétection :** utilisez le stylet multifonction ou le doigt de manière interchangeable. L'ordinateur fait la distinction entre les deux modes de saisie et se règle en conséquence. **Il s'agit de l'état par défaut de la tablette.**

**Mode actif :** utilisez uniquement le stylet multifonction spécial fourni avec l'ordinateur.

**Mode tactile :** utilisez le doigt ou un autre dispositif de pointage similaire.

Pour plus d'informations, reportez-vous à la section « Sélection du mode Autodétection, actif ou tactile », page 33.

#### *AVERTISSEMENT*

*N'utilisez pas des objets comme un stylo à bille ou un tournevis susceptibles d'endommager la tablette. Les dommages occasionnés par l'utilisation d'un objet non fourni avec la tablette ne sont pas couverts par la garantie de la tablette.*

**Remarque :** Avant d'utiliser la tablette pour la première fois ou si l'action que vous essayez d'entreprendre ne se produit pas lorsque vous utilisez le stylet ou le doigt pour toucher l'écran, étalonnez le numériseur graphique comme décrit à la section « Étalonnage du numériseur graphique », page 71.

*Pour plus d'informations sur les méthodes de saisie de la tablette Dual Mode, consultez l'annexe F, « Configuration des méthodes de saisie du numériseur graphique Dual Mode Tablet PC. »* 

*Utilisation du stylet*

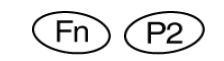

## **Sélection du mode Autodétection, actif ou tactile**

Si vous avez comme ordinateur le modèle iX104C<sup>3</sup> Dual Mode, utilisez la combinaison de touches **Fn**-**P2** pour sélectionner le mode Autodétection (le mode par défaut), le mode Actif uniquement ou le mode Tactile uniquement.

En mode **Autodétection**, vous pouvez utiliser le stylet multifonction fourni avec la tablette, le doigt ou tout autre dispositif de pointage similaire de manière interchangeable, à la volée.

En mode **actif**, vous pouvez utiliser uniquement le stylet multifonction spécial fourni avec la tablette.

En mode **tactile**, vous pouvez utiliser le doigt ou un autre dispositif de pointage similaire.

**Remarque :** Les méthodes de saisie disponibles dépendent du mode de configuration de votre tablette. Reportez-vous à l'annexe F, « Configuration des méthodes de saisie du numériseur graphique Dual Mode Tablet PC. »

*Manuel d'utilisation de la tablette iX104C3* **33**

*Utilisation du stylet*

*icône clic*

*bouton clic droit*

## **Utilisation du numériseur graphique pour exécuter les fonctions de la souris**

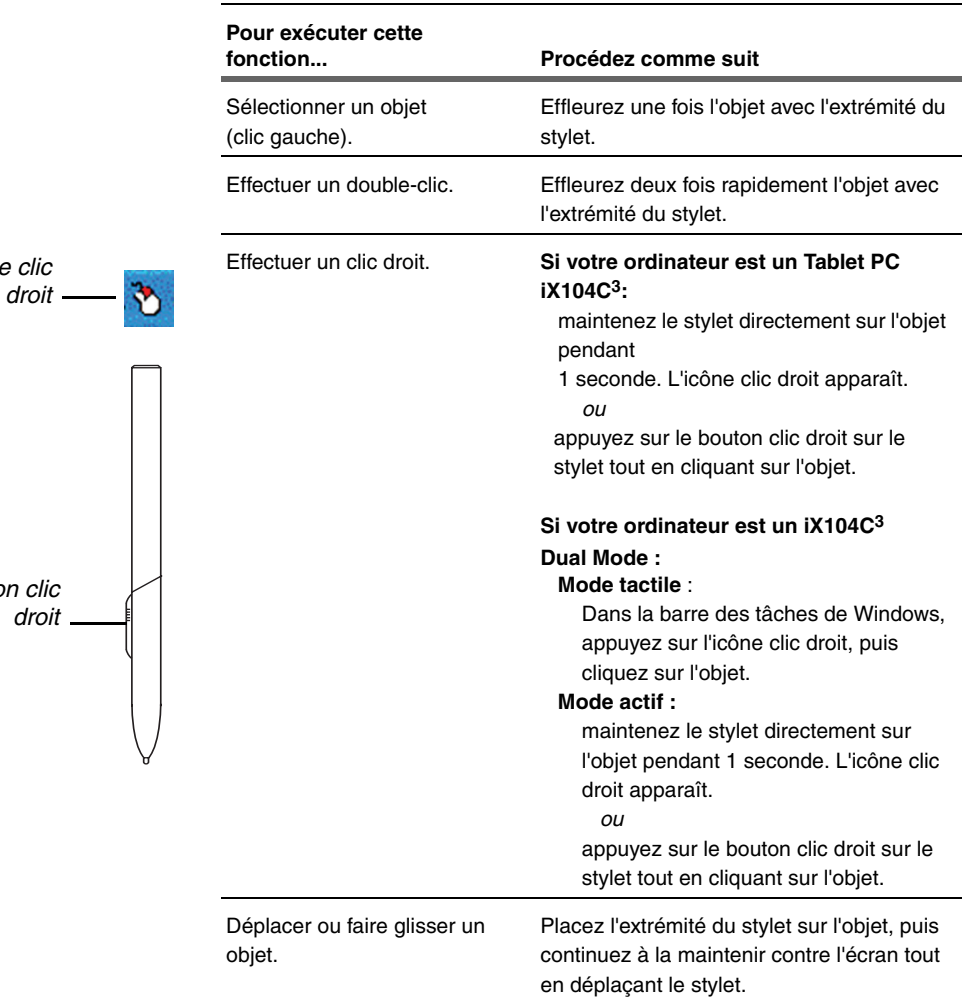

**34** *Manuel d'utilisation de la tablette iX104C3*

*Utilisation du stylet*

## **Modification de la vitesse du double clic du stylet**

La vitesse du double clic du stylet est synchronisée avec la vitesse du double clic de la souris. Pour modifier la vitesse :

- **1.** Cliquez sur le bouton Démarrer de Windows.
- **2.** Cliquez sur l'option Paramètres.
- **3.** Cliquez sur l'option Panneau de configuration.
- **4.** Dans la fenêtre Panneau de configuration :
	- *Si votre ordinateur est un Tablet PC iX104C3 :*

Cliquez sur l'icône Paramètres de la tablette et du stylet.

*Si votre ordinateur est un iX104C3 Dual Mode :*

En **mode actif :** cliquez sur l'icône Paramètres de la tablette et du stylet.

En **mode tactile :** cliquez sur l'icône Dispositifs de pointage.

- **5.** Cliquez sur l'onglet Windows.
- **6.** Suivez les instructions qui apparaissent dans l'onglet Windows.

*Utilisation du stylet*

## **Positionnement du stylet et de l'attache de stylet**

L'attache de stylet permet d'éviter de perdre le stylet. Les illustrations suivantes indiquent comment positionner le stylet et l'attache de stylet.

*Attache fixée sur la partie supérieure*

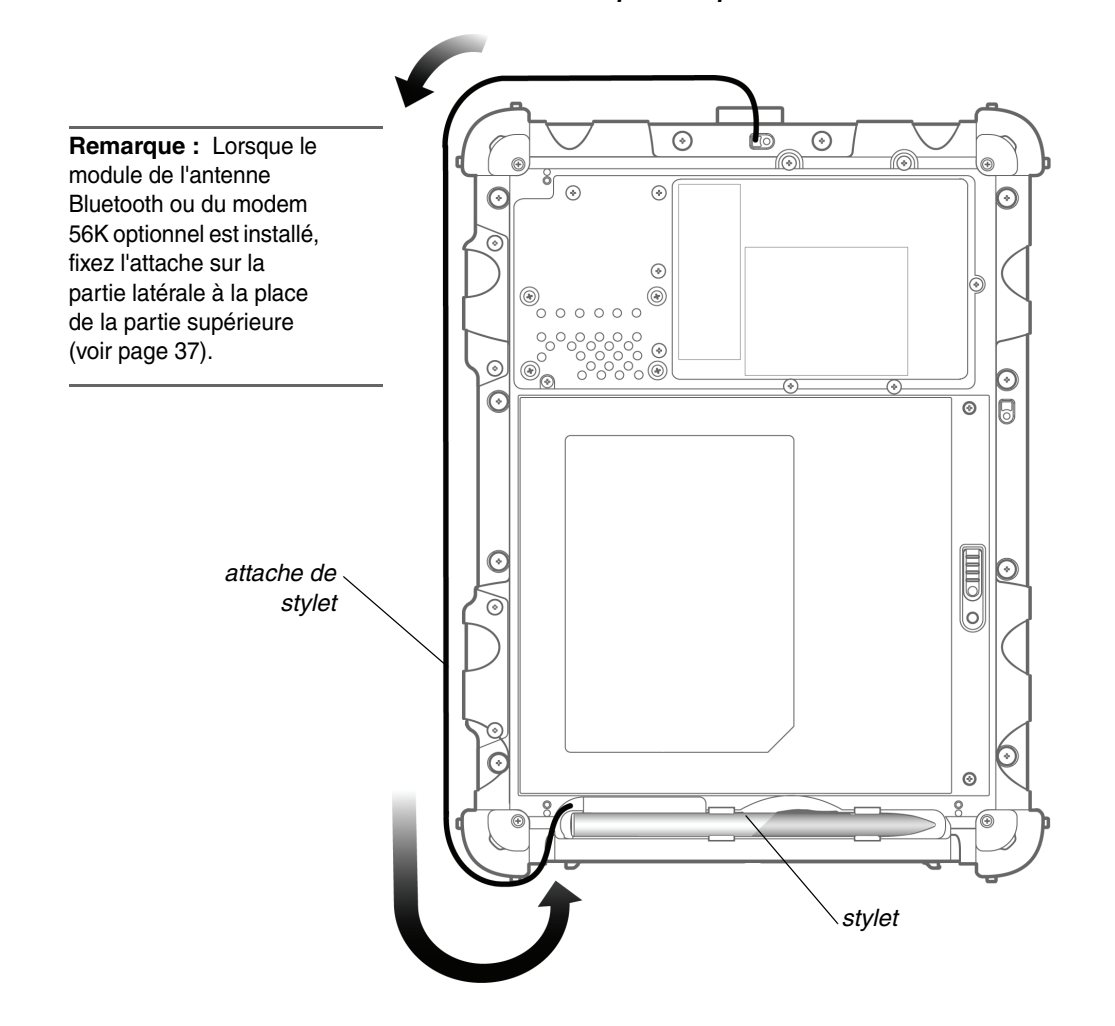
*Utilisation du stylet*

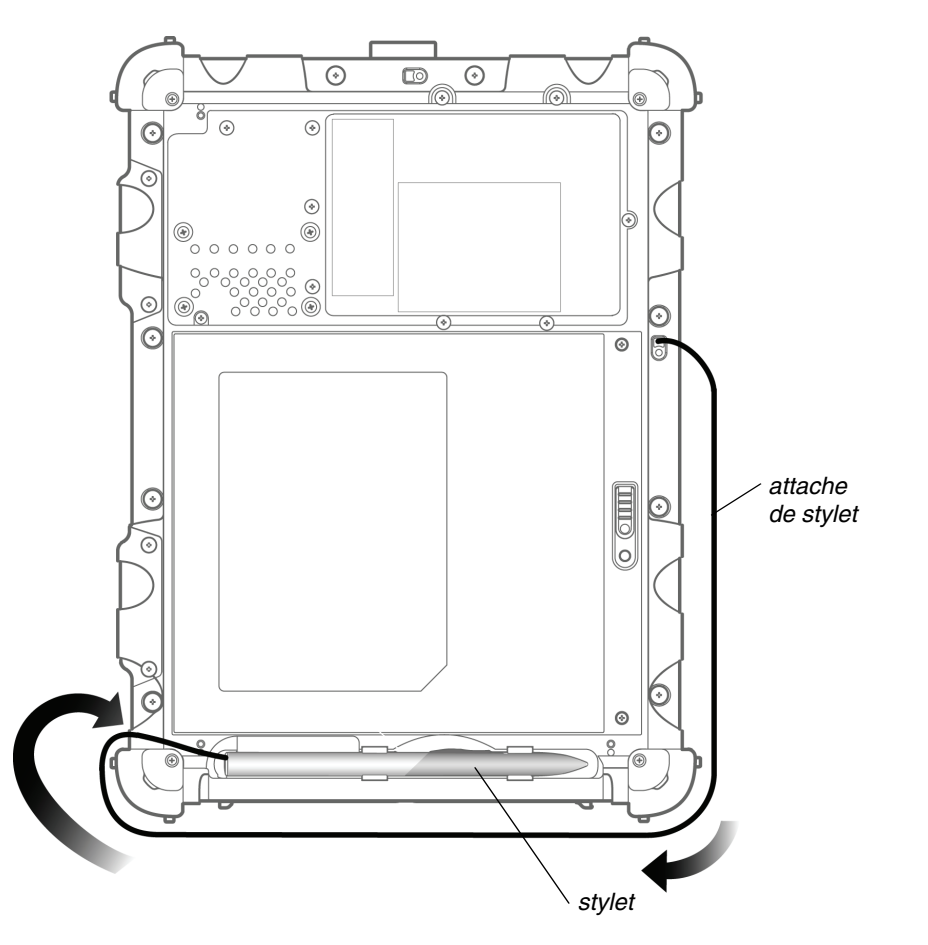

## *Attache fixée sur la partie latérale*

*Manuel d'utilisation de la tablette iX104C3* **37**

*Modification de l'orientation de l'écran*

# **Modification de l'orientation de l'écran**

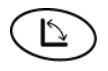

Pour changer l'orientation de l'écran du mode Portrait (vertical) en mode Paysage (horizontal) ou inversement, appuyez sur la touche de rotation de l'écran.

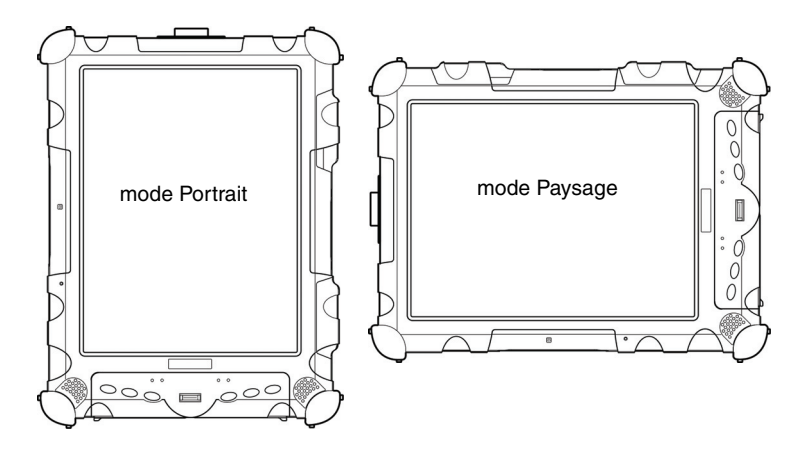

**38** *Manuel d'utilisation de la tablette iX104C3*

*Réglage de la luminosité de l'écran*

## **Réglage de la luminosité de l'écran**

Pour régler la luminosité de l'écran, cliquez sur l'icône de contrôle de la luminosité sur la barre des tâches de Windows, puis utilisez la barre de défilement pour procéder au réglage.

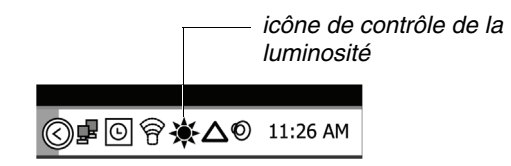

## **Activation du contrôle automatique du rétroéclairage**

Lorsque le capteur de lumière ambiante est activé, l'ordinateur contrôle automatiquement la quantité de rétroéclairage envoyée vers l'écran afin d'optimiser la luminosité pour les conditions d'éclairage dans lesquelles vous travaillez.

Lorsque le capteur de lumière ambiante est activé, le voyant DEL de luminosité est vert en continu. Lorsque le capteur de lumière ambiante est désactivé et que le rétroéclairage est sous contrôle manuel, le voyant DEL de luminosité/du disque dur indique l'activité de l'unité de disque dur.

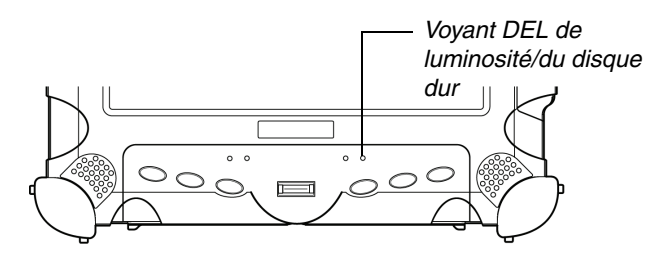

Pour activer le contrôle automatique du rétroéclairage, consultez la page 78.

*Ancrage de la tablette*

## **Ancrage de la tablette**

Si vous possédez la station d'accueil de bureau xStand ou de véhicule xDock optionnelle, connectez-la à la tablette au niveau du port d'accueil (voir le *Manuel des stations d'accueil iX104*).

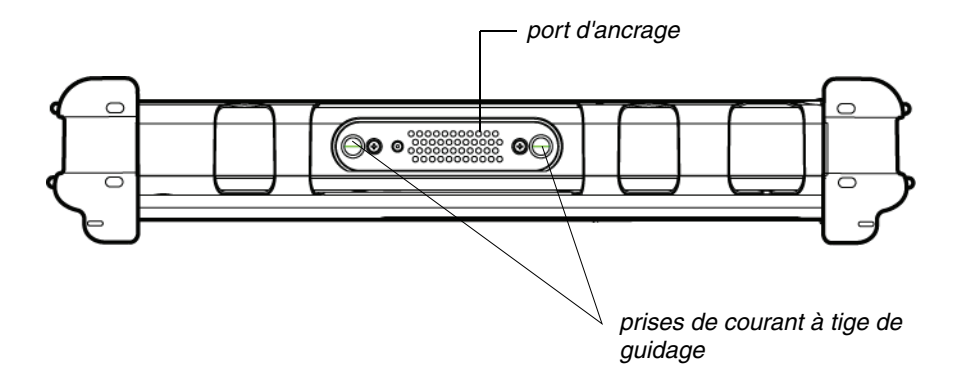

## **Connexion de périphériques**

Reportez-vous aux sous-sections suivantes pour obtenir plus d'informations sur la connexion de périphériques externes à votre ordinateur.

Remarque : Si le périphérique que vous souhaitez utiliser ne semble pas fonctionner avec votre ordinateur, vous devrez peut-être l'activer dans le programme de configuration de l'ordinateur. Contactez votre service d'assistance ou votre revendeur Xplore local.

*Connexion de périphériques*

# **Connexion à un réseau local ou à une ligne téléphonique**

Connectez le connecteur RJ-45 du câble LAN (réseau local) à la carte d'interface LAN interne (contactez votre administrateur système réseau pour plus d'informations).

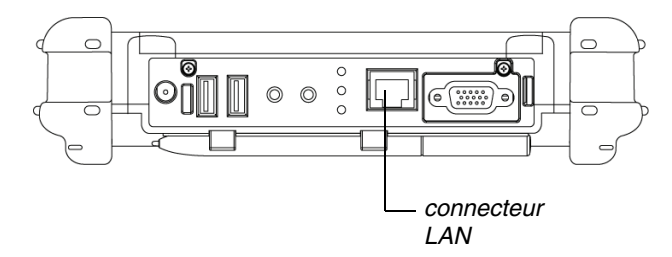

# **Connexion de périphériques compatibles USB**

*Les périphériques doivent être conformes à la norme USB révision 2.0.*

Connectez les périphériques compatibles USB aux ports USB de l'ordinateur.

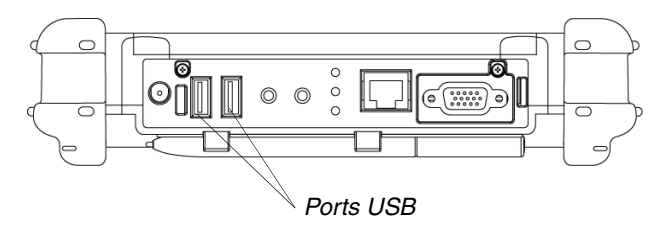

## **Connexion d'un microphone externe**

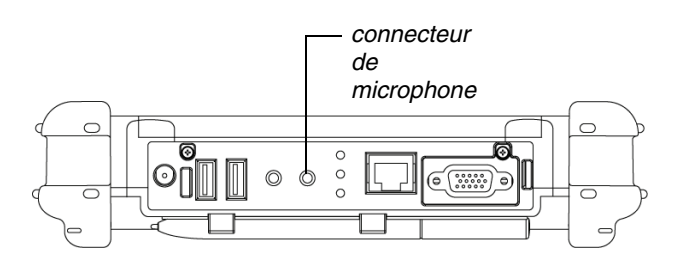

*Connexion de périphériques*

#### **Réglage du volume du microphone**

Le cas échéant, réglez le volume du microphone comme suit :

- **1.** Appuyez sur la touche Démarrer de Windows.
- **2.** Ouvrez le Panneau de configuration de Windows.
- **3.** Dans la fenêtre Panneau de configuration, double-cliquez sur l'icône Sons et périphériques audio.
- **4.** Dans la fenêtre Sons et périphériques audio, cliquez sur l'onglet Audio.
- **5.** Dans la zone Enregistrement audio, cliquez sur le bouton Volume.
- **6.** Réglez le volume.
- **7.** Cliquez sur OK.

# **Connexion d'un casque ou de haut-parleurs**

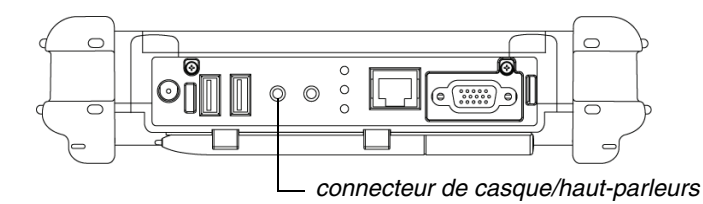

#### **Réglage du volume du casque ou du haut-parleur**

**1.** Cliquez sur l'icône Volume dans la zone d'état de la barre des tâches de Windows.

La zone de contrôle du volume s'ouvre.

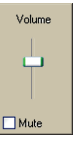

*Connexion de périphériques*

- **2.** Si la case Muet est cochée, décochez-la.
- **3.** Déplacez la barre de défilement vers le haut ou vers le bas pour augmenter ou diminuer le volume.

## **Connexion d'un moniteur ou d'une tablette de projection**

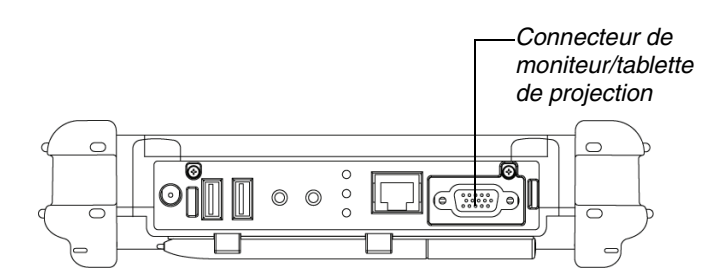

## **Activation du moniteur ou de la tablette de projection**

*Pour régler la sortie vidéo vers le moniteur ou la tablette de projection :*

Appuyez sur la combinaison de touches Fn-P1.

*Pour régler de nouveau la sortie vidéo vers l'ordinateur :*

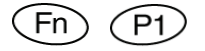

Appuyez de nouveau sur la combinaison de touches Fn-P1.

## **Connexion d'un module d'extension encliquetable XPL**

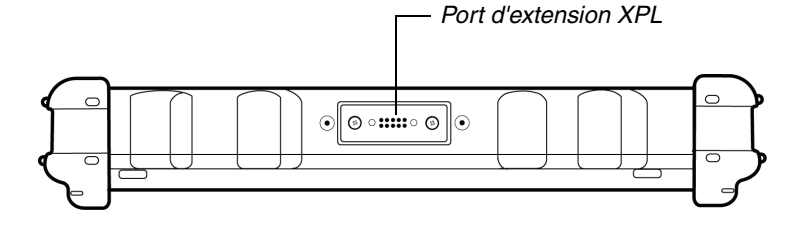

*Manuel d'utilisation de la tablette iX104C3* **43**

*Utilisation de la batterie*

## **Utilisation de la batterie**

Vous pouvez recharger, retirer et remplacer le pack batterie.

## **Chargement du pack batterie**

#### **Si vous ne disposez pas d'un chargeur de batterie externe**

Procédez comme suit pour charger la batterie lorsqu'elle est installée dans l'ordinateur :

**1.** Connectez une source d'alimentation, comme un adaptateur secteur ou un adaptateur pour allume-cigares, au connecteur d'alimentation de l'ordinateur.

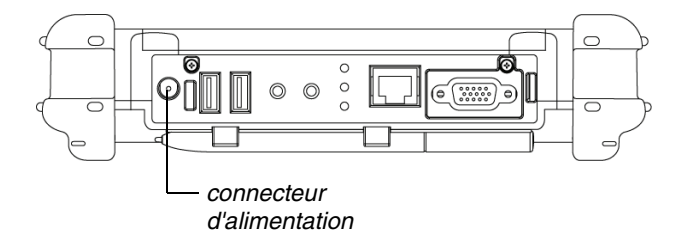

Si la charge de la batterie est inférieure à 90 %, la batterie commence à se charger et le voyant DEL d'état clignote en vert. (Si la charge de la batterie est supérieure à 90 %, la batterie ne se charge pas, empêchant ainsi toute surcharge de la batterie).

**2.** Vérifiez le niveau de charge (voir « Vérification de l'état de la batterie », page 49).

Le processus de charge se poursuit jusqu'à ce que la charge de la batterie atteigne 100 %.

*Utilisation de la batterie*

Le tableau 5 indique le temps approximatif requis pour charger la batterie à 100 %.

*Tableau 5 Temps de charge de batterie approximatif*

| Capacité du pack batterie | Temps de charge |
|---------------------------|-----------------|
| 41 wattheures (5 700 mAh) | 2.5 heures      |
| 55 wattheures (7 600 mAh) | 3.5 heures      |

#### **Si vous disposez d'un chargeur de batterie externe**

- **1.** Retirez le pack batterie (voir page 45).
- **2.** Utilisez le chargeur de batterie externe pour charger la batterie.
- **3.** Installez la batterie (voir page 47).

## **Retrait et installation de la batterie**

Vous pouvez retirer la batterie et utiliser un chargeur externe (optionnel) pour la charger.

#### **Retrait de la batterie**

#### **1.** *Pour échanger contre une batterie chargée :*

Utilisez l'une des méthodes décrites dans la section « Suspension du fonctionnement », page 30 pour suspendre le fonctionnement.

#### *Si une batterie chargée n'est pas disponible :*

Enregistrez votre travail et fermez tous les programmes en cours d'exécution, puis arrêtez l'ordinateur ou mettez-le en mode Mise en veille prolongée (voir « Suspension du fonctionnement », page 30).

*Remarque :*Pour éviter de perdre des données non enregistrées, attendez que l'ordinateur ait terminé de passer en mode Suspendu avant de retirer la batterie.

*Utilisation de la batterie*

- **2.** Utilisez le stylo électronique ou un stylet pour appuyer sur le bouton de verrouillage de la batterie.
- **3.** Sur l'ordinateur, faites glisser le loquet de dégagement de la batterie vers le bouton de verrouillage.

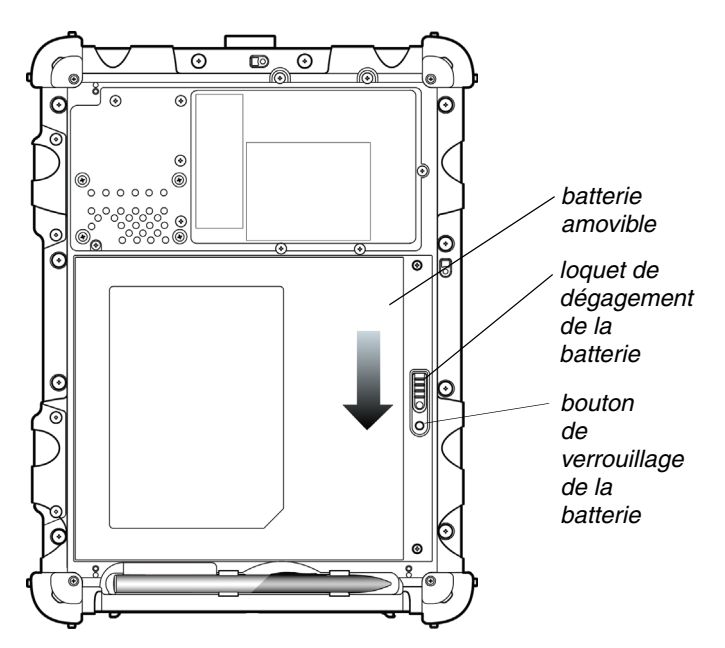

La batterie se déverrouille et sort légèrement de l'ordinateur.

**4.** Sortez la batterie de l'ordinateur et retirez-la.

Remarque : Une fois la batterie retirée, vous devez la remplacer ou relier l'ordinateur à une unité d'alimentation externe dans les **3 à 5 minutes** qui suivent, sinon l'ordinateur ne sera plus du tout alimenté.

*Utilisation de la batterie*

## **Installation de la batterie**

**1.** Orientez la batterie avec les glissières dans le support de batterie vide.

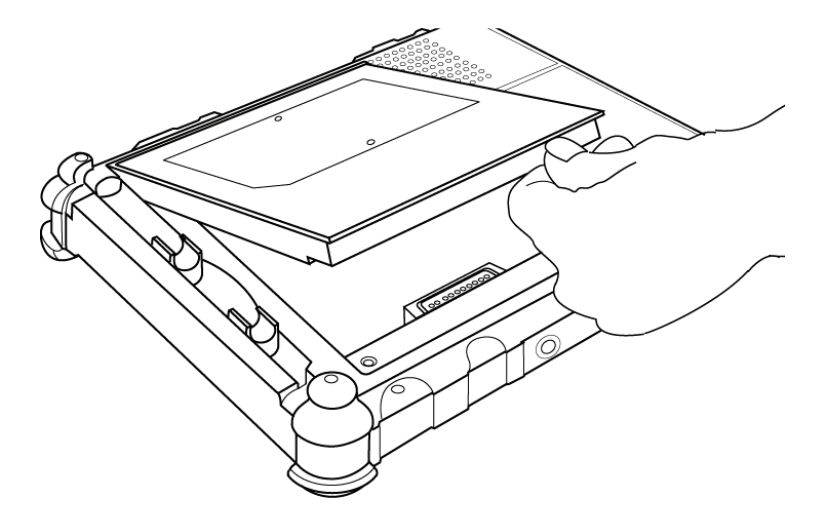

- **2.** Faites glisser la batterie dans le support et appuyez dessus fermement jusqu'à ce qu'elle soit bien en place.
- **3.** Faites glisser le loquet de dégagement de la batterie vers sa position initiale.

Le bouton de verrouillage se remet en position verrouillée, fixant ainsi la batterie en place.

## **Mise au rebut d'une batterie**

Mettez au rebut une batterie usagée conformément aux réglementations locales en vigueur. Selon les lois fédérales, nationales ou locales, il peut être illégal de jeter des batteries avec les ordures. Contactez votre administrateur système ou votre service d'évacuation des résidus solides municipal ou votre fournisseur pour plus d'informations.

*Manuel d'utilisation de la tablette iX104C3* **47**

*Utilisation de la batterie*

## **Utilisation des options d'alimentation**

La présente section explique comment utiliser la fenêtre Propriétés de Options d'alimentation pour gérer l'utilisation de l'alimentation de l'ordinateur.

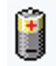

Dans la barre des tâches de Windows, cliquez sur l'icône de la batterie.

La fenêtre Propriétés de Options d'alimentation s'ouvre.

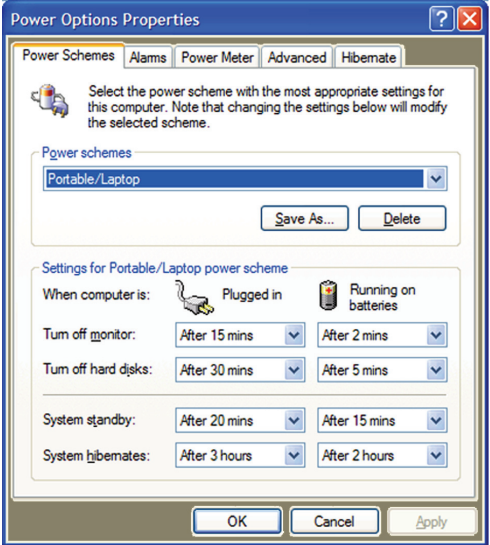

## **Modification des modes de gestion de l'alimentation de l'ordinateur**

Dans la fenêtre Propriétés de Options d'alimentation, sélectionnez l'onglet Modes de gestion de l'alimentation, puis sélectionnez des options dans les listes déroulantes.

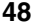

*Utilisation de la batterie*

## **Modification des paramètres de l'alarme de la batterie**

Dans la fenêtre Propriétés de Options d'alimentation (page 48), sélectionnez l'onglet Alarmes, puis utilisez les barres de défilement pour modifier les paramètres de l'alarme.

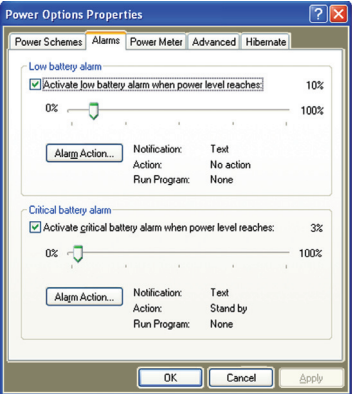

## **Vérification de l'état de la batterie**

Dans la fenêtre Propriétés de Options d'alimentation (page 48), sélectionnez l'onglet Jauge. La fenêtre indique le niveau d'alimentation restant dans la batterie.

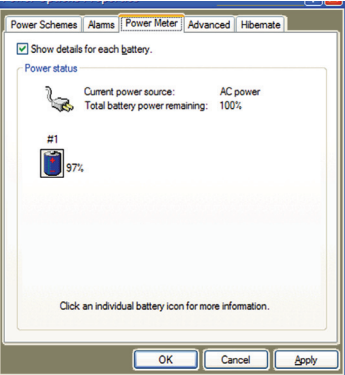

*Manuel d'utilisation de la tablette iX104C3* **49**

ix104\_FRA.book Page 49 Tuesday, May 15, 2007 1:34 PM

*Utilisation de la batterie*

## **Sélection des paramètres d'alimentation**

Dans la fenêtre Propriétés de Options d'alimentation (page 48), sélectionnez l'onglet Avancé, puis les options des paramètres d'alimentation que vous souhaitez utiliser.

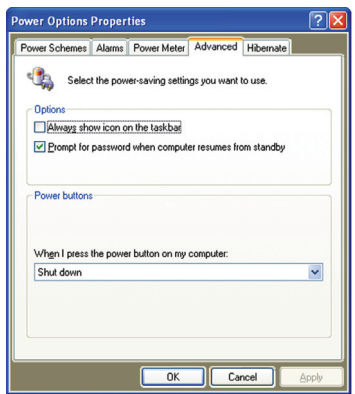

#### **Activation du mode Mise en veille prolongée**

Dans la fenêtre Propriétés de Options d'alimentation (page 48), sélectionnez l'onglet Mise en veille prolongée, puis cochez la case Activer la mise en veille prolongée.

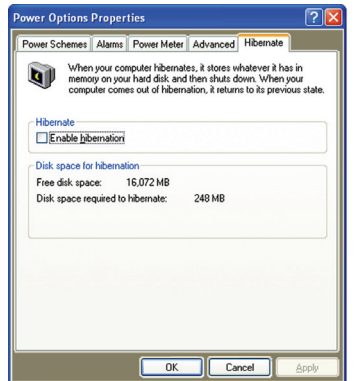

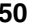

*Utilisation de la batterie*

# **Astuces permettant d'économiser l'énergie de la batterie**

Les astuces suivantes vous aident à prolonger la durée de vie de votre batterie en économisant son énergie :

- Utilisez une source d'alimentation externe comme l'adaptateur secteur ou auto dans la mesure du possible.
- Suspendez le fonctionnement si vous savez que vous n'utiliserez pas le système pendant un certain temps (voir « Suspension du fonctionnement », page 30).
- Arrêtez l'ordinateur si vous n'allez pas l'utiliser pendant une période de temps prolongée.
- Réglez les options d'alimentation de sorte à économiser automatiquement de l'énergie (voir « Utilisation des options d'alimentation », page 48).

ix104\_FRA.book Page 51 Tuesday, May 15, 2007 1:34 PM

*Accès au compartiment de l'unité de disque dur*

## **Accès au compartiment de l'unité de disque dur**

Lorsque vous installez une nouvelle unité de disque dur, suivez les instructions fournies dans cette section pour accéder au compartiment de l'unité de disque dur.

**AVERTISSEMENT**Le non-suivi de cette procédure peut endommager le boîtier et le capot (ce type de dommage n'est pas couvert par la garantie concédée par Xplore Technologies).

- **1.** Mettez l'ordinateur hors tension.
- **2.** Retirez tous les types d'alimentation de l'unité, notamment les batteries et les autres sources d'alimentation telles que les unités d'alimentation, les adaptateurs pour allume-cigares et les sources d'alimentation mobiles.
- **3.** Utilisez un tournevis cruciforme M1 pour retirer les 10 vis du couvercle du compartiment (n'utilisez pas un tournevis électrique).

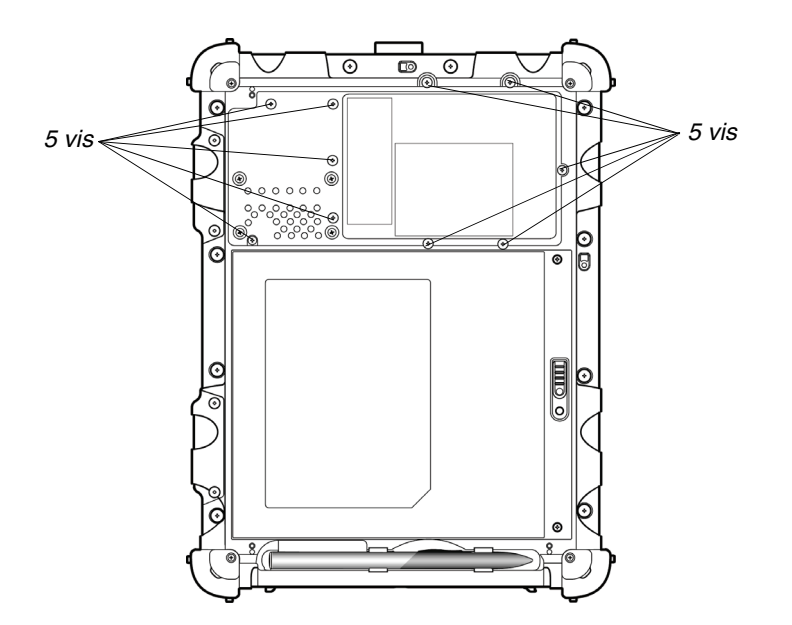

**52** *Manuel d'utilisation de la tablette iX104C3*

*Accès au compartiment de l'unité de disque dur*

# **Réinstallation du couvercle du compartiment de l'unité de disque dur**

- **1.** Vérifiez que le joint d'étanchéité est correctement positionné.
- **2.** Repositionnez le couvercle sur le compartiment.
- **3.** Utilisez le tournevis cruciforme M1 et une clé dynamométrique pour remettre les 10 vis en place.
	- *Remarques :*Utilisez un couple maximum de 3 kg-cm pour chaque vis.

N'utilisez pas d'outils électriques.

*Manuel d'utilisation de la tablette iX104C3* **53**

*Accès au compartiment PCMCIA*

## **Accès au compartiment PCMCIA**

Lorsque vous installez une carte PCMCIA, suivez les instructions figurant dans cette section pour accéder au compartiment PCMCIA.

**AVERTISSEMENT**Le non-suivi de cette procédure peut endommager le boîtier et le capot (ce type de dommage n'est pas couvert par la garantie concédée par Xplore Technologies).

- **1.** Mettez l'ordinateur hors tension.
- **2.** Retirez tous les types d'alimentation de l'unité, notamment les batteries et les autres sources d'alimentation telles que les unités d'alimentation, les adaptateurs pour allume-cigares et les sources d'alimentation mobiles.
- **3.** Retirez la batterie (voir « Retrait et installation de la batterie », page 45).
- **4.** Utilisez un tournevis cruciforme M1 pour retirer les 6 vis du couvercle du compartiment (n'utilisez pas un tournevis électrique).

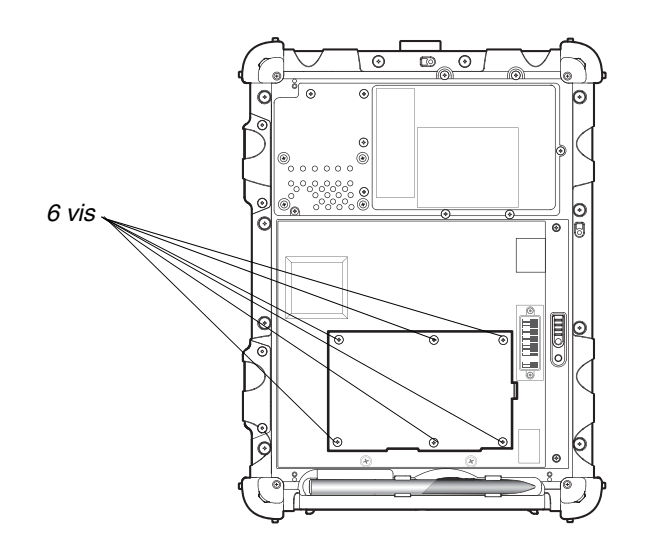

**54** *Manuel d'utilisation de la tablette iX104C3*

*Accès au compartiment PCMCIA*

# **Réinstallation du couvercle du compartiment PCMCIA**

- **1.** Vérifiez que le joint d'étanchéité est correctement positionné.
- **2.** Repositionnez le couvercle sur le compartiment.
- **3.** Utilisez le tournevis cruciforme M1 et une clé dynamométrique pour remettre les 6 vis en place.

*Remarques :*Utilisez un couple maximum de 3 kg-cm pour chaque vis.

N'utilisez pas d'outils électriques.

*Manuel d'utilisation de la tablette iX104C3* **55**

*Programmation des touches d'accès rapide*

## **Programmation des touches d'accès rapide**

Xplore programme à l'avance les touches d'accès rapide P1, P2 et P3 ainsi que les combinaisons des touches d'accès rapide du mode Fonction pour exécuter certaines fonctions par défaut. Vous pouvez toutefois les programmer pour exécuter des fonctions différentes, comme décrit dans la présente section.

*Tableau 6 Touches d'accès rapide programmables*

| <b>Touche</b> | Fonction par défaut                                 |
|---------------|-----------------------------------------------------|
|               | I ance l'Aide.                                      |
|               | Lance Internet Explorer.                            |
|               | Lance votre application de messagerie électronique. |

*Tableau 7 Combinaisons de touches d'accès rapide programmables en mode Fonction*

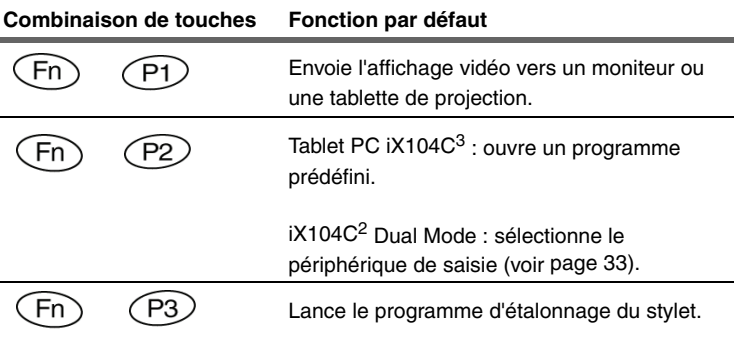

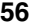

*Programmation des touches d'accès rapide*

# **Programmation des touches d'accès rapide pour lancer des applications, ouvrir des documents ou accéder à un site Web**

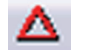

**1.** Dans la zone d'état de la barre des tâches de Windows, cliquez sur l'icône iX104C<sup>3</sup> - Configuration.

La boîte de dialogue Launch Button QuickShow (Lancer l'affichage rapide des boutons) s'ouvre.

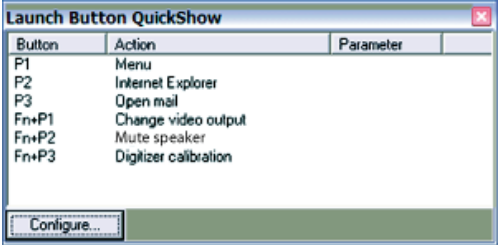

**2.** Cliquez sur le bouton Configure (Configurer).

La fenêtre Panel Control Center (Centre des commandes du panneau) s'ouvre.

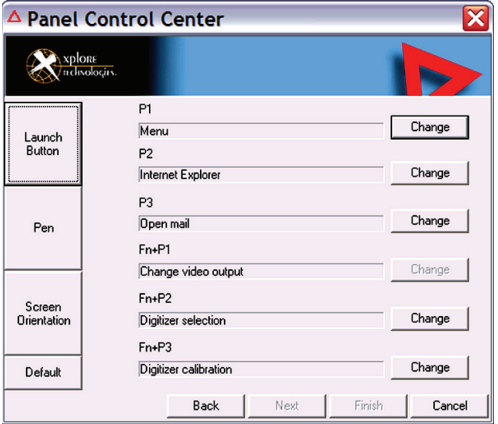

*Programmation des touches d'accès rapide*

**3.** Cliquez sur le bouton Change (Changer) situé en regard de la touche ou de la combinaison de touches que vous souhaitez programmer.

Les options suivantes apparaissent :

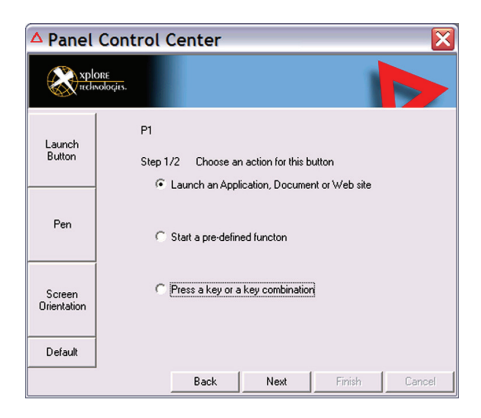

**4.** Cliquez sur Launch an Application, Document or Web site (Lancer une application, un document ou un site Web).

Les options suivantes apparaissent :

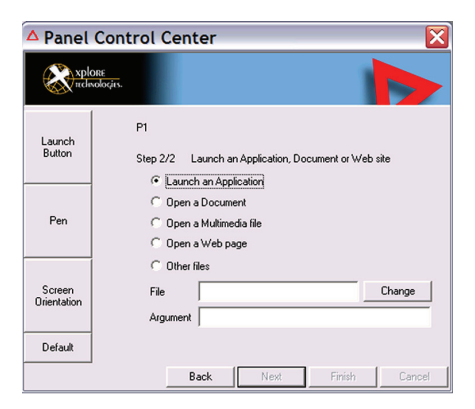

*Programmation des touches d'accès rapide*

#### **5.** *Pour lancer une application :*

- **a.** Cliquez sur Launch an Application (Lancer une application).
- **b.** Dans la zone de texte File (Fichier), tapez le nom de l'application qui sera lancée par la touche d'accès rapide ou la combinaison de touches d'accès rapide du mode Fonction.
	- Tapez le nom du fichier exécutable qui lancera l'application. Par exemple : word.exe, notepad.exe, excel.exe.

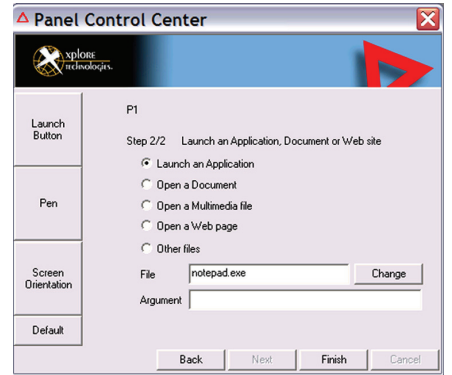

**c.** Cliquez sur Change (Changer).

#### *Pour ouvrir un document :*

- **a.** Cliquez sur Open a Document (Ouvrir un document).
- **b.** Dans la zone de texte File (Fichier), tapez le nom du document qui sera ouvert par la touche d'accès rapide ou la combinaison de touches d'accès rapide du mode Fonction (par exemple : spreadsheet.xls, airports.doc, wiringdiagram.jpg).
- **c.** Cliquez sur Change (Changer).

*Programmation des touches d'accès rapide*

#### *Pour ouvrir un fichier multimédia :*

- **a.** Cliquez sur Open a Multimedia file (Ouvrir un fichier multimédia).
- **b.** Dans la zone de texte File (Fichier), tapez le nom du fichier multimédia qui sera ouvert par la touche d'accès rapide ou la combinaison de touches d'accès rapide du mode Fonction (par exemple : 911training.dir, demo.ppt).
- **c.** Cliquez sur Change (Changer).

#### *Pour ouvrir une page Web :*

- **a.** Cliquez sur Open a Web page (Ouvrir une page Web.
- **b.** Dans la zone de texte File (Fichier), tapez l'URL de la page Web qui sera ouverte par la touche d'accès rapide ou la combinaison de touches d'accès rapide du mode Fonction (par exemple : http://www.xploretech.com).
- **c.** Cliquez sur Change (Changer).
- **6.** Programmez des touches d'accès rapide supplémentaires ou cliquez sur Finish (Terminer) pour fermer la fenêtre Panel Control Center Centre des commandes du panneau.

*Programmation des touches d'accès rapide*

# **Programmation de touches d'accès rapide pour exécuter des fonctions prédéfinies**

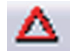

**1.** Dans la zone d'état de la barre des tâches de Windows, cliquez sur l'icône iX104C<sup>3</sup> - Configuration.

La boîte de dialogue Launch Button QuickShow (Lancer l'affichage rapide des boutons) s'ouvre.

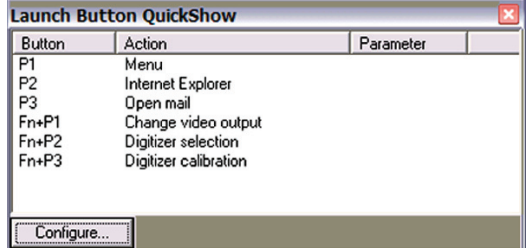

**2.** Cliquez sur le bouton Configure (Configurer).

La fenêtre Panel Control Center (Centre des commandes du panneau) s'ouvre.

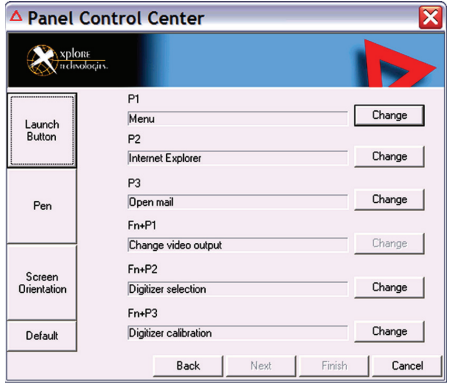

**3.** Cliquez sur le bouton Change (Changer) situé en regard de la touche ou de la combinaison de touches que vous souhaitez programmer.

*Programmation des touches d'accès rapide*

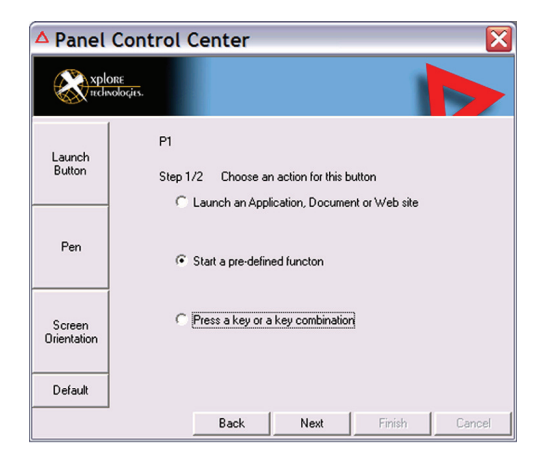

Les options suivantes apparaissent :

- **4.** Cliquez sur Start a pre-defined function (Lancer une fonction prédéfinie).
- **5.** Dans la liste déroulante Function Selection (Sélection d'une fonction), sélectionnez une option.

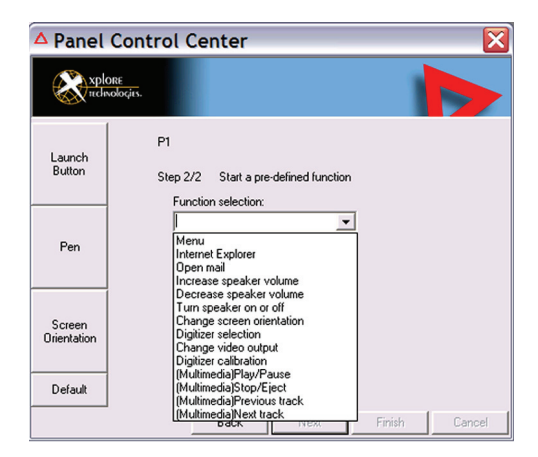

**6.** Programmez des touches d'accès rapide supplémentaires ou cliquez sur Finish (Terminer) pour fermer la fenêtre Panel Control Center (Centre des commandes du panneau).

**62** *Manuel d'utilisation de la tablette iX104C3*

*Programmation des touches d'accès rapide*

# **Programmation de touches d'accès rapide pour exécuter d'autres fonctions de touche**

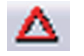

**1.** Dans la zone d'état de la barre des tâches de Windows, cliquez sur l'icône iX104C<sup>2</sup> - Configuration.

La boîte de dialogue Launch Button QuickShow (Lancer l'affichage rapide des boutons) s'ouvre.

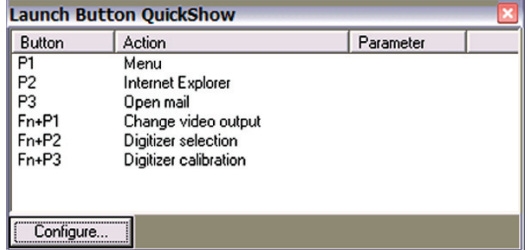

**2.** Cliquez sur le bouton Configure (Configurer). La fenêtre Panel Control Center (Centre des commandes du panneau) s'ouvre.

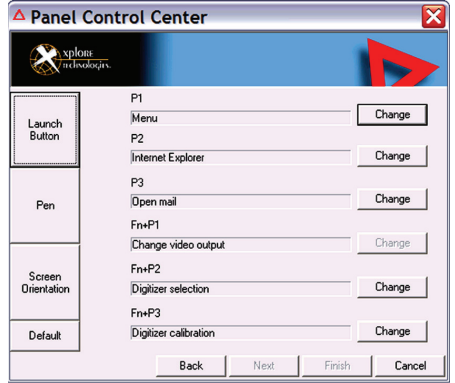

**3.** Cliquez sur le bouton Change (Changer) situé en regard de la touche ou de la combinaison de touches que vous souhaitez programmer.

*Programmation des touches d'accès rapide*

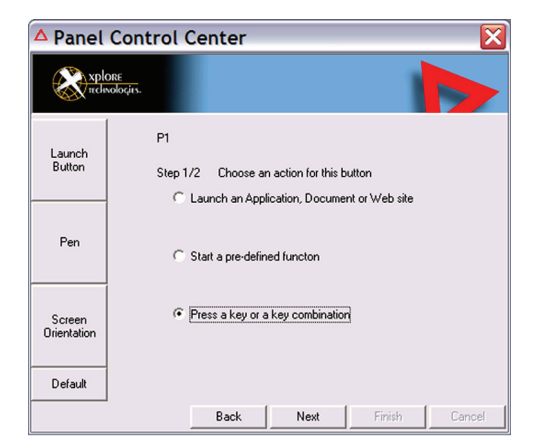

Les options suivantes apparaissent :

**4.** Cliquez sur Press a key or a key combination (Appuyez sur une touche ou une combinaison de touches).

Les options suivantes apparaissent :

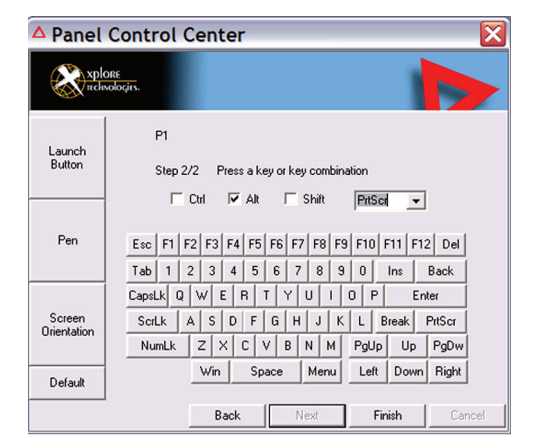

ix104\_FRA.book Page 65 Tuesday, May 15, 2007 1:34 PM

**Chapitre 2. Utilisation de la iX104C3**

*Programmation des touches d'accès rapide*

- **5.** *Si vous souhaitez que la touche d'accès rapide ou la combinaison de touches d'accès rapide exécute la fonction d'une touche unique :*
	- **a.** Si les cases Ctrl, Alt ou Shift(Maj) sont cochées, décochez-les.
	- **b.** Cliquez sur la touche que devra exécuter la touche d'accès rapide ou la combinaison de touches d'accès rapide (par exemple : F6, G ou Verr. Maj).

## *Si vous souhaitez que la touche d'accès rapide ou la combinaison de touches d'accès rapide exécute la fonction d'une combinaison de touches :*

- **a.** Cochez la case Ctrl, Alt ou Shift(Maj).
- **b.** Dans la liste déroulante, sélectionnez la touche supplémentaire ou cliquez sur la touche sur le clavier.

#### *Exemples*

Pour que la touche d'accès rapide exécute la fonction *Impression écran* (Alt-Impr. écran) : cochez la case Alt, puis sélectionnez PrtScr (ImprÉcr) dans la liste déroulante.

Pour que la touche d'accès rapide exécute la fonction *Coller* (Ctrl-V) : cochez la case Ctrl, puis cliquez sur la touche V.

**6.** Programmez des touches d'accès rapide supplémentaires ou cliquez sur Finish (Terminer) pour fermer la fenêtre Panel Control Center (Centre des commandes du panneau).

ix104\_FRA.book Page 66 Tuesday, May 15, 2007 1:34 PM

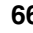

**66** *Manuel d'utilisation de la tablette iX104C 3*

 $\bigoplus$ 

# **3 Entretien de la iX104C3**

Le présent chapitre fournit des instructions en vue de l'entretien de votre tablette.

## **Entretien de la tablette**

La présente section fournit des informations sur les actions à entreprendre pour conserver votre tablette en état de fonctionnement optimal.

#### **Vérification des cordons d'alimentation et des connecteurs**

Vérifiez régulièrement les cordons d'alimentation c.a. et c.c. et les connecteurs d'alimentation pour déceler tout dommage. Remplacez immédiatement le cordon d'alimentation en cas de dommages.

#### **Protection de l'ordinateur contre tout dommage**

- Votre ordinateur est conçu pour supporter les chutes selon des axes multiples sur une surface qui n'est pas en plastique. Ne laissez pas tomber intentionnellement l'ordinateur car les effets cumulatifs des nombreuses chutes peuvent l'endommager.
- Ne placez pas d'objets lourds sur l'ordinateur.
- Ne démontez pas l'ordinateur.
- Conservez l'ordinateur à 13 centimètres minimum des appareils électriques générant un champ magnétique puissant, comme un moteur, un aimant, une télévision, un réfrigérateur ou des hautparleurs audio de grande taille.

#### **Chapitre 3. Entretien de la iX104C3**

*Entretien de la tablette*

# **Prévention du surchauffage de l'ordinateur**

L'ordinateur surveille sa température interne. Lorsque la température interne approche des limites tolérables des composants thermosensibles, les fonctions du système sont automatiquement limitées ou désactivées pour éviter tout dommage.

Pour éviter que l'ordinateur ne surchauffe, n'obstruez pas ses orifices d'aération.

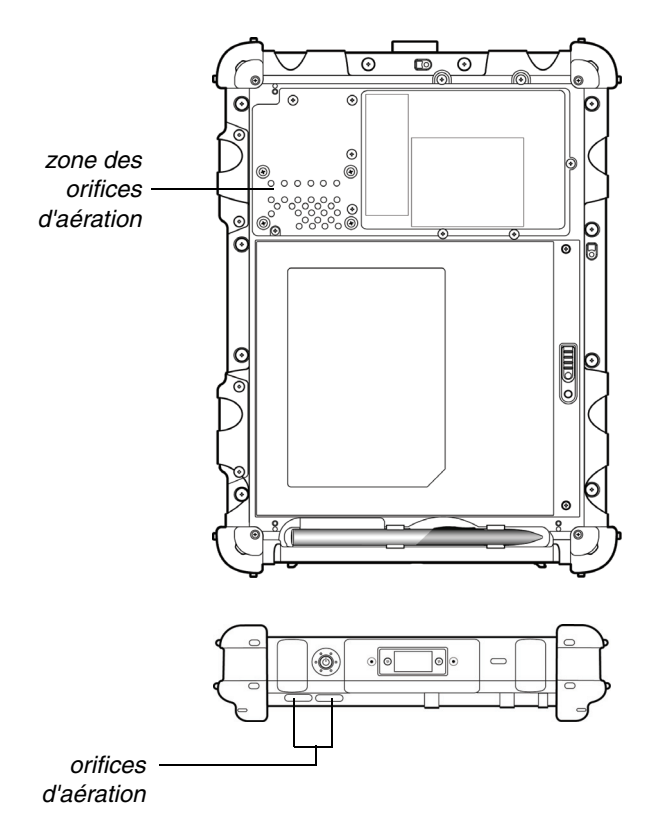

*Entretien de la tablette*

## **Stockage de l'ordinateur**

Vous pouvez stocker l'ordinateur dans l'état Arrêt pendant environ 30 jours lorsqu'une batterie pleinement chargée est installée. Après ce délai, rechargez la batterie ou remplacez-la par une batterie chargée.

Si vous prévoyez de stocker l'ordinateur pendant plus de 30 jours, retirez le pack batterie et conservez-le dans un endroit frais.

## **Entretien de l'écran d'affichage**

Pour nettoyer l'écran d'affichage, humectez un chiffon doux en coton avec de l'eau et essuyez doucement la surface de l'écran.

*Remarque :*N'utilisez pas d'alcool isopropylique pour nettoyer l'écran. L'alcool risque d'endommager la surface de l'écran.

## **Protection de l'écran d'affichage**

Le film de protection de l'écran est une surface d'écriture remplaçable résistante qui protège l'écran d'affichage contre l'abrasion.

Pour vous procurer des films de protection de l'écran supplémentaires, contactez votre revendeur ou visitez le site Web de Xplore à l'adresse www.xploretech.com pour connaître les conditions de commande. Des informations supplémentaires sur l'installation sont incluses avec les films de protection de l'écran.

ix104\_FRA.book Page 69 Tuesday, May 15, 2007 1:34 PM

#### **Chapitre 3. Entretien de la iX104C3**

*Quand remplacer le stylet*

#### *Retrait du film de protection de l'écran*

Glissez l'ongle sous le bord du film de protection de l'écran et retirez le film de protection de l'écran.

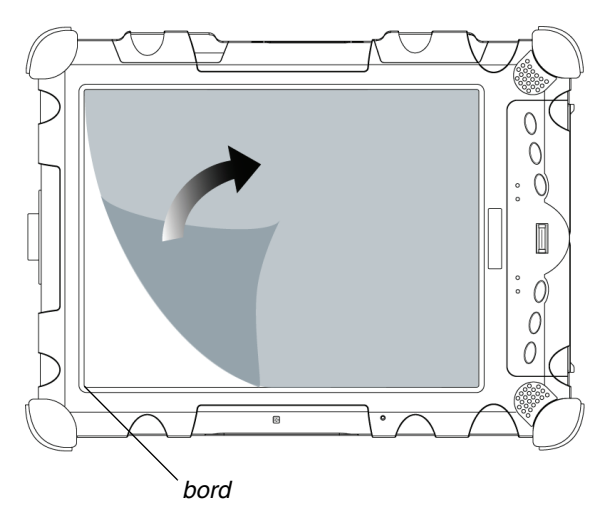

#### *Installation d'un nouveau film de protection de l'écran*

Suivez les instructions fournies avec votre kit de remplacement du film de protection de l'écran.

Remarque : Si un film de protection de l'écran est déjà installé sur l'écran d'affichage, retirez-le avant d'installer le nouveau film de protection de l'écran.

## **Quand remplacer le stylet**

Au fur et à mesure de son utilisation, l'extrémité du stylet peut s'user et rayer l'écran. Si votre stylet présente l'un des problèmes suivants, remplacez le stylet :

- Le stylet ne se déplace pas librement sur l'écran.
- Le stylet ne fonctionne pas comme prévu.

*Étalonnage du numériseur graphique*

# **Étalonnage du numériseur graphique**

L'étalonnage du numériseur graphique permet de régler la position du curseur sur l'écran par rapport à la position de l'extrémité du stylet ou du doigt. Étalonnez le numériseur graphique pour ajuster l'erreur de distance entre l'endroit où le stylet ou le doigt effleure vraiment l'écran et l'endroit où l'ordinateur enregistre l'effleurement du stylet ou du doigt.

Vous devrez peut-être étalonner le numériseur graphique dans les situations suivantes :

- Vous utilisez l'ordinateur pour la première fois.
- Le précédent utilisateur de l'ordinateur écrit de l'autre main ou en tenant le stylet à un angle différent.
- L'ordinateur n'a pas été utilisé pendant un certain temps.
- L'ordinateur a fait l'objet d'un entretien.

# **Étalonnage du numériseur graphique : Tablet PC iX104C3**

**1.** Dans le menu Démarrer, sélectionnez Panneau de configuration. Le Panneau de configuration s'ouvre.

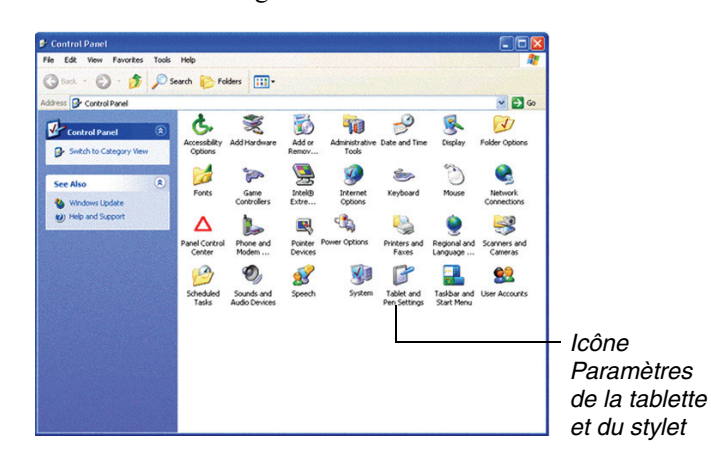

#### **Chapitre 3. Entretien de la iX104C3**

*Étalonnage du numériseur graphique*

**2.** Cliquez sur l'icône Paramètres de la tablette et du stylet.

La fenêtre Paramètres de la tablette et du stylet apparaît.

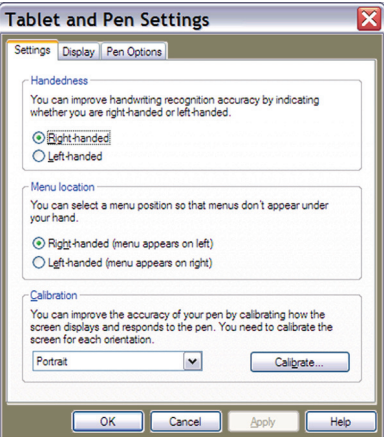

**3.** Dans la liste déroulante de la zone Étalonnage, sélectionnez le mode pour lequel vous souhaitez étalonner le stylet : Paysage ou Portrait, puis cliquez sur Étalonner.

Le programme d'étalonnage démarre.

- **4.** Suivez les instructions qui s'affichent à l'écran.
- **5.** Lorsque vous avez terminé, cliquez sur OK.

# **Étalonnage du numériseur graphique : iX104C3 Dual Mode**

En mode actif, vous pouvez utiliser uniquement le stylet inclus avec l'ordinateur comme dispositif de pointage.

En mode tactile, vous pouvez utiliser le stylet, un dispositif de pointage similaire ou le doigt.

*Voir « Sélection du mode Autodétection, actif ou tactile », page 33.*

Suivez les instructions contenues dans les sections ci-dessous pour étalonner le numériseur graphique pour chaque mode.
**Chapitre 3. Entretien de la iX104C3**

*Étalonnage du numériseur graphique*

# **Étalonnage du numériseur graphique : mode actif**

**1.** Dans le menu Démarrer, sélectionnez Panneau de configuration. Le Panneau de configuration s'ouvre.

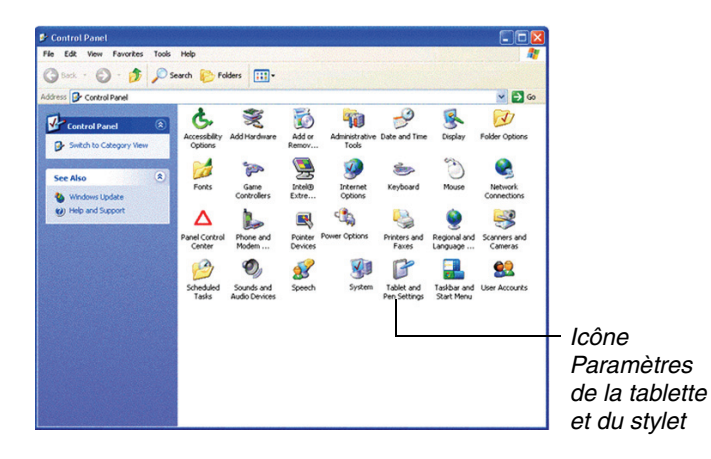

**2.** Cliquez sur l'icône Paramètres de la tablette et du stylet. La fenêtre Paramètres de la tablette et du stylet apparaît.

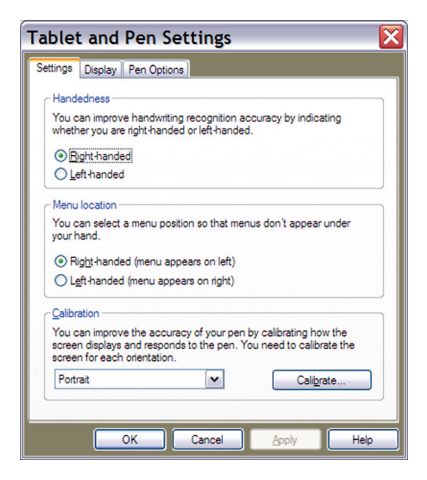

### **Chapitre 3. Entretien de la iX104C3**

*Étalonnage du numériseur graphique*

**3.** Dans la liste déroulante de la zone Étalonnage, sélectionnez le mode pour lequel vous souhaitez étalonner le stylet : Paysage ou Portrait, puis cliquez sur Étalonner.

Le programme d'étalonnage démarre.

- **4.** Suivez les instructions qui s'affichent à l'écran.
- **5.** Lorsque vous avez terminé, cliquez sur OK.

#### **Étalonnage du numériseur graphique : mode tactile**

**1.** Dans le menu Démarrer, sélectionnez Tous les programmes > Touch Utility.

La fenêtre Touch Utility s'ouvre.

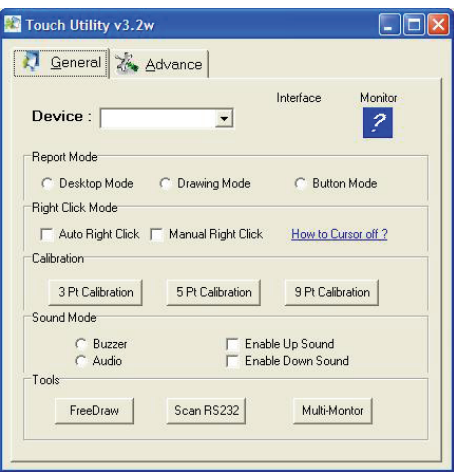

**2.** Cliquez sur le bouton Calibration (Étalonnage) approprié.

**Remarque :**Xplore Technologies recommande un étalonnage en 5 ou en 9 points pour une précision accrue.

Le programme d'étalonnage démarre.

- **3.** Suivez les instructions qui s'affichent à l'écran.
- **4.** Lorsque vous avez terminé, cliquez sur OK.

**74** *Manuel d'utilisation de la tablette iX104C3*

# **A Résolution des problèmes**

Le tableau 8 contient des solutions à quelques problèmes. Si vous ne parvenez pas à résoudre le problème en effectuant les actions décrites, contactez votre service d'assistance local ou votre revendeur pour une assistance supplémentaire.

*Tableau 8 Résolution des problèmes*

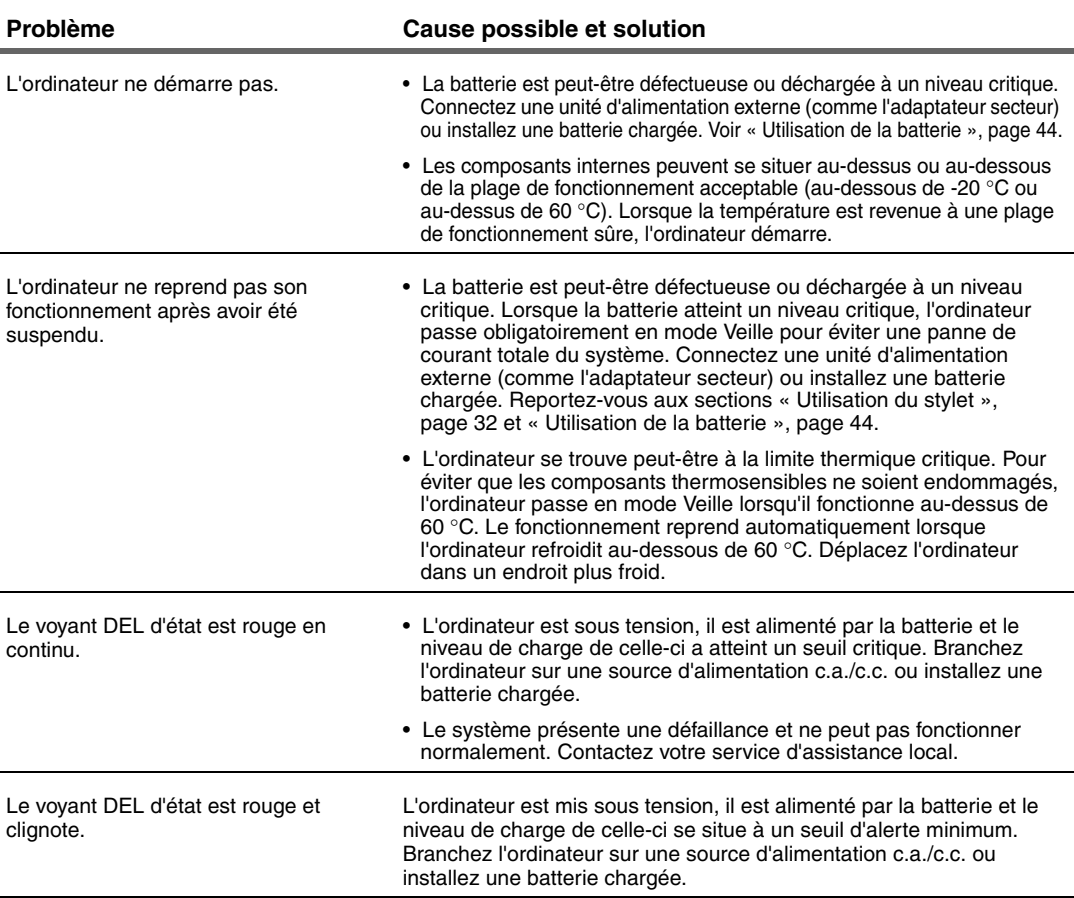

# **Annexe A. Résolution des problèmes**

#### *Tableau 8 Résolution des problèmes (suite)*

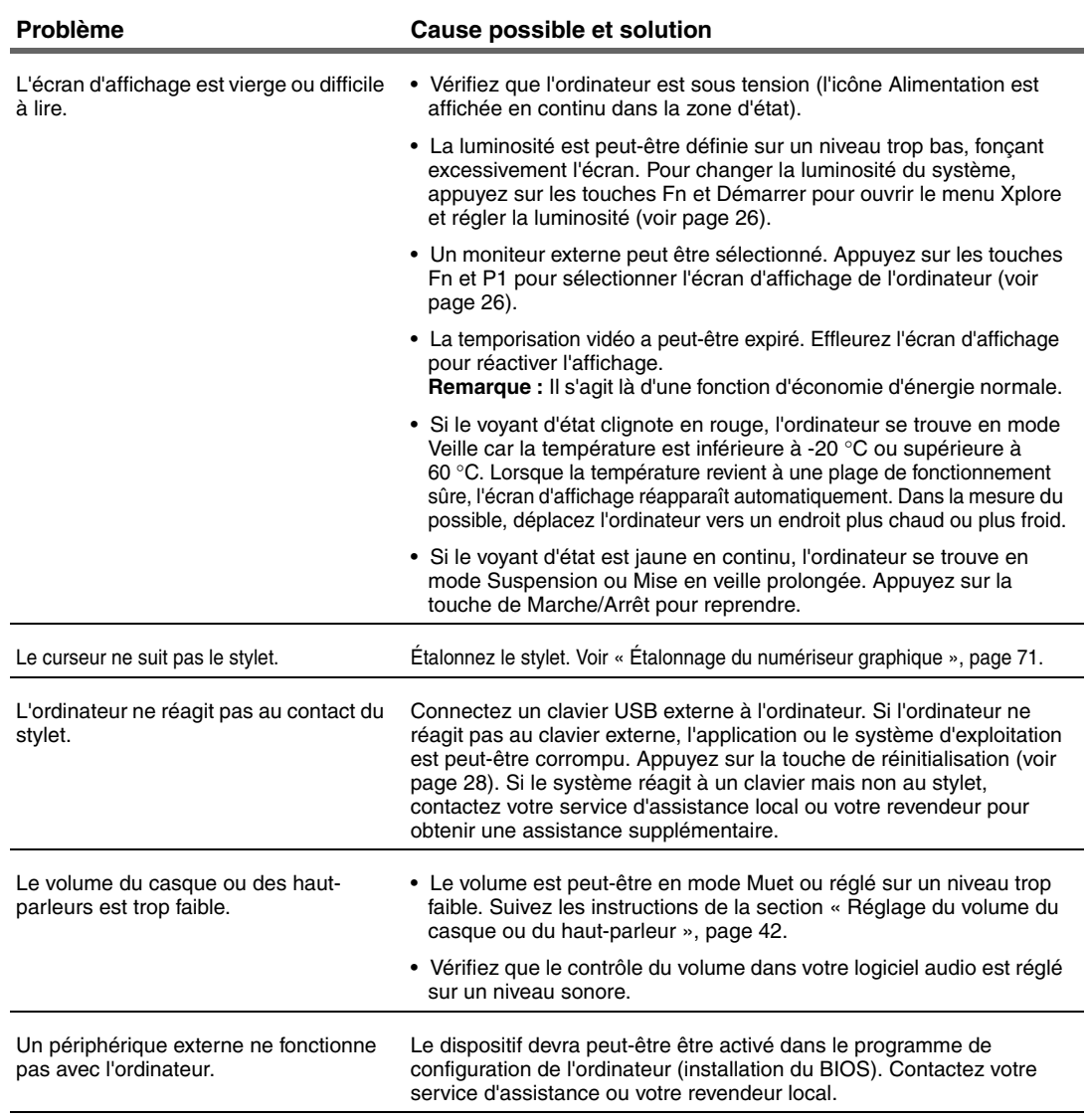

# **B Utilisation des fonctions du BIOS et de l'AOS**

*Remarque : Chaque bouton possède son propre voyant DEL bleu. Quel que soit le bouton sur lequel vous appuyez, chaque voyant DEL bleu reste allumé pendant 3 secondes, puis s'éteint. En mode décalé, tous les voyants DEL bleus tremblent.*

La présente annexe explique comment utiliser les boutons d'application et de navigation avec le programme BIOS (Basic Input-Output System) et le menu Advanced Operating System (AOS) Options (Options AOS).

**Remarque :**Ces fonctions sont généralement destinées à votre administrateur système ou à des techniciens d'entretien autorisés uniquement.

*Tableau 9Utilisation des fonctions du BIOS et de l'AOS*

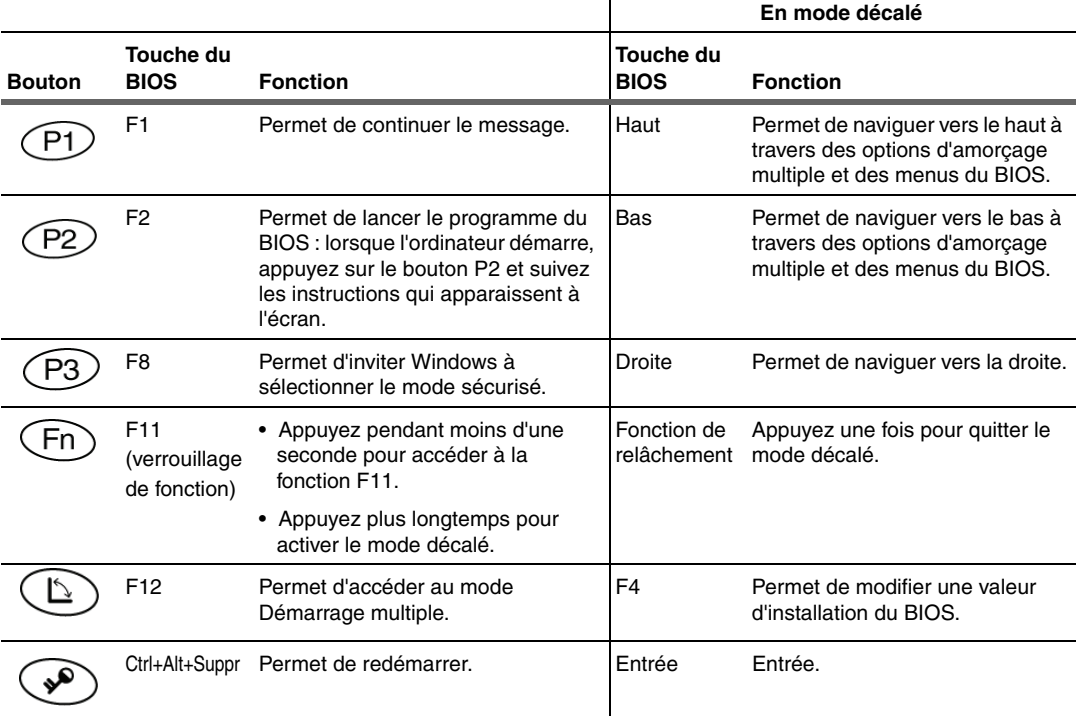

*Manuel d'utilisation de la tablette iX104C3* **77**

*Désactivation de la fonction Auto-démarrage*

# **Désactivation de la fonction Auto-démarrage**

Lorsque Auto-démarrage est activé, la tablette se met automatiquement sous tension si vous la connectez et si les conditions suivantes sont réunies :

- La tablette est hors tension ou en mode Mise en veille prolongée ou Veille.
- La station ou la tablette est connectée à une source d'alimentation externe (y compris l'alimentation appliquée lorsque vous mettez le contact du véhicule).

Si vous connectez la tablette et que celle-ci est hors tension en l'absence d'alimentation, la tablette se met sous tension dès qu'elle est alimentée.

Pour désactiver la fonction Auto-démarrage :

- **1.** Lorsque l'ordinateur démarre, appuyez sur le bouton P2 pour accéder à l'utilitaire d'installation du BIOS.
- **2.** Sélectionnez l'onglet Avancé.
- **3.** Désactivez l'option Connecter avec l'auto-démarrage activé.

# **Activation du contrôle automatique du rétroéclairage de l'écran LCD**

Lorsque le contrôle du rétroéclairage de l'écran LCD est en mode manuel, le capteur de lumière ambiante est désactivé et l'ordinateur ne contrôle pas automatiquement la luminosité de l'écran.

Procédez comme suit pour activer le contrôle automatique du rétroéclairage de l'écran LCD :

- **1.** Lorsque l'ordinateur démarre, appuyez sur le bouton P2 pour lancer l'utilitaire d'installation du BIOS.
- **2.** Sélectionnez l'onglet Principal).
- **3.** Dans la liste déroulante Contrôle du rétroéclairage de l'écran LCD, sélectionnez Automatique.
- **4.** Cliquez sur OK.

*tablette est placée dans la station d'accueil, elle s'éteint ou passe en mode Mise en veille prolongée ou Veille comme lorsqu'elle ne se trouve pas dans la station d'accueil.* 

*Remarque : Lorsque la* 

# **C Glossaire**

**Adaptateur**. Un dispositif créant une interface entre deux appareils électroniques différents. Par exemple, l'adaptateur secteur modifie l'alimentation envoyée depuis une prise murale vers l'ordinateur.

**Affichage à cristaux liquides (LCD)**. Cristaux liquides étanches placés entre deux plaques de verre recouvertes d'un matériau conducteur transparent. L'application d'une tension entre les plaques de verre fonce les cristaux liquides pour offrir un contraste avec des parties éclairées de l'affichage.

**Application**. Un programme effectuant des tâches spécifiques sur votre ordinateur, comme le traitement de texte ou la création de tableurs.

**BIOS**. Programmes contenant des opérations matérielles de base comme une interaction avec des lecteurs de disquettes, des unités de disque dur et la mémoire.

**Bits par seconde (b/s)**. Lors d'une transmission série, la vitesse instantanée en bits avec laquelle un périphérique ou un canal transmet un caractère.

**Carte électronique**. Synonyme de carte, voir carte.

**Carte PC**. Une carte d'accessoire enfichable conforme à la norme PCMCIA.

**Carte**. Une carte à circuits imprimés. Une carte interne contenant des composants électroniques appelés puces, qui exécutent une fonction spécifique ou augmentent les capacités du système.

**Compact Disk-Read Only Memory (CD-ROM)**. Stocke des données sur des disques en plastique métallisés.

**Compatibilité**. 1. La capacité d'un ordinateur à accepter et à traiter des données selon la même méthode utilisée par un autre ordinateur sans modifier les données et les supports sur lesquels elles sont transférées. 2. La capacité d'un périphérique à se connecter ou à communiquer avec un autre système ou composant.

**Configuration**. La combinaison spécifique de composants matériels de l'ordinateur et leur état de fonctionnement. La configuration de votre ordinateur inclut une mémoire prédéfinie, un type et une vitesse de microprocesseur, un type et une taille d'unité de disque dur, etc.

**Courant alternatif (c.a.)**. Courant électrique inversant la direction de son flux à intervalles réguliers.

**Démarrer**. Pour charger un programme ou un système d'exploitation dans la mémoire du système.

**Diode électroluminescente (DEL)**. Un dispositif à semi-conducteurs qui émet de la lumière lorsqu'un courant est transmis.

**Double clic**. Appuyer et relâcher le stylet/stylo électronique deux fois dans une période que vous définissez, sans éloigner le pointeur de votre sélection.

**Écran**. Un périphérique générant des images qui permet de visualiser les données sorties par l'ordinateur.

**Gestion avancée de l'alimentation (APM)**. Une fonction consistant en une ou plusieurs couches de logiciel qui prennent en charge la gestion de l'alimentation. L'interface logicielle APM permet aux applications, aux systèmes d'exploitation, aux pilotes de périphérique et au BIOS APM de travailler de concert pour réduire la consommation d'énergie.

**Hertz**. Une unité de fréquence d'onde qui équivaut à un cycle par seconde.

**Interface**. 1. Composants matériels et/ou logiciels utilisés spécifiquement pour connecter un ordinateur ou un périphérique à un autre. 2. Pour connecter physiquement un système ou un périphérique à un autre pour échanger des informations. 3. Le point de contact entre l'utilisateur, l'ordinateur et le programme (par exemple, le stylet/ stylo électronique ou un menu).

**Kilo-octet (Ko)**. Une unité de 1 024 octets qui mesure l'espace de stockage, généralement dans une mémoire ou un support de stockage comme une disquette ou une unité de disque dur.

**Lecteur de disque**. Le périphérique physique qui permet à l'ordinateur de lire et d'écrire sur un disque.

**Matériel**. Les composants électroniques et mécaniques physiques d'un système informatique, généralement l'ordinateur lui-même, l'UC, la mémoire, etc.

**Mégahertz (MHz)**. Une unité de fréquence d'onde qui équivaut à 1 million de cycles par seconde.

**Méga-octet (Mo)**. Une unité de stockage de données égale à 1 024 kilo-octets.

**Mémoire morte (ROM)**. La partie de la mémoire de votre ordinateur qui contient des instructions permanentes et qui ne peut pas être modifiée.

**Mémoire vive (RAM)**. Un composant matériel de votre ordinateur qui stocke temporairement le code et les données des programmes actifs.

**Mode Suspension**. Un mode d'économie d'énergie au cours duquel le courant électrique n'alimente plus la majorité des composants de l'ordinateur.

**Modem**. Un périphérique qui connecte votre ordinateur à une ligne téléphonique, lui permettant de communiquer avec un autre ordinateur se trouvant à un autre endroit.

**Périphérique**. Un dispositif d'entrée/de sortie externe au processeur central et/ou à la mémoire principale comme une imprimante ou un scanneur.

**Pilote de périphérique**. Un programme qui contrôle la communication entre un périphérique spécifique et l'ordinateur.

**Pilote**. Logiciel qui permet à un programme d'application de communiquer avec un équipement précis comme une imprimante ou le stylet/stylo électronique.

**Pixel**. Éléments d'une image (points minuscules) qui composent une image à l'écran.

**Port**. La connexion électrique par laquelle l'ordinateur envoie et reçoit des données de périphériques ou d'autres ordinateurs.

**Programme**. Un ensemble d'instructions qu'un ordinateur peut exécuter pour indiquer au système ce qu'il doit faire et comment le faire.

**Redémarrer**. Réinitialisation d'un ordinateur sans l'arrêter (également appelée redémarrage à chaud ou réinitialisation logicielle).

**Réinitialiser**. Le rechargement du système d'exploitation.

**Reprendre**. Rétablir l'ordinateur dans un état opérationnel actif.

**Réseau local (LAN)**. Rassemblement d'ordinateurs séparés en un réseau intégré qui connecte les divers ordinateurs entre eux et à des périphériques communs comme des imprimantes et des télécopieurs.

**Résolution**. Le nombre de pixels affichés à l'écran. Une résolution plus élevée offre une clarté accrue et permet d'afficher davantage d'informations à l'écran en même temps.

**Signal analogique**. Un signal présentant des caractéristiques telles que l'amplitude et la fréquence qui varient proportionnellement à (sont un analogue de) la valeur à transmettre. Les communications vocales sont des signaux analogiques.

**Stylet**. Voir *stylo électronique*.

**Styo électronique**. Un instrument pour écrire. Pour les ordinateurs à stylet, le stylo électronique sert à établir une interface avec l'écran LCD et le numériseur graphique.

**Subscriber Identity Module (SIM)**. Une carte à puces insérée dans un appareil cellulaire GSM (Global System for Mobile communications) qui crypte les transmissions voix et données et stocke des données sur l'utilisateur spécifique afin que celui-ci puisse être identifié et authentifié par le réseau qui délivre le service téléphonique. Une carte SIM peut être déplacée d'un périphérique à un autre et/ou des cartes SIM différentes peuvent être insérées dans n'importe quel équipement radio GSM.

**Unité de disque dur (HDD)**. Un périphérique de stockage de masse étanche utilisé pour le stockage et la récupération rapide des programmes et des données. L'usine installe ce disque et seul un ingénieur dûment formé peut le retirer en vue de l'entretien.

**Universal Serial Bus**. Une interface série qui permet la communication entre des périphériques et l'ordinateur.

**Valeur par défaut**. La valeur de paramètre prédéfinie automatiquement sélectionnée par l'ordinateur lorsque vous-même ou un programme ne fournissez pas d'instructions.

**Voyant d'état (DEL).** Un voyant placé au-dessus de l'écran LCD qui indique l'état actuel d'un périphérique ou d'un composant matériel précis.

*Manuel d'utilisation de la tablette iX104C3* **83**

**84** *Manuel d'utilisation de la tablette iX104C3*

# **D Caractéristiques techniques matérielles**

# *Caractéristiques physiques*

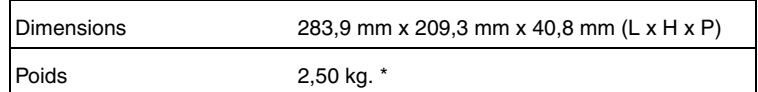

#### *Traitement*

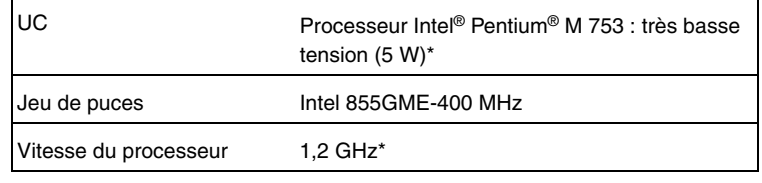

\* Varie selon la configuration de votre ordinateur.

#### *Mémoire/Stockage*

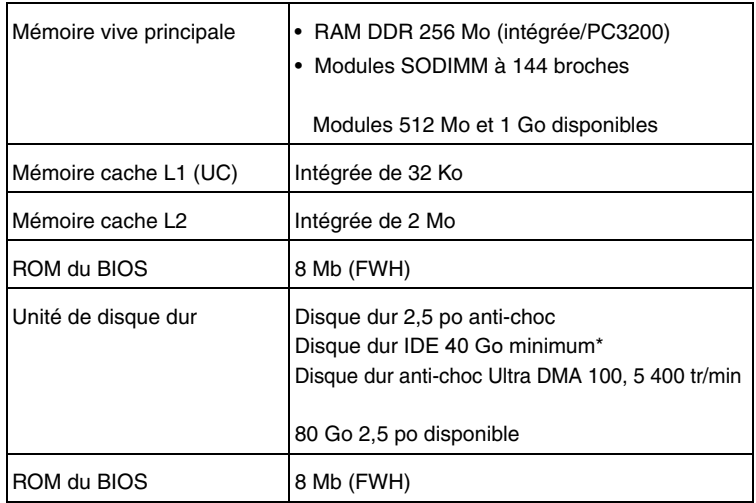

\* Varie selon la configuration de votre ordinateur.

# **Annexe D. Caractéristiques techniques matérielles**

# *Affichage*

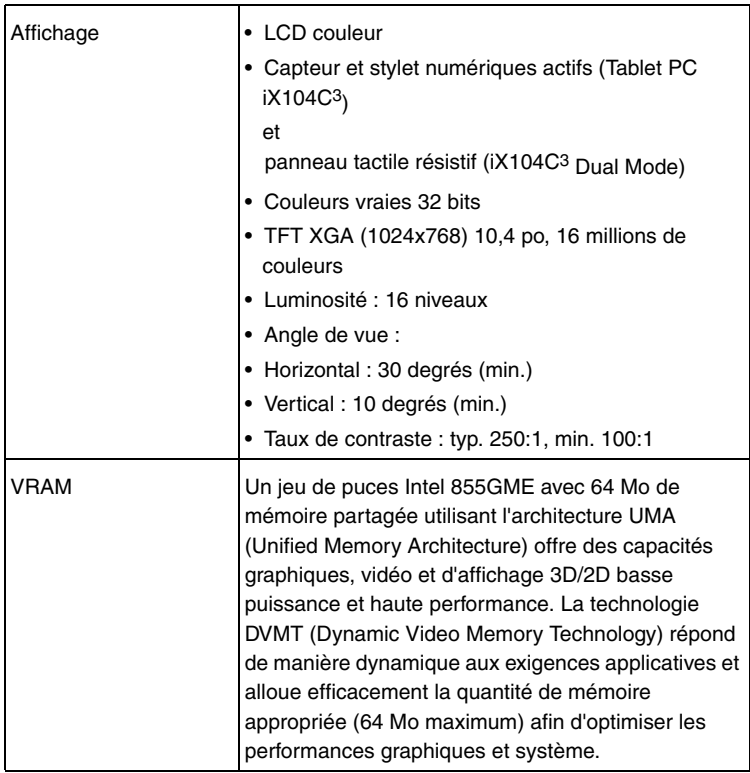

**86** *Manuel d'utilisation de la tablette iX104C3*

#### *Interface*

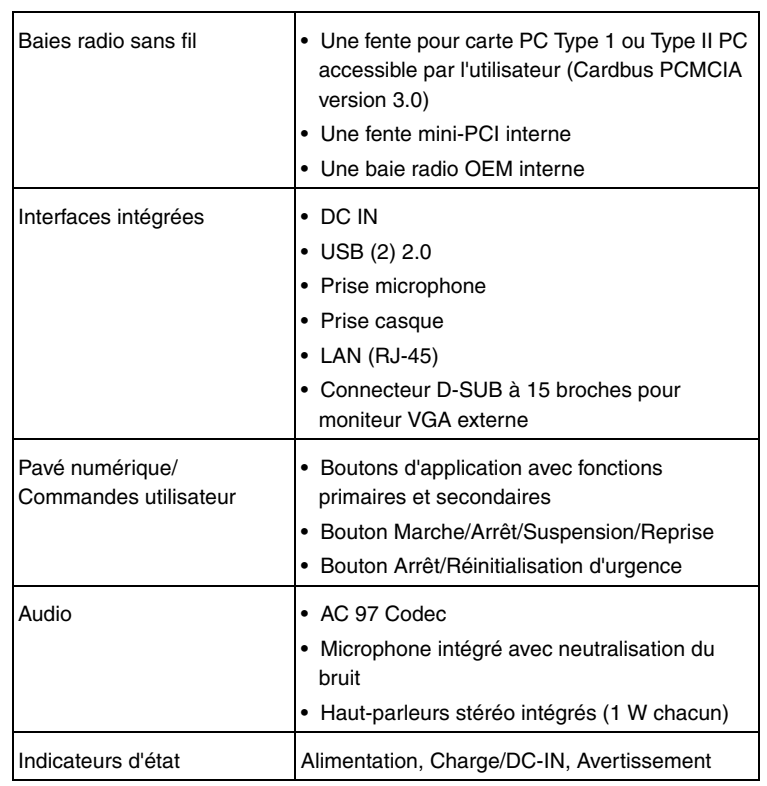

# **Annexe D. Caractéristiques techniques matérielles**

#### *Alimentation*

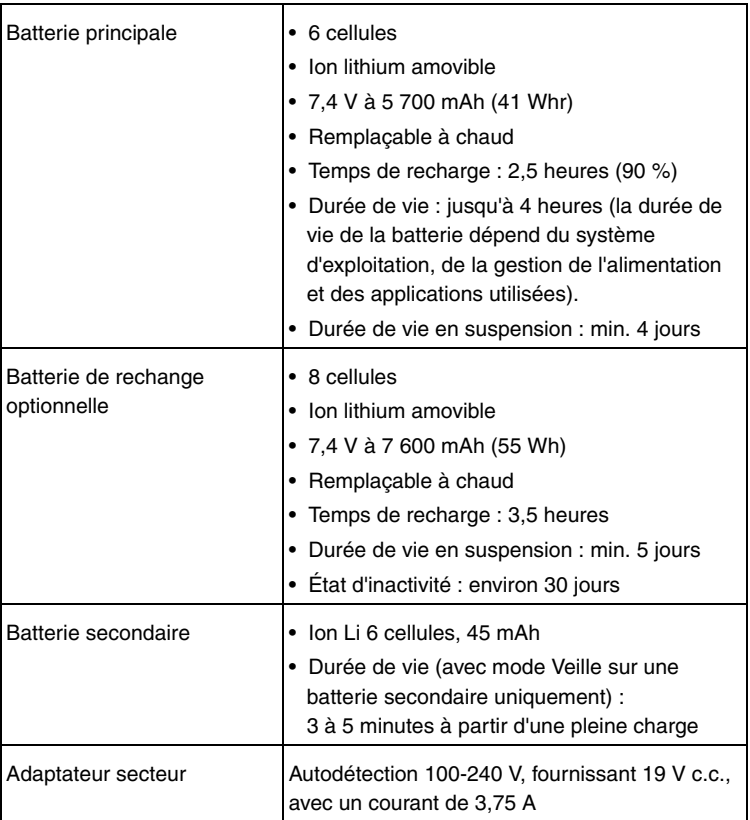

#### *Environnement*

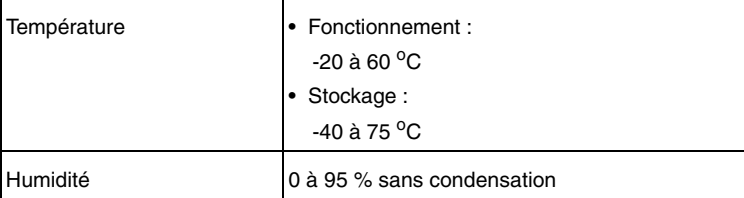

**88** *Manuel d'utilisation de la tablette iX104C3*

ix104\_FRA.book Page 89 Tuesday, May 15, 2007 1:34 PM

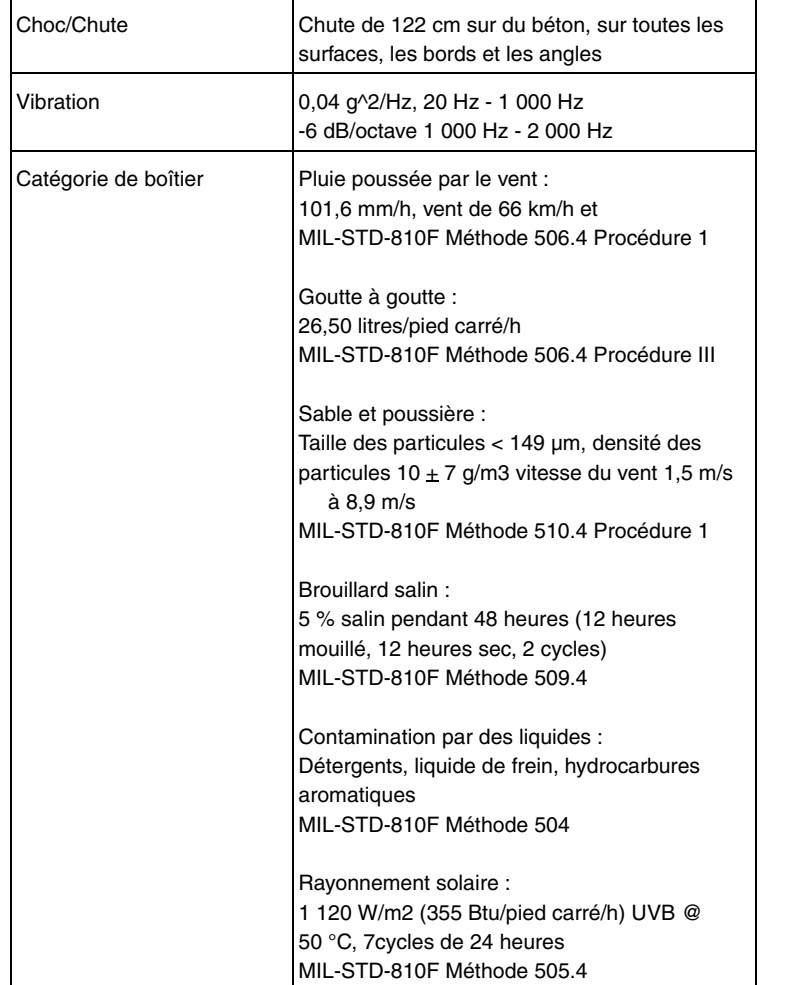

# *Environnement (suite)*

*Manuel d'utilisation de la tablette iX104C3* **89**

# *Approbations des agences*

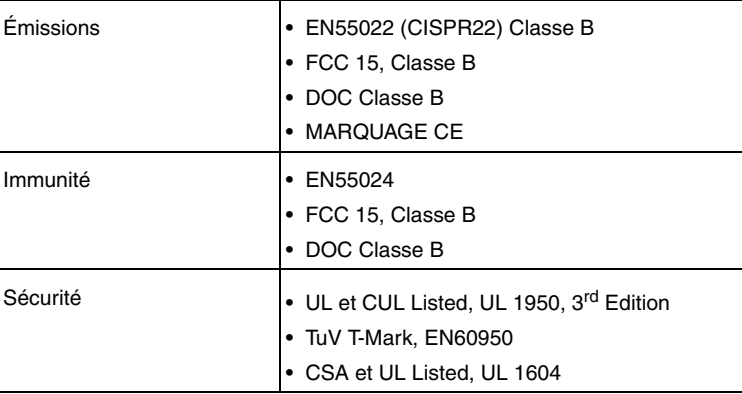

# *Système d'exploitation*

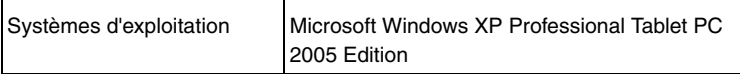

# **E Avis des agences**

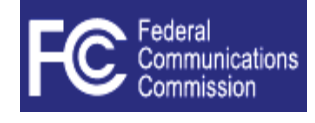

#### **Avis de la FCC**

Cet appareil est conforme à la Partie 15 des règles de la FCC. Son fonctionnement est soumis aux deux conditions suivantes : (1) Cet appareil ne peut pas provoquer d'interférences nuisibles et (2) Cet appareil doit accepter les interférences reçues, y compris celles risquant de perturber son fonctionnement.

Les modifications non expressément approuvées par Xplore Technologies peuvent annuler le droit de cet utilisateur à utiliser l'équipement.

**Remarque :** Cet équipement a subi des tests qui ont démontré sa conformité avec les limites d'un appareil numérique de Classe B, conformément à la Partie 15 des règles de la FCC. Ces limites sont conçues pour offrir une protection raisonnable contre les interférences nuisibles dans une installation résidentielle. Cet équipement génère, utilise et peut émettre de l'énergie de radiofréquence et s'il n'est pas installé et utilisé conformément aux instructions, il peut créer des interférences nuisibles avec les communications radio. Il n'existe toutefois aucune garantie d'absence d'interférences dans une installation donnée. Si cet équipement provoque des interférences nuisibles avec la réception radio ou télévisée, ce qui peut être déterminé en mettant l'équipement hors et sous tension, l'utilisateur est encouragé à corriger ces interférences en appliquant une ou plusieurs des mesures suivantes :

- Réorientez ou déplacez l'antenne réceptrice.
- Augmentez la distance de séparation entre l'équipement et le récepteur.
- Connectez l'équipement à une prise sur un circuit différent de celui auquel est connecté le récepteur.
- Contactez le revendeur ou un technicien radio/TV expérimenté pour obtenir de l'aide.

#### **Exposition RF**

Les tests portant sur le DAS (débit d'absorption spécifique) sont réalisés selon des positions de fonctionnement standard spécifiées par la FCC, avec la Tablet PC émettant à son niveau de puissance certifié le plus élevé dans toutes les bandes de fréquence testées. Bien que le DAS soit déterminé au niveau de puissance certifié le plus élevé, le niveau DAS réel du Tablet PC pendant son fonctionnement peut être bien en-dessous de la valeur maximale. La raison en est que la Tablet PC est conçue pour fonctionner à de multiples niveaux de puissance afin d'utiliser uniquement la puissance nécessaire pour atteindre le réseau. En général, plus vous êtes proche d'une antenne de station de base sans fil, plus la puissance de sortie est faible.

#### **Annexe E. Avis des agences**

Avant qu'un modèle de Tablet PC ne soit disponible à la vente pour le grand public, il doit subir des tests et être certifié auprès de la FCC qu'il n'excède pas la limite établie par l'exigence adoptée par le gouvernement en matière d'exposition sûre. Les tests sont réalisés dans des positions et des endroits (par exemple, sur le corps) comme requis par la FCC pour chaque modèle. Les mesures sur le corps peuvent différer selon les modèles de Tablet PC, en fonction des accessoires disponibles et des exigences de la FCC. Tandis qu'il peut exister des différences entre les niveaux de DAS des différentes Tablet PC et à des positions différentes, ils satisfont tous à l'exigence gouvernementale en matière d'exposition sûre.

Ce dispositif a été évalué et jugé conforme aux directives DAS de la FCC. Évitez de recouvrir ou de tenir les antennes pendant la transmission. Les emplacements des antennes sont illustrés dans la figure suivante.

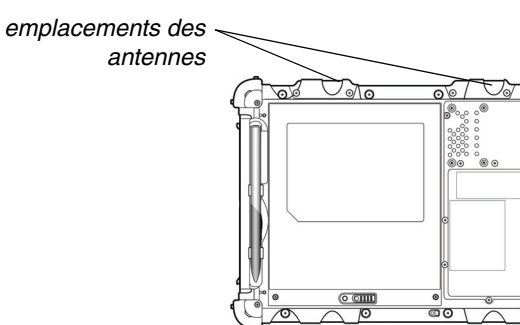

#### **Informations relatives à la santé et à la sécurité**

#### *Exposition aux signaux de radiofréquence (RF)*

Votre Tablet PC sans fil est un émetteur et récepteur radio. Il est conçu et fabriqué pour ne pas excéder les limites d'émission pour l'exposition à l'énergie de radiofréquence (RF) définies par la Federal Communications Commission du gouvernement américain. Ces limites font partie des directives complètes et établissent des niveaux autorisés d'énergie RF pour la population générale. Les directives sont basées sur les normes de sécurité précédemment définies par les organismes de normalisation américains et internationaux :

- American National Standards Institute (ANSI) IEEE. C95.1-1992
- National Council on Radiation Protection and Measurement (NCRP). Rapport 86. 1986
- International Commission on Non-Ionizing Radiation Protection (ICNIRP) 1996
- Ministère de la Santé (Canada), Code de sécurité 6. Les normes incluent une marge de sécurité importante destinée à assurer la sécurité de toutes les personnes, indépendamment de leur âge et de leur état de santé.

La norme d'exposition pour les Tablet PC mobiles sans fil utilise une unité de mesure connue sous le nom de DAS ou débit d'absorption spécifique. La limite DAS définie par la FCC est 1,6 W/kg.

Remarque : Aux États-Unis et au Canada, la limite DAS pour les Tablet PC mobiles utilisés par le grand public est 1,6 watts/kg (W/kg) moyennés sur un gramme de tissu. La norme intègre une marge importante de sécurité afin de fournir une protection supplémentaire pour le grand public et de prendre en compte les variations.

#### **Déclaration de conformité (avis d'Industrie Canada)**

#### *Avis aux utilisateurs de la radio et de la télévision*

This Class B digital apparatus meets all requirements of Canadian Interference-Causing Equipment Regulations

Cet appareil numérique de la classe B respecte toutes les exigences du Règlement sur le matériel brouilleur du Canada.

#### *Avis aux utilisateurs du réseau téléphonique canadien*

**Avis :** Cet équipement répond aux caractéristiques techniques applicables de l'équipement terminal d'Industrie Canada. Ceci est confirmé par le numéro d'enregistrement. L'abréviation IC avant le numéro d'enregistrement signifie que l'enregistrement a été effectué en se basant sur une Déclaration de conformité indiquant que les caractéristiques techniques d'Industrie Canada sont remplies. Elle n'implique pas qu'Industrie Canada a approuvé l'équipement.

Avant de connecter cet équipement à une ligne téléphonique, l'utilisateur doit s'assurer qu'il a le droit de connecter cet équipement aux installations de télécommunication locales. L'utilisateur doit être conscient de ce que la conformité avec les normes de certification n'empêche pas la dégradation du service dans certaines situations.

Les réparations apportées à l'équipement de télécommunication doivent être réalisées par une installation de maintenance canadienne autorisée. Toute réparation ou modification non expressément approuvée par Xplore ou toute défaillance de l'équipement peut amener la société de télécommunication à demander à l'utilisateur de déconnecter l'équipement de la ligne téléphonique.

*Manuel d'utilisation de la tablette iX104C3* **93**

#### **Annexe E. Avis des agences**

**Avis :** L'indice d'équivalence de la sonnerie (REN) de cet équipement terminal est 0.0. Le REN attribué à chaque équipement terminal offre une indication du nombre maximum de terminaux pouvant être connectés à une interface téléphonique. La terminaison sur une interface peut consister en une combinaison quelconque de périphériques soumise uniquement à l'exigence selon laquelle la somme des indices d'équivalence de la sonnerie de tous les périphériques n'excède pas cinq.

#### **Avis UL**

Cette unité nécessite un adaptateur secteur pour fonctionner. Utilisez uniquement des adaptateurs UL Listed de Classe 2 ayant une puissance nominale de sortie de 19 V c.c., avec un courant de 3,75 A. Polarité de sortie de l'adaptateur secteur :

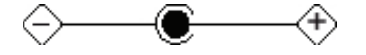

#### **Pour les techniciens en réparation agréés uniquement**

#### *AVERTISSEMENT*  $\cancel{\sim}$

*Pour une protection continue contre le risque d'incendie, remplacez uniquement par un fusible de même type et de même valeur nominale.*

#### *AVERTISSEMENT*  $\cancel{\sim}$

*Danger d'explosion si la batterie au lithium (horloge) est remplacée par une batterie inadéquate. Remplacez uniquement par le même type équivalent recommandé par le fabricant. Mettez au rebut les batteries usagées selon les instructions du fabricant.*

#### **Mise au rebut du système**

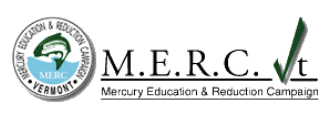

En cas de mise au rebut du système, appliquez les informations suivantes concernant les procédures appropriées en vigueur dans l'État du Vermont.

Les lampes de l'affichage à cristaux liquides (LCD) utilisées dans ce système contiennent du mercure. En cas de mise au rebut du système, respectez les directives locales.

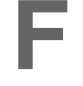

La présente annexe explique comment utiliser l'utilitaire d'installation du BIOS et le centre des commandes du panneau pour configurer les paramètres de saisie du numériseur graphique iX104C<sup>3</sup> Dual Mode Tablet PC.

- Utilisez l'**utilitaire BIOS Setup Utility** pour définir la méthode de saisie par défaut.
- Utilisez le Panel Control Center (centre des commandes du **panneau)** pour définir des commandes permettant d'apporter des modifications temporaires aux méthodes de saisie pour les sessions uniques.

La section « Résumé : Paramètres des méthodes de saisie du numériseur graphique », page 100 offre une vue d'ensemble des paramètres à définir dans l'utilitaire BIOS Setup Utility et dans le centre des Panel Control Center (commandes du panneau) afin d'élaborer différentes configurations de méthode de saisie.

La section « Exemples de mises en œuvre », page 105 explique comment paramétrer deux exemples de configuration.

**Utilisation de l'utilitaire BIOS Setup Utility pour définir des valeurs par défaut des méthodes de saisie**

# **Lancement de l'utilitaire BIOS Setup Utility**

Lorsque l'ordinateur démarre, appuyez sur la touche P2. La fenêtre BIOS Setup Utility s'ouvre.

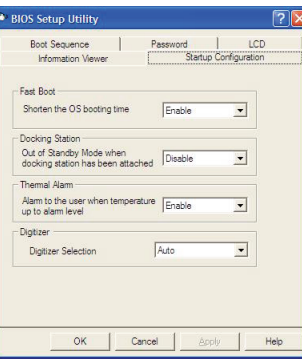

*Manuel d'utilisation de la tablette iX104C3* **95**

*Utilisation de l'utilitaire BIOS Setup Utility pour définir des valeurs par défaut des méthodes de saisie*

# **Sélection de la méthode de saisie du numériseur graphique**

**1.** Sélectionnez l'onglet Startup Configuration (Configuration de démarrage).

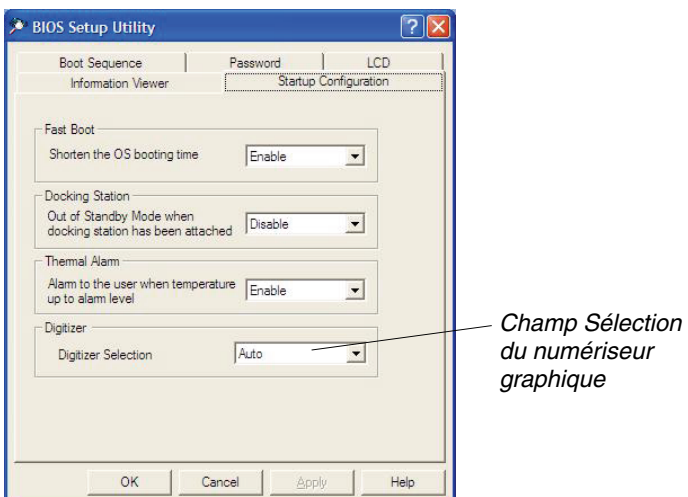

**2.** Dans le champ Digitizer Selection (Sélection du numériseur graphique), sélectionnez la valeur dans la liste déroulante comme suit :

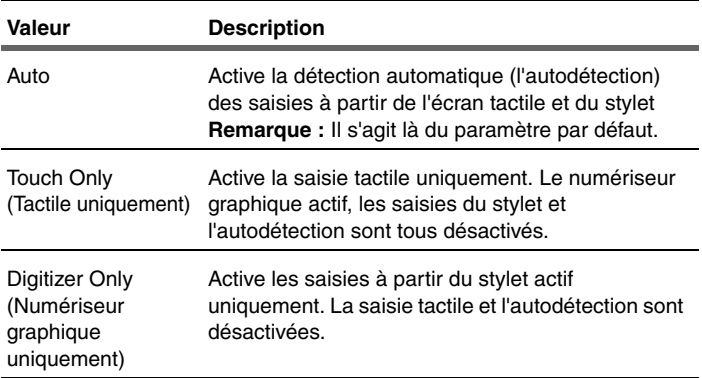

**96** *Manuel d'utilisation de la tablette iX104C3*

*Utilisation de l'utilitaire BIOS Setup Utility pour définir des valeurs par défaut des méthodes de saisie*

# **Paramétrage de la sécurité des méthodes de saisie du numériseur graphique**

Procédez comme suit pour indiquer si l'utilisateur de la tablette peut modifier les paramètres des méthodes de saisie du numériseur graphique :

- **1.** Dans l'utilitaire BIOS Setup Utility, sélectionnez l'onglet Password (Mot de passe).
- **2.** Dans le champ Password Setting (Paramètre du mot de passe), sélectionnez une valeur dans la liste déroulante comme suit :

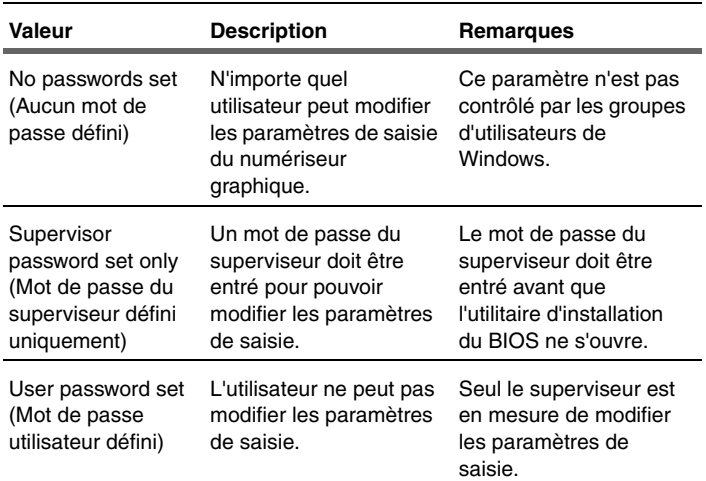

- **3.** Cliquez sur OK.
- **4.** Redémarrez l'ordinateur.

*Utilisation du Panel Control Center (centre des commandes du panneau) pour configurer les commandes des modifications temporaires apportées à la méthode de saisie*

# **Utilisation du Panel Control Center (centre des commandes du panneau) pour configurer les commandes des modifications temporaires apportées à la méthode de saisie**

Le Panel Control Center (centre des commandes du panneau) vous permet de définir des commandes pour les modifications temporaires basées sur la session apportées à la méthode de saisie de la Dual Mode Tablet PC.

#### **Remarques :**

Les droits d'administrateur ne sont pas nécessaires pour définir les paramètres temporaires.

Au redémarrage de la tablette, les paramètres temporaires sont perdus et les valeurs par défaut définies dans l'utilitaire BIOS Setup Utility sont restaurées.

**1.** Dans la barre des tâches de Windows, cliquez sur l'icône Centre des commandes du panneau.

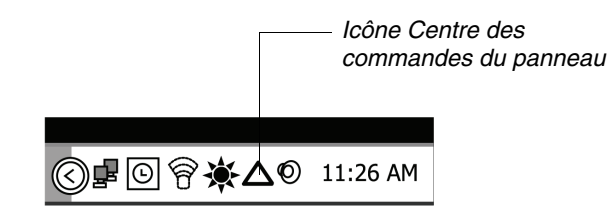

- **2.** Cliquez sur le bouton Configure (Configurer).
- **3.** Cliquez sur le bouton Change (Changer) situé en regard de la touche P correspondant à la fonction que vous souhaitez modifier.

*Utilisation du Panel Control Center (centre des commandes du panneau) pour configurer les commandes des modifications temporaires apportées à la méthode de saisie*

> **4.** Dans la liste déroulante, sélectionnez Digitizer Selection (Sélection du numériseur graphique) ou Touch Panel Toggle (Alterner le panneau tactile).

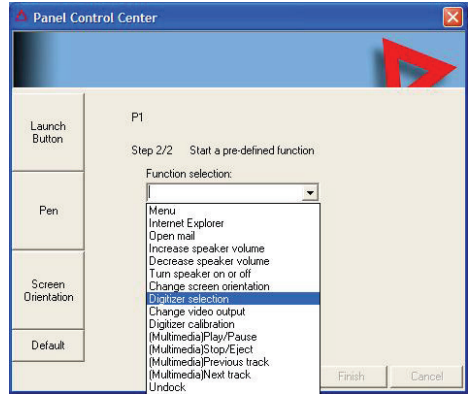

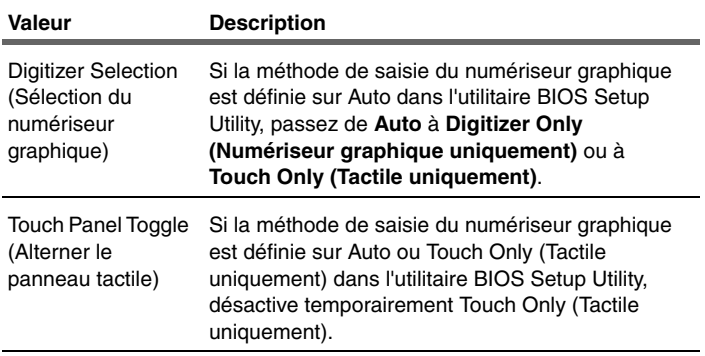

*Résumé : Paramètres des méthodes de saisie du numériseur graphique*

# **Résumé : Paramètres des méthodes de saisie du numériseur graphique**

Les tableaux suivants illustrent les relations entre les paramètres de l'utilitaire BIOS Setup Utility et les paramètres du Panel Control Center (centre des commandes du panneau).

*Tableau 10Paramètres : Numériseur graphique uniquement*

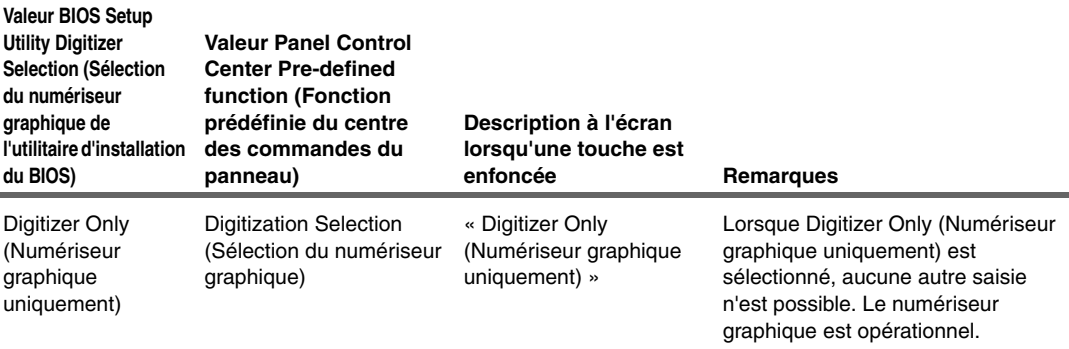

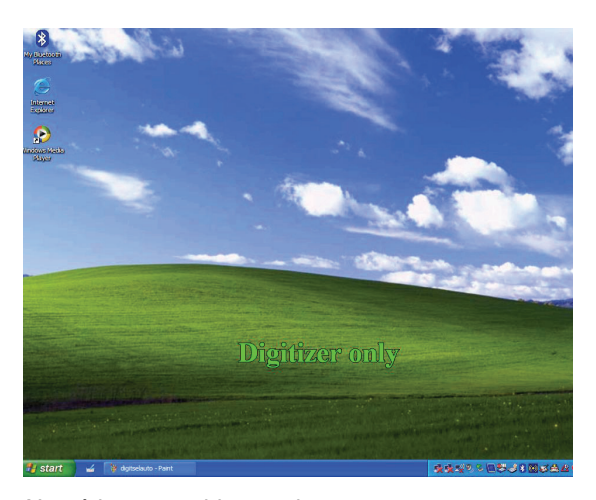

*Numériseur graphique uniquement*

*Résumé : Paramètres des méthodes de saisie du numériseur graphique*

### *Tableau 11Paramètres : Numériseur graphique uniquement avec écran tactile désactivé*

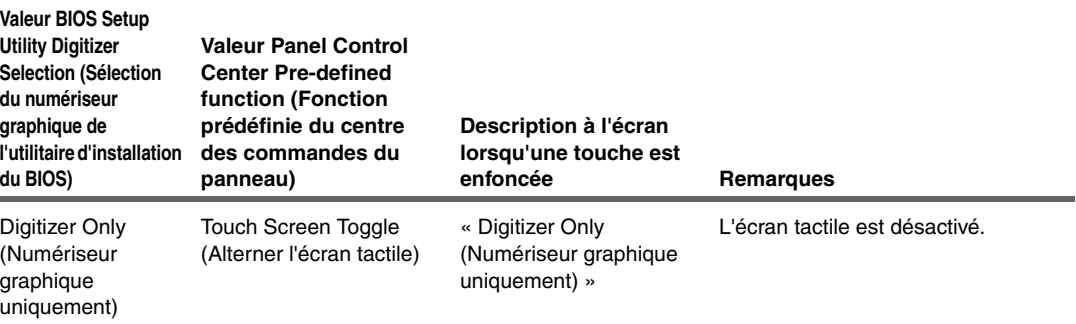

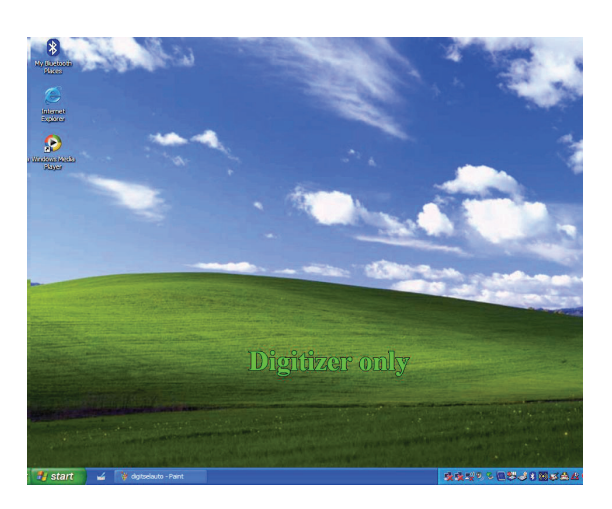

*Numériseur graphique uniquement*

*Manuel d'utilisation de la tablette iX104C3* **101**

*Résumé : Paramètres des méthodes de saisie du numériseur graphique*

# *Tableau 12Paramètres : Panneau tactile uniquement*

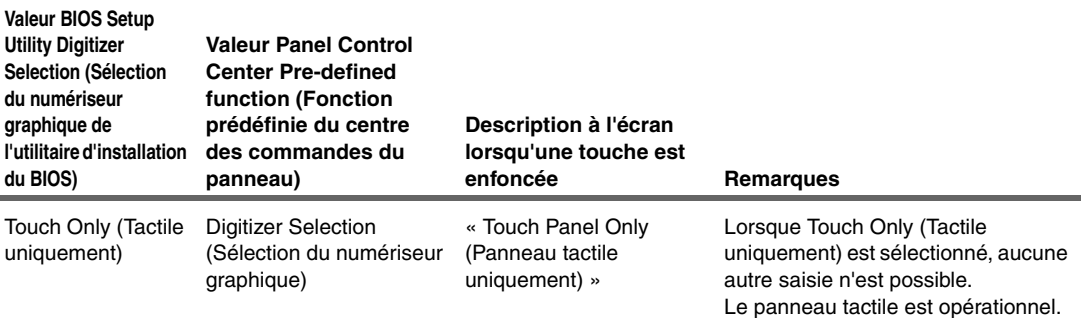

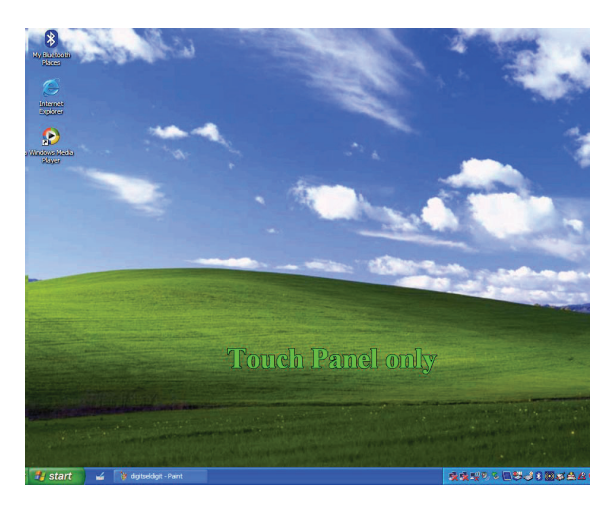

*Panneau tactile uniquement*

*Résumé : Paramètres des méthodes de saisie du numériseur graphique*

#### *Tableau 13Paramètres : Alterner l'activation/la désactivation du panneau tactile*

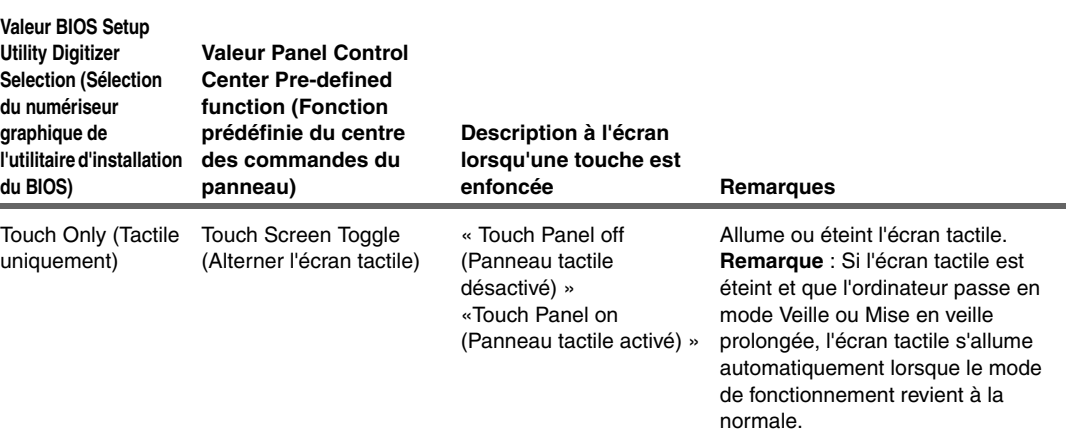

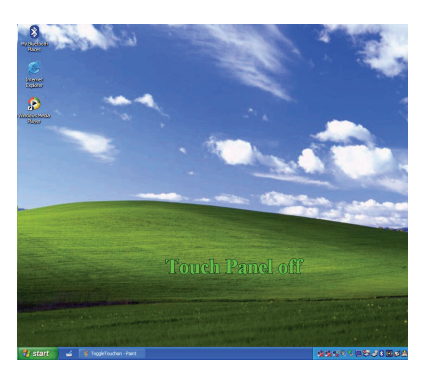

*Panneau tactile désactivé Panneau tactile activé*

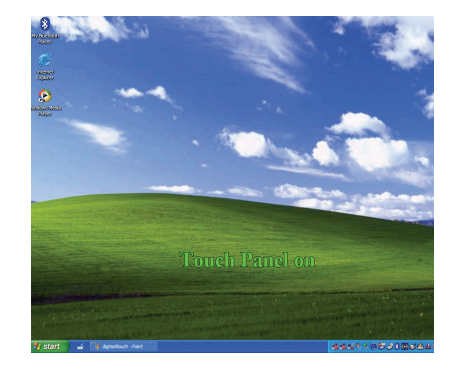

*Résumé : Paramètres des méthodes de saisie du numériseur graphique*

#### *Tableau 14Paramètres : Auto/Numériseur graphique uniquement/Tactile uniquement*

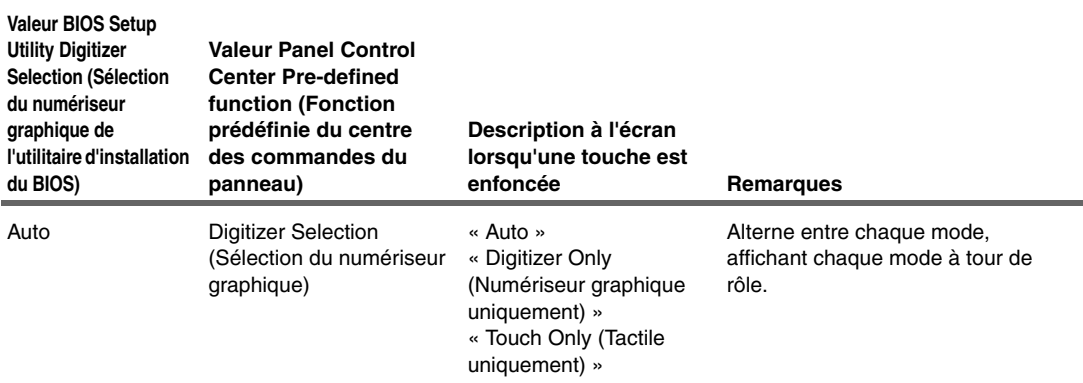

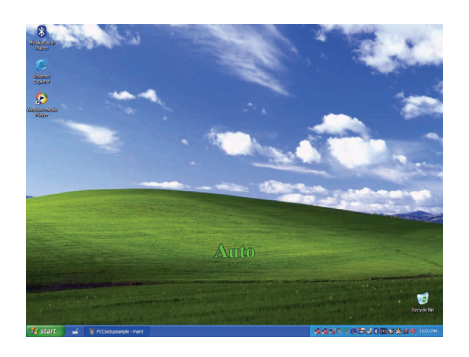

*Auto*

*Exemples de mises en œuvre*

# **Exemples de mises en œuvre**

La présente section fournit des paramètres pour deux exemples de configuration. Reportez-vous aux sections « Utilisation de l'utilitaire BIOS Setup Utility pour définir des valeurs par défaut des méthodes de saisie », page 95 et « Utilisation du Panel Control Center (centre des commandes du panneau) pour configurer les commandes des modifications temporaires apportées à la méthode de saisie », page 98 pour obtenir plus d'informations sur le réglage des paramètres.

## **Exemple 1**

Pour paramétrer la tablette sur la configuration suivante :

- La commande de saisie par défaut du numériseur graphique est **Touch Only (Tactile uniquement)**.
- L'utilisateur peut désactiver l'écran tactile.
- L'utilisateur ne peut pas modifier les paramètres des commandes de saisie du numériseur graphique.

Configurez les paramètres comme suit :

- **1.** Utilisez l'utilitaire BIOS Setup Utility pour définir un mot de passe de superviseur. Ce mot de passe protège la commande de sélection du numériseur graphique et toutes les autres commandes de l'utilitaire d'installation du BIOS.
- **2.** En mode Administrateur Windows, utilisez le Panel Control Center (centre des commandes du panneau) pour définir l'une des touches **P** sur **Touch Panel Toggle (Alterner le panneau tactile)**.
- **3.** Utilisez la fonction **Add new user (Ajouter un nouvel utilisateur)** pour créer un compte d'utilisateur.

**Remarque :** Si l'utilisateur existe déjà, le paramètre défini par l'administrateur s'applique à tous les utilisateurs de l'ordinateur.

*Exemples de mises en œuvre*

### **Exemple 2**

Pour paramétrer la tablette sur la configuration suivante :

- La commande de saisie par défaut du numériseur graphique est **Auto Sense (Autodétection)**.
- L'utilisateur peut modifier temporairement les paramètres des commandes de saisie du numériseur graphique.
- L'utilisateur peut modifier les paramètres par défaut des commandes de saisie du numériseur graphique.

Configurez les paramètres comme suit :

- **1.** N'utilisez **pas** l'utilitaire BIOS Setup Utility pour définir un mot de passe de superviseur.
- **2.** Utilisez le Panel Control Center (centre des commandes du panneau) pour définir l'une des touches **P** sur **Digitizer Selection (Sélection du numériseur graphique)**.
- **3.** Utilisez la fonction **Add new user (Ajouter un nouvel utilisateur)** pour créer un compte d'utilisateur.

**Remarque :** Si l'utilisateur existe déjà, le paramètre défini par l'administrateur s'applique à tous les utilisateurs de l'ordinateur.

# **Index**

# **A**

aide en ligne, ouverture 25 antenne Bluetooth 20

# **C**

capteur de lumière ambiante désactivation 39 emplacement 17 casque, connexion 42 clic droit, effectuer avec le stylet 34 clic gauche, effectuer avec le stylet 34 connecteur d'alimentation, emplacement 20 connecteur de casque, emplacement 20 connecteur de moniteur, emplacement 20 connecteur LAN, emplacement 20 connexion 25

# **D**

dispositif de saisie, sélection <sup>26</sup>, 33, <sup>95</sup> double-clic, effectuer avec le stylet 34

# **E**

écran mode Paysage 25 mode Portrait 25 protection 69 étui d'écoulement d'air cyclé, emplacement 18

# **F**

fenêtre Propriétés de Options d'alimentation ouverture 48 fente du verrou Kensington, emplacement 19 film de protection de l'écran installation 70 remplacement 70 retrait 70

fonction Auto-démarrage, désactivation 78 fonctions de la souris, exécution 34

# **G**

Gestionnaire de tâches de Windows, lancement 25 glisser-déplacer, effectuer avec le stylet 34 guide de démarrage rapide 24

## **H**

haut-parleurs connexion 42 emplacement 17

# **I**

Internet Explorer, démarrage 25 interrupteur de réinitialisation emplacement 17 utilisation 28 iX104 accessoires 13 entretien 67 prévention du surchauffage 68 protection contre tout dommage 67 stockage 69

### **L**

loquet de dégagement de la batterie, emplacement 18

# **M**

messagerie électronique, démarrage 25 méthode de saisie du numériseur graphique Dual mode Tablet PC, configuration 95 méthode de saisie, paramètres du numériseur graphique Dual Mode Tablet PC modification 95

#### **Index**

microphone connexion externe 41 emplacement 17 emplacement du connecteur 20 volume, réglage 42 mise hors tension de l'ordinateur 28 mise sous tension de l'ordinateur 27 mode actif, sélection 33 mode Autodétection, sélection 33 mode Mise en veille prolongée activation 50 description 29 mode Suspension démarrage 30 description 29 fin 31 mode tactile, sélection 33 mode Veille, description 29 modes de gestion de l'alimentation, modification 48 module d'extension XPL, connexion 43 moniteur activation 43 connexion 43 envoi de l'affichage vidéo vers 26

# **N**

numériseur graphique étalonnage 71 utilisation pour exécuter les fonctions de la souris 34 numéro de série, emplacement 18

# **O**

orientation de l'écran modification 38 paysage 38 portrait 38 orifices d'écoulement d'air, emplacement 19

# **P**

pack batterie charge 44 économie d'énergie 51 emplacement 18 installation 47 mise au rebut 47 retrait 45 temps de charge 45 vérification de l'état de la charge 49 vérification de la charge 44 paramètres d'alimentation, modification 50 paramètres de l'alarme de la batterie, modification 49 périphérique compatible USB, connexion 41 port d'extension XPL, emplacement 21 port USB, emplacement 20 programme d'étalonnage du stylet ouverture 26 protections antenne, emplacement 18

# **R**

reprise du fonctionnement 31 réseau local (LAN), connexion à 41 résolution des problèmes 75 rétroéclairage de l'écran LCD activation du contrôle manuel 78 désactivation du contrôle automatique 39

# **S**

sortie vidéo réglage du moniteur vers l'ordinateur 43 réglage vers le moniteur 43 station à tablette Xplore emplacement du connecteur d'ancrage 21 stockage de l'ordinateur 69 stylet attache, utilisation 36
#### **Index**

effectuer un clic droit 34 effectuer un clic gauche 34 effectuer un double-clic 34 emplacement 18 glisser-déplacer 34 positionnement dans le support 36 remplacement 70 support, emplacement 18 utilisation 32 vitesse du double clic, modification 35 support technique, contacter 15 suspension du fonctionnement 30

# **T**

tablette de projection activation 43 connexion 43 envoi de l'affichage vidéo vers 26 touche Marche/Arrêt/Suspension/Reprise emplacement 19 touches combinaisons de touches d'accès rapide en mode Fonction descriptions 26 fonctions par défaut 56 Ctrl-Alt-Suppr 25 description 25 Ctrl-Alt-Suppression emplacement 24 descriptions 25 fonction description 25 emplacement 24 Marche/Arrêt/Suspension/Reprise emplacement 19 P1 description 25 emplacement 24

#### P2

description 25 emplacement 24 fonction par défaut 56

P3 description 25 emplacement 24 fonction par défaut 56 programmation des touches d'accès rapide <sup>56</sup>, <sup>57</sup> pour exécuter d'autres fonctions de touche 63 pour exécuter des fonctions prédéfinies 61 rotation d'écran description 25 emplacement 24 schéma de démarrage rapide 24 Séquence de démarrage (SAS) 24 touches d'accès rapide, programmation, voir les touches, programmation des touches d'accès rapide

### **U**

un connecteur RJ-45 20 utilisation de l'alimentation, gestion 48 utilitaire d'installation du BIOS, utilisation 77

## **V**

volume réglage du casque 42 réglage du haut-parleur 42 réglage du microphone 42 volume du casque, réglage 42 volume du haut-parleur, réglage 42 voyants DEL 22 Significations des voyants DEL d'état 22 Significations des voyants DEL de luminosité 23

### **X**

Xplore Technologies, contacter 15

fonction par défaut 56

ix104\_FRA.book Page 110 Tuesday, May 15, 2007 1:34 PM

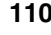

**110** *Manuel d'utilisation de la tablette iX104C3*

 $\bigotimes$ 

 $\frac{1}{2}$  ix104\_FRA.book Page 1 Tuesday, May 15, 2007 1:34 PM

**K** 

 $\hat{\mathbf{\Phi}}$ 

Ч

 $\bigcirc$ 

 $\begin{picture}(120,10) \put(0,0){\line(1,0){155}} \put(15,0){\line(1,0){155}} \put(15,0){\line(1,0){155}} \put(15,0){\line(1,0){155}} \put(15,0){\line(1,0){155}} \put(15,0){\line(1,0){155}} \put(15,0){\line(1,0){155}} \put(15,0){\line(1,0){155}} \put(15,0){\line(1,0){155}} \put(15,0){\line(1,0){155}} \put(15,0){\line(1,0){155}}$ 

 $\blacklozenge$ 

I

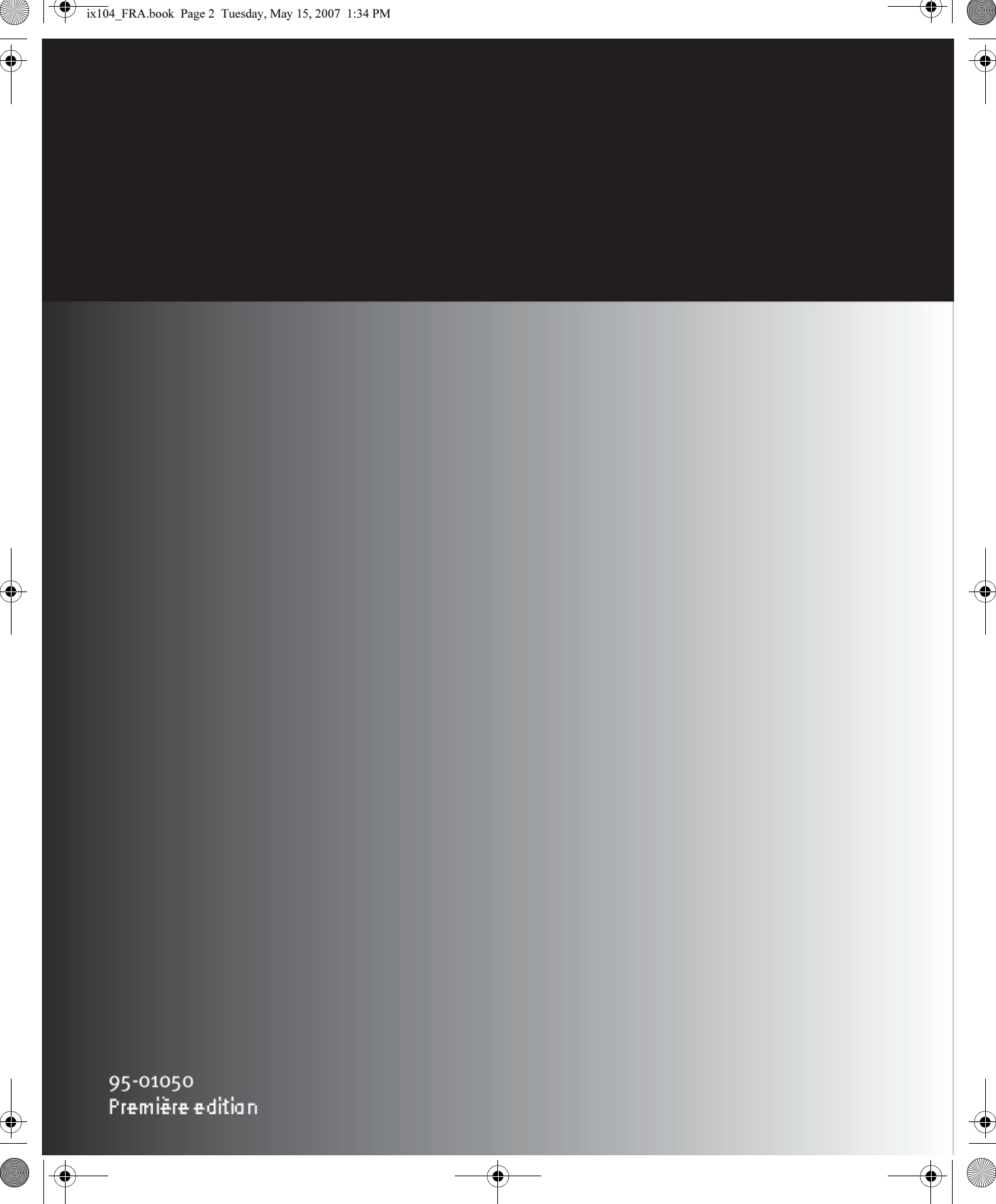

ix104\_FRA.book Page 2 Tuesday, May 15, 2007 1:34 PM